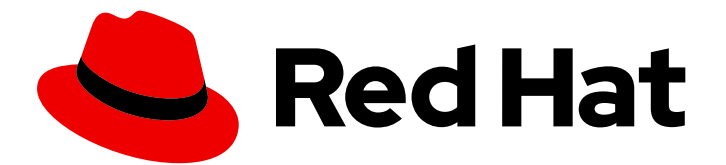

# Red Hat Fuse 7.6

# OpenShift 기반 Fuse 가이드

OpenShift에서 Red Hat Fuse를 사용하여 설치 및 개발

Last Updated: 2023-12-21

OpenShift에서 Red Hat Fuse를 사용하여 설치 및 개발

# 법적 공지

Copyright © 2023 Red Hat, Inc.

The text of and illustrations in this document are licensed by Red Hat under a Creative Commons Attribution–Share Alike 3.0 Unported license ("CC-BY-SA"). An explanation of CC-BY-SA is available at

http://creativecommons.org/licenses/by-sa/3.0/

. In accordance with CC-BY-SA, if you distribute this document or an adaptation of it, you must provide the URL for the original version.

Red Hat, as the licensor of this document, waives the right to enforce, and agrees not to assert, Section 4d of CC-BY-SA to the fullest extent permitted by applicable law.

Red Hat, Red Hat Enterprise Linux, the Shadowman logo, the Red Hat logo, JBoss, OpenShift, Fedora, the Infinity logo, and RHCE are trademarks of Red Hat, Inc., registered in the United States and other countries.

Linux ® is the registered trademark of Linus Torvalds in the United States and other countries.

Java ® is a registered trademark of Oracle and/or its affiliates.

XFS ® is a trademark of Silicon Graphics International Corp. or its subsidiaries in the United States and/or other countries.

MySQL<sup>®</sup> is a registered trademark of MySQL AB in the United States, the European Union and other countries.

Node.js ® is an official trademark of Joyent. Red Hat is not formally related to or endorsed by the official Joyent Node.js open source or commercial project.

The OpenStack ® Word Mark and OpenStack logo are either registered trademarks/service marks or trademarks/service marks of the OpenStack Foundation, in the United States and other countries and are used with the OpenStack Foundation's permission. We are not affiliated with, endorsed or sponsored by the OpenStack Foundation, or the OpenStack community.

All other trademarks are the property of their respective owners.

## 초록

OpenShift에서 Fuse 사용 가이드

# 차례

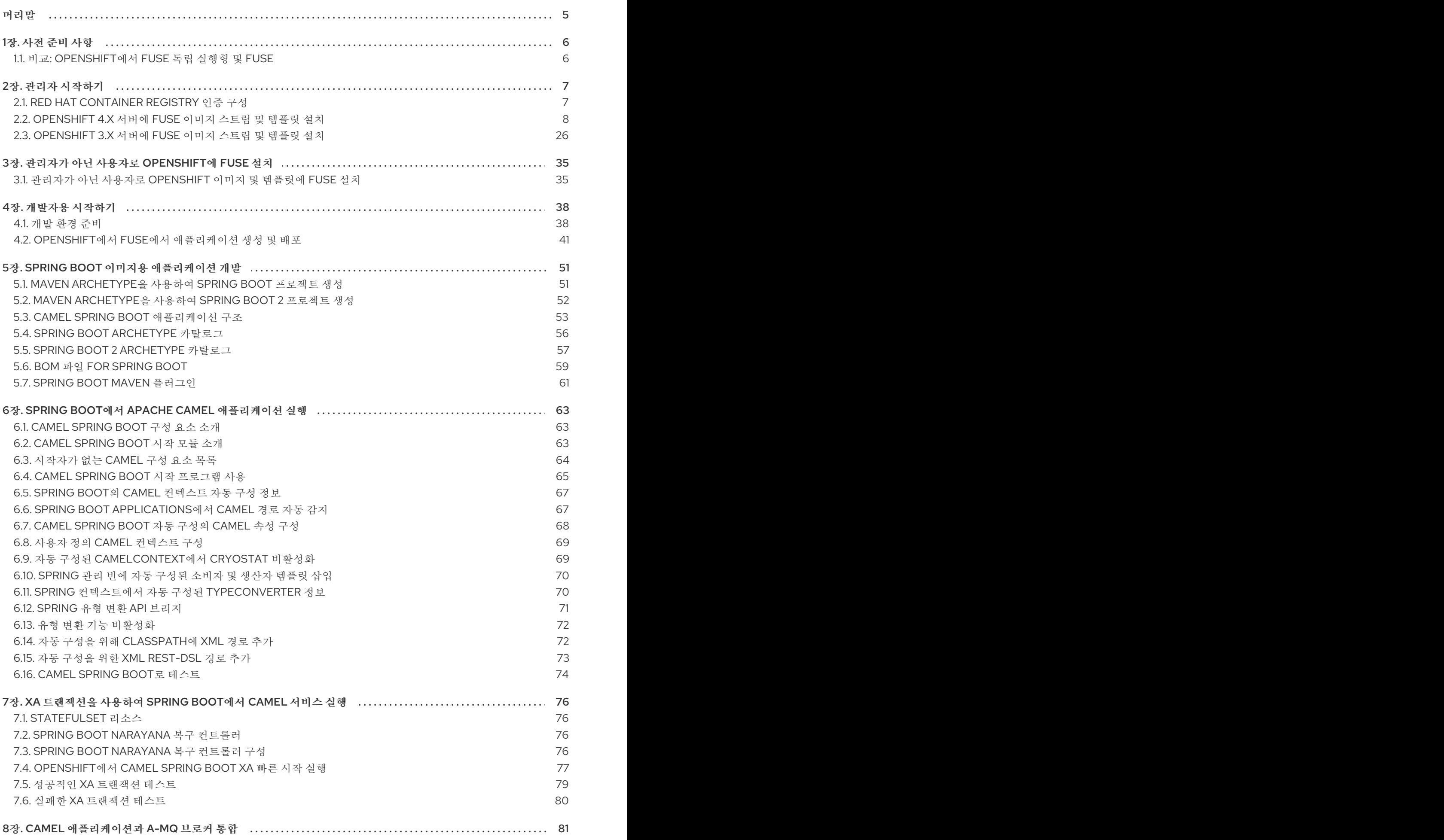

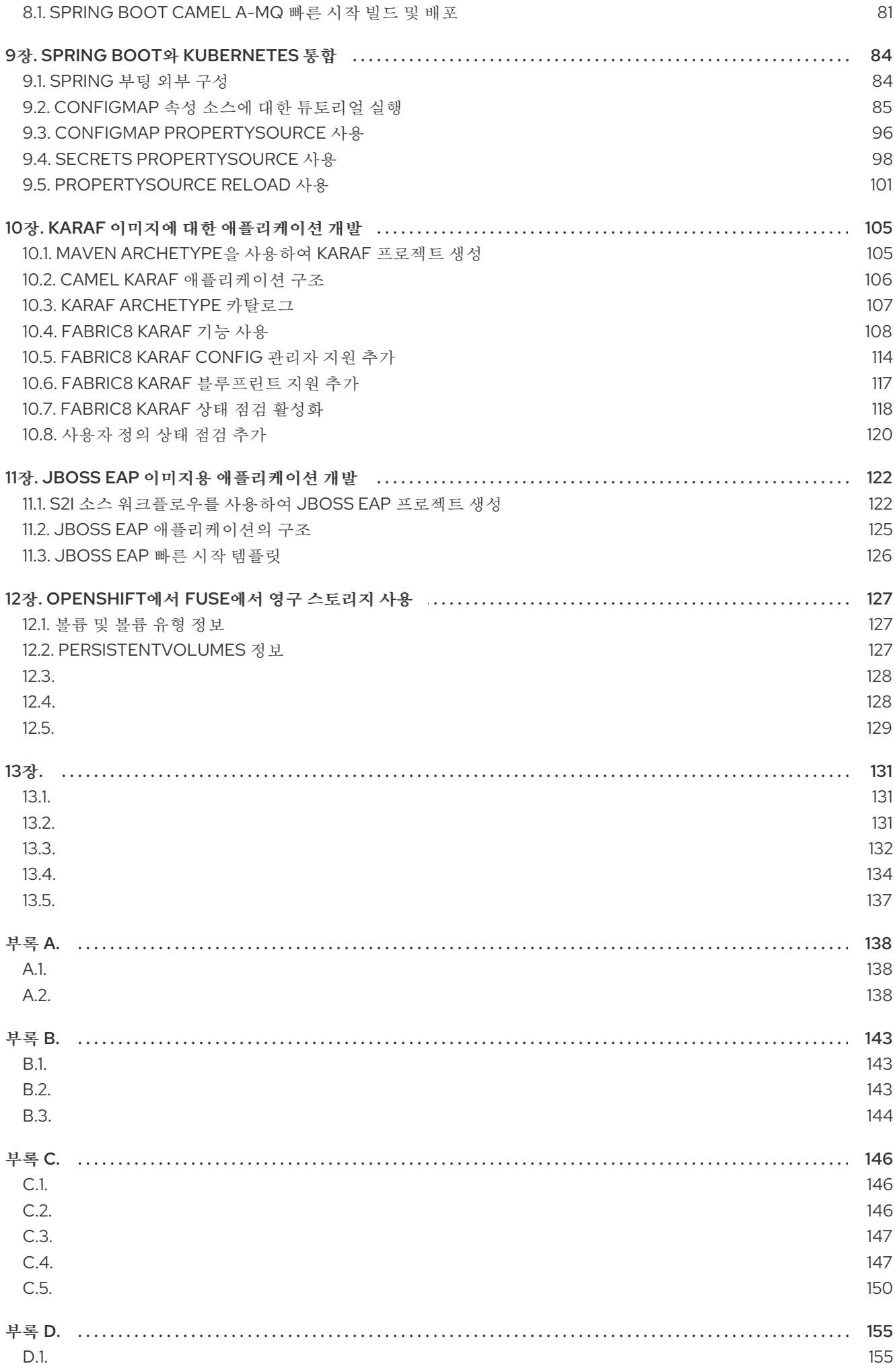

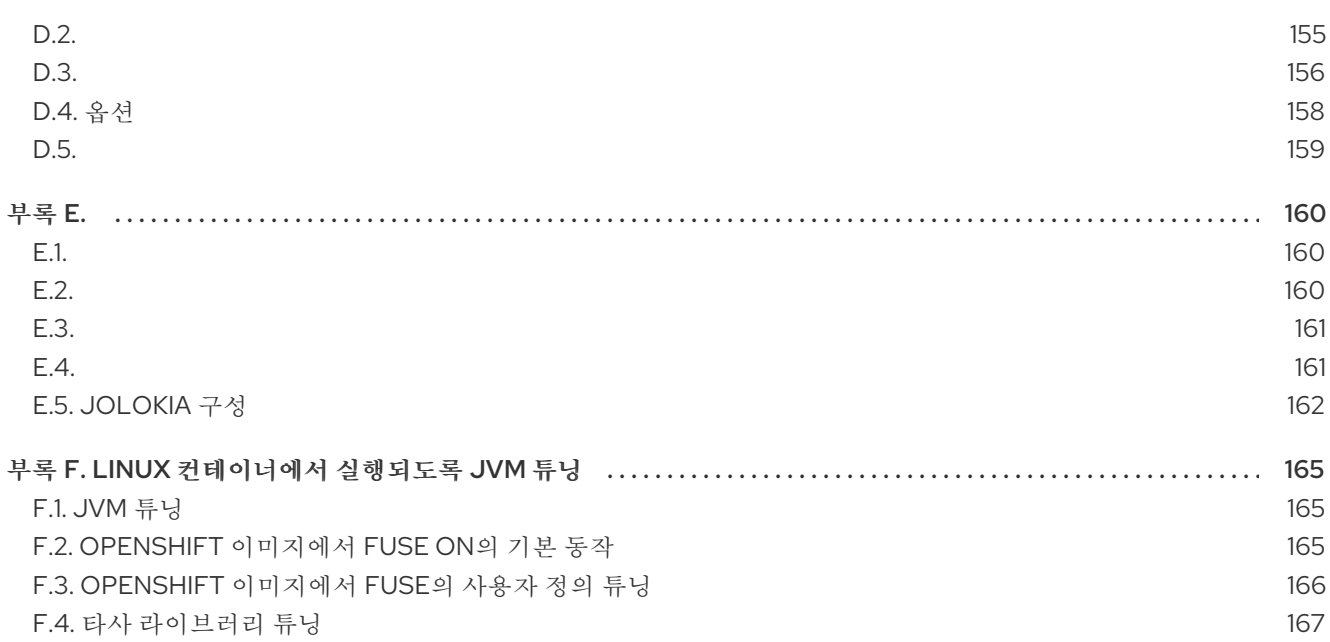

# 머리말

<span id="page-8-0"></span>OpenShift의 Red Hat Fuse를 사용하면 OpenShift Container Platform에 Fuse 애플리케이션을 배포할 수 ..<br>있습니다.

# 1장. 사전 준비 사항

#### <span id="page-9-0"></span>릴리스 노트

이 릴리스에 대한 중요한 정보는 [릴리스](https://access.redhat.com/documentation/en-us/red_hat_fuse/7.6/html-single/release_notes_for_red_hat_fuse_7.6/index#FISDistrib) 노트 에서 참조하십시오.

#### 버전 호환성 및 지원

버전 호환성 및 지원에 대한 자세한 내용은 Red Hat [JBoss](https://access.redhat.com/articles/310603) Fuse 지원 구성 페이지를 참조하십시오.

#### Windows O/S 지원

OpenShift의 Fuse용 개발자 툴링(**oc** 클라이언트 및 컨테이너 개발 키트)은 Windows O/S에서 완전히 지 원됩니다. Linux 명령줄 구문에 표시된 예제는 Windows O/S에서도 작동할 수 있으며 Windows 명령줄 구 문을 따르도록 적절하게 수정되는 경우입니다.

### <span id="page-9-1"></span>1.1. 비교: OPENSHIFT에서 FUSE 독립 실행형 및 FUSE

몇 가지 주요 기능 차이점이 있습니다.

- OpenShift에서 Fuse를 사용한 애플리케이션 배포는 Docker 이미지 내에 패키지된 애플리케이션 및 모든 필수 런타임 구성 요소로 구성됩니다. 애플리케이션은 Fuse Standalone과 마찬가지로 런 타임에 배포되지 않으며, 애플리케이션 이미지 자체는 OpenShift를 통해 배포 및 관리되는 완전 한 런타임 환경입니다.
- OpenShift 환경에서 패치는 Fuse Standalone과 다릅니다. 각 애플리케이션 이미지는 완전한 런 타임 환경이므로 마찬가지입니다. 패치를 적용하기 위해 애플리케이션 이미지가 다시 빌드되어 OpenShift 내에서 재배포됩니다. 핵심 OpenShift 관리 기능을 사용하면 롤링 업그레이드 및 병렬 배포를 통해 업그레이드 중에 애플리케이션의 가용성을 유지할 수 있습니다.
- Fuse에서 Fabric에서 제공하는 프로비저닝 및 클러스터링 기능은 Kubernetes 및 OpenShift에서 동등한 기능으로 교체되었습니다. OpenShift가 애플리케이션을 배포하고 확장하는 과정의 일부 로 이 작업을 자동으로 수행하므로 개별 하위 컨테이너를 만들거나 구성할 필요가 없습니다.
- Fabric 엔드포인트는 OpenShift 환경 내에서 사용되지 않습니다. 대신 Kubernetes 서비스를 사용 해야 합니다.
- 메시징 서비스는 A-MQ for OpenShift 이미지를 사용하여 생성 및 관리되며 Karaf 컨테이너에는 직접 포함되지 않습니다. OpenShift의 Fuse는 Kubernetes를 통해 OpenShift의 메시징 서비스에 원활하게 연결할 수 있도록 향상된 버전의 camel-amq 구성 요소를 제공합니다.
- Karaf 쉘을 사용하여 Karaf 인스턴스를 실행하는 실시간 업데이트는 애플리케이션 컨테이너를 다 시 시작하거나 확장하면 업데이트가 유지되지 않으므로 권장되지 않습니다. 이는 불변 아키텍처 의 기본이며 OpenShift 내에서 확장성 및 유연성을 달성하는 데 필수적입니다.
- Red Hat Fuse 구성 요소에 직접 연결된 Maven 종속 항목은 Red Hat에서 지원합니다. 사용자가 도입한 타사 Maven 종속 항목은 지원되지 않습니다.
- SSH 에이전트는 Apache Karaf micro-container에 포함되어 있지 않으므로 bin/client 콘솔 클라 이언트를 사용하여 연결할 수 없습니다.
- OpenShift 애플리케이션의 Fuse 내의 프로토콜 호환성 및 Camel 구성 요소: HTTP 기반이 아닌 통신은 TLS 및 SNI를 사용하여 OpenShift 외부에서 Fuse 서비스(Camel 소비자 끝점)로 라우팅 할 수 있어야 합니다.

# 2장. 관리자 시작하기

<span id="page-10-0"></span>OpenShift 관리자인 경우 다음을 통해 OpenShift 배포에 대해 OpenShift 클러스터를 준비할 수 있습니 다.

- 1. Red Hat Container Registry에 대한 인증 구성.
- 2. OpenShift 이미지 및 템플릿에 Fuse 설치.

## <span id="page-10-1"></span>2.1. RED HAT CONTAINER REGISTRY 인증 구성

OpenShift 이미지 스트림 및 템플릿에서 Red Hat Fuse를 가져오고 사용하려면 Red Hat 컨테이너 레지스 트리에 대한 인증을 구성해야 합니다.

#### 절차

1. 관리자로 OpenShift Server에 로그인합니다.

oc login -u system:admin

2. 이미지 스트림을 설치하려는 OpenShift 프로젝트에 로그인합니다. OpenShift 이미지 스트림에서 Fuse 프로젝트를 사용하는 것이 좋습니다.

oc project openshift

3.

**Red Hat Customer Portal** 계정 또는 **Red Hat Developer Program** 계정 자격 증명을 사용하 여 **docker-registry** 시크릿을 생성합니다**. & lt;pull\_secret\_name >**을 생성하려는 보안 이름으로 바꿉니다**.**

oc create secret docker-registry <pull\_secret\_name> \ --docker-server=registry.redhat.io \ --docker-username=CUSTOMER\_PORTAL\_USERNAME \ --docker-password=CUSTOMER\_PORTAL\_PASSWORD \ --docker-email=EMAIL\_ADDRESS

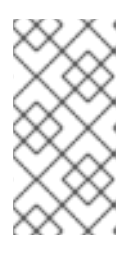

참고

이미지 스트림이 있고 **registry.redhat.io**를 사용하는 모든 네임스페이스에 **docker-registry** 시크릿을 생성해야 합니다**.**

4.

**Pod**의 이미지를 가져오는 데 시크릿을 사용하려면 서비스 계정에 보안을 추가합니다**.** 서비스 계정 이름은 서비스 계정 **Pod**에서 사용하는 이름과 일치해야 합니다**.** 다음 예제에서는 **default** 서비스 계정을 사용합니다**.**

oc secrets link default <pull\_secret\_name> --for=pull

5.

빌드 이미지를 푸시하고 가져오는 데 시크릿을 사용하려면 **Pod** 내부에서 보안을 마운트할 수 있어야 합니다**.** 시크릿을 마운트하려면 다음 명령을 사용합니다**.**

oc secrets link builder <pull\_secret\_name>

**Red Hat** 계정 사용자 이름과 암호를 사용하여 시크릿을 생성하지 않으려면 [레지스트리](https://access.redhat.com/terms-based-registry/) 서비스 계정을 사용하여 인증 토큰을 [생성해야](https://access.redhat.com/RegistryAuthentication#registry-service-accounts-for-shared-environments-4) 합니다**.**

자세한 내용은 다음을 참조하십시오**.**

**Red Hat Container** [레지스트리](https://access.redhat.com/RegistryAuthentication) 인증

**Red Hat [Registry](https://docs.openshift.com/container-platform/3.11/install_config/configuring_red_hat_registry.html)** 액세스 및 구성

<span id="page-11-0"></span>**2.2. OPENSHIFT 4.X** 서버에 **FUSE** 이미지 스트림 및 템플릿 설치

**OpenShift Container Platform 4.1**은 **OpenShift** 네임스페이스에서 작동하는 **Samples Operator**를 사용하여 **RHEL(Red Hat Enterprise Linux)** 기반 **OpenShift Container Platform** 이미지 스트림 및 템플 릿을 설치하고 업데이트합니다**. OpenShift** 이미지 스트림 및 템플릿에 **Fuse**를 설치하려면 다음을 수행 합니다**.**

**Samples Operator** 재구성

**Fuse** 이미지 스트림과 템플릿을 **Skipped Imagestreams** 및 **Skipped Templates** 필드에 추 가합니다**.**

 $\circ$ 

건너뛴 이미지 스트림**: Samples Operator** 인벤토리에 있지만 클러스터 관리자가 **Operator**에서 무시하거나 관리하지 않도록 하려는 이미지 스트림입니다**.**

 $\circ$ 

건너뛰기된 템플릿**: Samples Operator** 인벤토리에 있지만 클러스터 관리자가 **Operator**에서 무시하거나 관리하지 않도록 하려는 템플릿입니다**.**

사전 요구 사항

**OpenShift Server**에 액세스할 수 있습니다**. Red Hat Container Registry**에 대한 인증을 구성했습니다**.** 선택적으로 설치한 후 **OpenShift** 대시보드에 **Fuse** 템플릿을 표시하려면 먼저 **OpenShift** 문 서**( https://docs.openshift.com/containerplatform/4.1/applications/service\_brokers/installing-service-catalog.html)**에 설명된 대로 서 비스 카탈로그 및 템플릿 서비스 브로커를 설치해야 합니 다**.https://docs.openshift.com/container[platform/4.1/applications/service\\_brokers/installing-service-catalog.html](https://docs.openshift.com/container-platform/4.1/applications/service_brokers/installing-service-catalog.html)** 절차 1. **OpenShift 4 Server**를 시작합니다**.** 2. 관리자로 **OpenShift** 서버에 로그인합니다**.** oc login -u system:admin 3. **docker-registry** 시크릿을 생성한 프로젝트를 사용하고 있는지 확인합니다**.** oc project openshift 4. **Samples Operator**의 현재 구성을 확인합니다**.** oc get configs.samples.operator.openshift.io -n openshift-cluster-samples-operator -o yaml 5. 추가된 **fuse** 템플릿 및 이미지 스트림을 무시하도록 **Samples Operator**를 구성합니다**.** oc edit configs.samples.operator.openshift.io -n openshift-cluster-samples-operator 6. **Fuse** 이미지 스트림 **Skipped Imagestreams** 섹션을 추가하고 **Fuse** 및 **Spring Boot 2** 템플 릿을 **Skipped Templates** 섹션에 추가합니다**.**

[...] spec: architectures: - x86\_64 managementState: Managed skippedImagestreams: - fis-java-openshift - fis-karaf-openshift - fuse7-console - fuse7-eap-openshift - fuse7-java-openshift - fuse7-karaf-openshift - jboss-fuse70-console - jboss-fuse70-eap-openshift - jboss-fuse70-java-openshift - jboss-fuse70-karaf-openshift - fuse-apicurito-generator - apicurito-ui skippedTemplates: - s2i-fuse76-eap-camel-amq - s2i-fuse76-eap-camel-cdi - s2i-fuse76-eap-camel-cxf-jaxrs - s2i-fuse76-eap-camel-cxf-jaxws - s2i-fuse76-eap-camel-jpa - s2i-fuse76-karaf-camel-amq - s2i-fuse76-karaf-camel-log - s2i-fuse76-karaf-camel-rest-sql - s2i-fuse76-karaf-cxf-rest - s2i-fuse76-spring-boot-camel - s2i-fuse76-spring-boot-camel-amq - s2i-fuse76-spring-boot-camel-config - s2i-fuse76-spring-boot-camel-drools - s2i-fuse76-spring-boot-camel-infinispan - s2i-fuse76-spring-boot-camel-rest-sql - s2i-fuse76-spring-boot-camel-rest-3scale - s2i-fuse76-spring-boot-camel-xa - s2i-fuse76-spring-boot-camel-xml - s2i-fuse76-spring-boot-cxf-jaxrs - s2i-fuse76-spring-boot-2-camel-amq - s2i-fuse76-spring-boot-2-camel-config - s2i-fuse76-spring-boot-2-camel-drools - s2i-fuse76-spring-boot-2-camel-infinispan - s2i-fuse76-spring-boot-2-camel-rest-3scale - s2i-fuse76-spring-boot-2-camel-rest-sql - s2i-fuse76-spring-boot-2-camel - s2i-fuse76-spring-boot-2-camel-xa - s2i-fuse76-spring-boot-2-camel-xml - s2i-fuse76-spring-boot-2-cxf-jaxrs - s2i-fuse76-spring-boot-2-cxf-jaxws - s2i-fuse76-spring-boot-2-cxf-jaxrs-xml - s2i-fuse76-spring-boot-2-cxf-jaxws-xml

7.

**OpenShift** 이미지 스트림에 **Fuse**를 설치합니다**.**

BASEURL=https://raw.githubusercontent.com/jboss-fuse/application-templates/applicationtemplates-2.1.0.fuse-760043-redhat-00003

oc create -n openshift -f \${BASEURL}/fis-image-streams.json

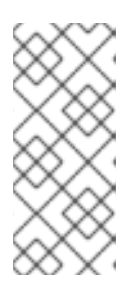

참고

**Error from server(AlreadyExists): imagestreams.image.openshift.io <imagestreamname >**이라는 메시지와 함께 오류가 표시되면 다음 명령을 사용하 여 기존 이미지 스트림을 최신 상태로 교체합니다**.**

oc replace --force -n openshift -f \${BASEURL}/fis-image-streams.json

8.

**OpenShift** 빠른 시작 템플릿에 **Fuse**를 설치합니다**.**

for template in eap-camel-amq-template.json \ eap-camel-cdi-template.json \ eap-camel-cxf-jaxrs-template.json \ eap-camel-cxf-jaxws-template.json \ eap-camel-jpa-template.json \ karaf-camel-amq-template.json \ karaf-camel-log-template.json \ karaf-camel-rest-sql-template.json \ karaf-cxf-rest-template.json \ spring-boot-camel-amq-template.json \ spring-boot-camel-config-template.json \ spring-boot-camel-drools-template.json \ spring-boot-camel-infinispan-template.json \ spring-boot-camel-rest-sql-template.json \ spring-boot-camel-rest-3scale-template.json \ spring-boot-camel-template.json \ spring-boot-camel-xa-template.json \ spring-boot-camel-xml-template.json \ spring-boot-cxf-jaxrs-template.json \ spring-boot-cxf-jaxws-template.json ; do oc create -n openshift -f \ https://raw.githubusercontent.com/jboss-fuse/application-templates/application-templates-2.1.0.fuse-760043-redhat-00003/quickstarts/\${template} done

9.

**Spring Boot 2** 빠른 시작 템플릿을 설치합니다**.**

for template in spring-boot-2-camel-amq-template.json \ spring-boot-2-camel-config-template.json \ spring-boot-2-camel-drools-template.json \ spring-boot-2-camel-infinispan-template.json \ spring-boot-2-camel-rest-3scale-template.json \ spring-boot-2-camel-rest-sql-template.json \ spring-boot-2-camel-template.json \ spring-boot-2-camel-xa-template.json \

spring-boot-2-camel-xml-template.json \ spring-boot-2-cxf-jaxrs-template.json \ spring-boot-2-cxf-jaxws-template.json \ spring-boot-2-cxf-jaxrs-xml-template.json \ spring-boot-2-cxf-jaxws-xml-template.json ; do oc create -n openshift -f \ https://raw.githubusercontent.com/jboss-fuse/application-templates/application-templates-2.1.0.fuse-sb2-760039-redhat-00001/quickstarts/\${template} done

10.

*(*선택 사항*)* **OpenShift** 템플릿에 설치된 **Fuse**를 확인합니다**.**

oc get template -n openshift

**2.2.1. OpenShift 4.x**에서 **Fuse** 콘솔 설정

**OpenShift 4.x**에서 **Fuse** 콘솔을 설정하려면 보안**,** 설치 및 배포가 필요합니다**.**

먼저 **2.2.1.1**절**. ["OpenShift](#page-17-0) 4.x**에서 **Fuse Console**을 보호하기 위한 인증서 생성**"** 에 설명된 대로 **Fuse** 콘솔을 보호할 수 있도록 클라이언트 인증서를 생성해야 합니다**.**

클라이언트 인증서를 생성한 후 **Fuse Console**을 설치하고 배포하기 위한 다음과 같은 옵션이 있습니 다**.**

**2.2.1.2**절**. ["OperatorHub](#page-20-0)**를 사용하여 **OpenShift 4.x**에 **Fuse Console** 설치 및 배포**"**

**Fuse Console Operator**를 사용하여 특정 네임스페이스의 **Fuse** 애플리케이션에 액세스할 수 있도록 **Fuse Console**을 설치하고 배포할 수 있습니다**.**

**2.2.1.3**절**. "**명령줄을 사용하여 **[OpenShift](#page-22-0) 4.x**에 **Fuse Console** 설치 및 배포**"**

명령줄과 **Fuse Console** 템플릿 중 하나를 사용하여 **Fuse Console**을 설치하고 배포하여 **OpenShift** 클러스터 또는 특정 네임스페이스에 있는 여러 네임스페이스의 **Fuse** 애플리케이션에 액세스할 수 있습니다**.**

참고 **Fuse Console**의 사용자 관리는 **OpenShift**에서 처리합니다**.** 배포 후 **Fuse Console**에 액세스하는 사용자의 경우 **OpenShift**에서 **Fuse**를 사용할 수 없습니다**.**

**2.2.1.1. OpenShift 4.x**에서 **Fuse Console**을 보호하기 위한 인증서 생성

**OpenShift 4.x**에서는 **Fuse Console** 프록시와 **Jolokia** 에이전트 간에 안전하게 연결을 유지하려면 **Fuse Console**을 배포하기 전에 클라이언트 인증서를 생성해야 합니다**.** 서비스 서명 인증 기관 개인 키를 사용하여 클라이언트 인증서에 서명해야 합니다**.**

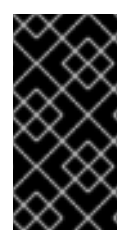

### 중요

각 **OpenShift** 클러스터에 대해 별도의 클라이언트 인증서를 생성하고 서명해야 합니 다**.** 두 개 이상의 클러스터에 동일한 인증서를 사용하지 마십시오**.**

사전 요구 사항

**OpenShift** 클러스터에 대한 클러스터 관리자 액세스 권한이 있어야 합니다**.**

두 개 이상의 **OpenShift** 클러스터에 대한 인증서를 생성하고 이전에 현재 디렉터리에 다른 클러스터에 대한 인증서를 생성한 경우 다음 중 하나를 수행하여 현재 클러스터에 대한 다른 인증 서를 생성하십시오**.**

 $\circ$ 

현재 디렉터리에서 기존 인증서 파일**(**예**: ca.crt,ca.key, ca.srl)**을 삭제합니다**.**

 $\circ$ 

다른 작업 디렉터리로 변경합니다**.** 예를 들어 현재 작업 디렉터리 이름이 **cluster1** 인 경우 새 **cluster2** 디렉터리를 생성하고 작업 디렉터리를 해당 디렉터리로 변경합니다**.**

**mkdir ../cluster2**

**cd ../cluster2**

<span id="page-17-0"></span>1. 클러스터 관리자 액세스 권한이 있는 사용자로 **OpenShift**에 로그인합니다**.** oc login -u <user\_with\_cluster\_admin\_role> 2. 다음 명령을 실행하여 서비스 서명 인증 기관 키를 검색합니다**.**  $\bullet$ 인증서를 검색하려면 다음을 수행합니다**.** oc get secrets/signing-key -n openshift-service-ca -o "jsonpath={.data['tls\.crt']}" | base64 --decode > ca.crt 개인 키를 검색하려면 다음을 수행합니다**.** oc get secrets/signing-key -n openshift-service-ca -o "jsonpath={.data['tls\.key']}" | base64 --decode > ca.key 3. **easyrsa,openssl** 또는 **cfssl** 을 사용하여 **[Kubernetes](https://kubernetes.io/docs/concepts/cluster-administration/certificates/)** 인증서 관리에 설명된 대로 클라이언 트 인증서를 생성합니다**.** 다음은 **openssl**을 사용하는 예제 명령입니다**.** a. 개인 키를 생성합니다**.** openssl genrsa -out server.key 2048 b. **CSR** 구성 파일을 작성합니다**.** cat <<EOT >> csr.conf [ req ] default  $bits = 2048$ prompt = no default  $md = sha256$ distinguished name = dn  $\lceil$  dn  $\rceil$ CN = fuse-console.fuse.svc  $\lceil v3 \rangle$  ext ]

authorityKeyIdentifier=keyid,issuer:always

keyUsage=keyEncipherment,dataEncipherment,digitalSignature extendedKeyUsage=serverAuth,clientAuth EOT c. **CSR**을 생성합니다**.** openssl req -new -key server.key -out server.csr -config csr.conf d. 서명된 인증서를 발급합니다**.**

openssl x509 -req -in server.csr -CA ca.crt -CAkey ca.key -CAcreateserial -out server.crt -days 10000 -extensions v3\_ext -extfile csr.conf

다음 단계

**Fuse Console** 설치 방법에 따라 다음 섹션에 설명된 대로 **Fuse Console**의 시크릿을 생성하려면 이 인증서가 필요합니다**.**

**Fuse Console [Operator](https://access.redhat.com/documentation/en-us/red_hat_fuse/7.6/html-single/managing_fuse/index#fuse-console-install-openshift4-operator)** 사용

[명령줄](https://access.redhat.com/documentation/en-us/red_hat_fuse/7.6/html-single/managing_fuse/index#fuse-console-install-openshift4-commandline) 사용

**2.2.1.2. OperatorHub**를 사용하여 **OpenShift 4.x**에 **Fuse Console** 설치 및 배포

**OpenShift 4.x**에 **Fuse Console**을 설치하려면 **OpenShift OperatorHub**에 제공된 **Fuse Console Operator**를 사용할 수 있습니다**. Fuse** 콘솔을 배포하려면 설치된 **Operator**의 인스턴스를 만듭니다**.**

사전 요구 사항

**OpenShift** 클러스터에 대한 클러스터 관리자 액세스 권한이 있어야 합니다**.**

**OpenShift 4.x**에서 **Fuse** 콘솔을 보호하기 위해 인증서 생성에 설명된 대로 **Fuse Console** 의 [클라이언트](https://access.redhat.com/documentation/en-us/red_hat_fuse/7.6/html-single/managing_fuse/index#fuse-console-generate-certificate-openshift4) 인증서를 생성 했습니다**.**

절차

**Fuse** 콘솔을 설치하고 배포하려면 다음을 수행합니다**.**

웹 브라우저에서 클러스터 관리자 액세스 권한이 있는 사용자로 **OpenShift** 콘솔에 로그인 합니다**.**

2.

1.

홈 **>** 프로젝트를 선택한 다음 **Fuse** 콘솔을 추가할 프로젝트를 선택합니다**.**

3.

**Operators** 를 클릭한 다음 **OperatorHub** 를 클릭합니다**.**

4.

검색 필드 창에서 **Fuse Console** 을 입력하여 **Operator** 목록을 필터링합니다**.**

5.

**Fuse Console Operator** 를 클릭합니다**.**

#### 6.

**Fuse Console Operator** 설치 창에서 설치를 클릭합니다**.**

**Create Operator Subscription** 양식이 열립니다**.**

설치 모드 의 경우 **Fuse Console Operator**를 특정 네임스페이스**(**현재 **OpenShift** 프 로젝트**)**에 설치합니다**.**

그런 다음 **Operator**를 설치한 후 **Fuse Console**을 배포하여 클러스터의 모든 네임스 페이스에서 애플리케이션을 모니터링하거나 **Fuse Console Operator**가 설치된 네임스페이 스에서만 애플리케이션을 모니터링하도록 선택할 수 있습니다**.**

승인 전략 의 경우 자동 또는 수동 을 선택하여 **OpenShift**에서 **Fuse Console Operator**에 대한 업데이트를 처리하는 방법을 구성할 수 있습니다**.**

 $\circ$ 

자동 업데이트를 선택하면 새 버전의 **Fuse Console Operator**가 사용 가능할 때 **OLM(Operator Lifecycle Manager)**은 개입 없이 **Fuse Console**의 실행 중인 인스턴스 를 자동으로 업그레이드합니다**.**

 $\circ$ 

수동 업데이트를 선택하면 최신 버전의 **Operator**가 사용 가능할 때 **OLM**에서 업 데이트 요청을 생성합니다**.** 클러스터 관리자는 **Fuse Console Operator**가 새 버전으로 업데이트되도록 해당 업데이트 요청을 수동으로 승인해야 합니다**.**

**Subscribe**를 클릭합니다**.**

**OpenShift**는 현재 네임스페이스에 **Fuse Console Operator**를 설치합니다**.**

8.

<span id="page-20-0"></span>7.

설치를 확인하려면 **Operator**를 클릭한 다음 **Installed Operators** 를 클릭합니다**. Operator** 목록에서 **Fuse Console**을 볼 수 있습니다**.**

9.

터미널 창에서 **[OpenShift](https://access.redhat.com/documentation/en-us/red_hat_fuse/7.6/html-single/managing_fuse/index#fuse-console-generate-certificate-openshift4) 4.x**에서 **Fuse Console** 보안에서 생성한 인증서를 사용하여 시크 릿을 생성하고**, APP\_NAME** 이 **Fuse Console** 배포 이름**(**예**: fuse-console)**을 사용하여 **Fuse** 콘 솔에 마운트합니다**.**

oc create secret tls APP\_NAME-tls-proxying --cert server.crt --key server.key

예를 들어 **Fuse Console** 애플리케이션의 이름이 **fuse-console** 인 경우 다음 명령을 입력합 니다**.**

oc create secret tls fuse-console-tls-proxying --cert server.crt --key server.key

성공하면 이 명령은 보안이 생성되었는지 확인하는 응답을 반환합니다**.** 예를 들면 다음과 같 습니다**.**

secret/fuse-console-operator-tls-proxying created

#### 10.

**OpenShift** 웹 콘솔을 사용하여 **Fuse** 콘솔을 배포하려면 다음을 수행합니다**.**

a.

설치된 **Operator** 목록에서 이름 열에서 **Fuse Console** 을 클릭합니다**.**

b.

제공된 **API** 아래의 개요 페이지에서 인스턴스 생성을 클릭합니다**.** 새 **CRD(Custom Resource Definition)** 파일이 열립니다**.**

기본적으로 **Fuse Console**은 현재 네임스페이스에 배포됩니다**.**

c.

**Fuse Console**을 배포하여 현재 네임스페이스 내에서 애플리케이션을 검색하고 관리 하려면 다음 단계로 건너뜁니다**.**

선택적으로 클러스터**(**및 인증된 사용자**)**에 있는 모든 네임스페이스에서 애플리케이션

을 검색하고 관리하려면 **spec.type** 필드의 값을 네임스페이스 에서 클러스터로 변경하여 **CRD** 파일을 편집합니다**.**

- d.
- 생성을 클릭합니다**.**

**Fuse Console CRD** 페이지가 열리고 새 **Fuse Console** 서비스가 표시됩니다**.**

11.

**Fuse** 콘솔을 열려면 다음을 수행합니다**.**

a.

 $\bullet$ 

 $\bullet$ 

**Fuse** 콘솔 **URL**을 가져옵니다**.**

**OpenShift** 웹 콘솔 내에서 네트워킹 **>** 경로를 선택합니다**.**

- 명령줄에서 **oc get routes** 명령을 입력합니다**.**
- b.

웹 브라우저에서 **Fuse Console URL**을 연 다음 로그인합니다**.**

필요한 권한이 나열된 브라우저에서 권한 부여 페이지가 열립니다**.**

c.

선택한 권한 허용을 클릭합니다**.**

브라우저에서 **Fuse Console**이 열리고 액세스할 수 있는 권한이 있는 **Fuse** 애플리케 이션 포드가 표시됩니다**.**

12.

확인할 애플리케이션에 대한 연결을 클릭합니다**.**

**Fuse Console**에 애플리케이션이 표시되는 새 브라우저 창이 열립니다**.**

**2.2.1.3.** 명령줄을 사용하여 **OpenShift 4.x**에 **Fuse Console** 설치 및 배포

**OpenShift 4.x**에서는 명령줄에서 **Fuse** 콘솔을 설치하고 배포할 다음 배포 옵션 중 하나를 선택할 수 있습니다**.**

<span id="page-22-0"></span>클러스터 **- Fuse Console**은 **OpenShift** 클러스터의 여러 네임스페이스**(**프로젝트**)**에 배포된 **Fuse** 애플리케이션을 검색하고 연결할 수 있습니다**.** 이 템플릿을 배포하려면 **OpenShift** 클러스 터에 대한 관리자 역할이 있어야 합니다**.**

네임스페이스 **- Fuse Console**은 특정 **OpenShift** 프로젝트**(**네임스페이스**)**에 액세스할 수 있습니다**.** 이 템플릿을 배포하려면 **OpenShift** 프로젝트에 대한 관리자 역할이 있어야 합니다**.**

**Fuse Console** 템플릿의 매개변수 목록을 보려면 다음 **OpenShift** 명령을 실행합니다**.**

oc process --parameters -f https://raw.githubusercontent.com/jboss-fuse/applicationtemplates/application-templates-2.1.0.fuse-760043-redhat-00003/fuse-console-namespace-os4.json

사전 요구 사항

**Fuse** 콘솔을 설치하고 배포하기 전에 **OpenShift 4.x**에서 **Fuse Console**을 보호하기 위해 인증서 생성에 설명된 대로 서비스 서명 인증 기관으로 서명된 [클라이언트](https://access.redhat.com/documentation/en-us/red_hat_fuse/7.6/html-single/managing_fuse/index#fuse-console-generate-certificate-openshift4) 인증서를 생성해야 합 니다**.**

**OpenShift** 클러스터에 대한 클러스터 관리자 역할이 있어야 합니다**.**

**OpenShift 4.x** 서버에 **Fuse** 이미지 스트림 설치 및 템플릿에 설명된 대로 **Fuse** 콘솔 이미지 스트림**(**다른 **Fuse** 이미지 스트림과 함께**)**이 [설치됩니다](https://access.redhat.com/documentation/en-us/red_hat_fuse/7.6/html-single/fuse_on_openshift_guide/index#install-fuse-on-openshift4)**.**

### 절차

1.

다음 명령을 사용하여 모든 템플릿 목록을 검색하여 **Fuse Console** 이미지 스트림이 설치되 었는지 확인합니다**.**

oc get template -n openshift

2.

3.

선택적으로 이미 설치된 이미지 스트림을 새 릴리스 태그로 업데이트하려면 다음 명령을 사 용하여 **Fuse Console** 이미지를 **openshift** 네임스페이스로 가져옵니다**.**

oc import-image fuse7/fuse7-console:1.6 --from=registry.redhat.io/fuse7/fuse-console:1.6 - confirm -n openshift

다음 명령을 실행하여 **Fuse Console APP\_NAME** 값을 가져옵니다**.**

클러스터 템플릿의 경우**:**

oc process --parameters -f https://raw.githubusercontent.com/jboss-fuse/applicationtemplates/application-templates-2.1.0.fuse-760043-redhat-00003/fuse-console-clusteros4.json

네임스페이스 템플릿의 경우**:**

oc process --parameters -f https://raw.githubusercontent.com/jboss-fuse/applicationtemplates/application-templates-2.1.0.fuse-760043-redhat-00003/fuse-consolenamespace-os4.json

#### 4.

3.

**OpenShift 4.x**에서 **Fuse Console** 보안에서 생성한 [인증서에서](https://access.redhat.com/documentation/en-us/red_hat_fuse/7.6/html-single/managing_fuse/index#fuse-console-generate-certificate-openshift4) 다음 명령을 사용하여 시크 릿을 생성하고 **Fuse Console**에 마운트합니다**(**여기서 **APP\_NAME** 은 **Fuse Console** 애플리케 이션의 이름입니다**).**

oc create secret tls APP\_NAME-tls-proxying --cert server.crt --key server.key

#### 5.

다음 명령을 실행하여 새 애플리케이션을 생성합니다**( \$project** 는 **OpenShift** 프로젝트의 이름**, \$APP\_NAME** 은 위 단계에서 얻은 애플리케이션의 이름이며 **\$DOMAIN\_NAME** 은 **Fuse Console**에 액세스할 수 있는 호스트 이름입니다**.**

클러스터 템플릿의 경우**:**

oc new-app -n \$project -f {templates-base-url}/fuse-console-cluster-os4.json -p ROUTE\_HOSTNAME=\$APP\_NAME.\$DOMAIN\_NAME -p APP\_NAME=\$APP\_NAME

네임스페이스 템플릿의 경우**:**

oc new-app -n myproject -f {templates-base-url}/fuse-console-namespace-os4.json

6.

다음 명령을 실행하여 **Fuse Console** 배포의 상태 및 **URL**을 가져옵니다**.**

oc status

7.

브라우저에서 **Fuse** 콘솔에 액세스하려면 **6**단계에서 반환된 **URL(**예**: https://fuse[console.192.168.64.12.nip.io\)](https://fuse-console.192.168.64.12.nip.io)**을 사용합니다**.**

**2.2.1.4. OpenShift 4.x**에서 **Fuse Console** 업그레이드

**Red Hat OpenShift 4.x**는 **Red Hat Fuse Operator**를 포함하여 **Operator**에 대한 업데이트를 처리합 니다**.** 자세한 내용은 **Operator [OpenShift](https://access.redhat.com/documentation/en-us/openshift_container_platform/4.2/)** 설명서 를 참조하십시오**.**

**Operator** 업데이트는 애플리케이션 구성 방법에 따라 애플리케이션 업그레이드를 트리거할 수 있습 니다**.**

**Fuse Console** 애플리케이션의 경우 애플리케이션 사용자 정의 리소스 정의의 **.spec.version** 필드를 편집하여 애플리케이션으로의 업그레이드를 트리거할 수도 있습니다**.**

사전 요구 사항

**OpenShift** 클러스터 관리자 권한이 있어야 합니다**.**

#### 절차

**Fuse Console** 애플리케이션을 업그레이드하려면 다음을 수행합니다**.**

1.

터미널 창에서 다음 명령을 사용하여 애플리케이션 사용자 정의 리소스 정의의 **.spec.version** 필드를 변경합니다**.**

oc patch <project-name> <custom-resource-name> --type='merge' -p '{"spec": {"version":"1.7.1"}}'

예를 들면 다음과 같습니다**.**

oc patch myproject example-fuseconsole --type='merge' -p '{"spec":{"version":"1.7.1"}}'

2.

애플리케이션 상태가 업데이트되었는지 확인합니다**.**

oc get myproject

응답에는 버전 번호를 포함하여 애플리케이션에 대한 정보가 표시됩니다**.**

NAME AGE URL IMAGE example-fuseconsole 1m https://fuseconsole.192.168.64.38.nip.io docker.io/fuseconsole/online:1.7.1

**.spec.version** 필드의 값을 변경하면 **OpenShift**에서 애플리케이션을 자동으로 재배포합니 다**.**

3.

버전 변경으로 트리거되는 재배포 상태를 확인하려면 다음을 수행합니다**.**

oc rollout status deployment.v1.apps/example-fuseconsole

성공적인 배포에는 다음 응답이 표시됩니다**.**

deployment "example-fuseconsole" successfully rolled out

#### **2.2.2. OpenShift 4.x**에 **API Cryostat** 설치

**Red Hat Fuse on OpenShift**는 **REST API**를 설계하는 데 사용할 수 있는 웹 기반 **API Creator** 툴인 **API Creator**를 제공합니다**. API Splunk Operator**는 **OpenShift Container Platform 4.x**에서 **API Builder**의 설치 및 업그레이드를 간소화합니다**.**

**OpenShift** 관리자는 **API Creator Operator**를 **OpenShift** 프로젝트**(**네임스페이스**)**에 설치합니다**. Operator**가 설치되면 선택한 네임스페이스에서 **Operator**가 실행됩니다**.** 그러나 **API window**를 **OpenShift** 관리자로 사용하여 서비스로 사용 가능하게 하려면 개발자가 **API Cryostat**의 인스턴스를 생 성해야 합니다**. API Cryostat** 서비스는 **API window web console**에 액세스할 수 있는 **URL**을 제공합니 다**.**

사전 요구 사항

**OpenShift** 클러스터에 대한 관리자 액세스 권한이 있어야 합니다**.**

**Red Hat Container Registry**에 대한 인증을 구성했습니다**.**

절차

1.

**OpenShift 4.x** 서버를 시작합니다**.**

#### 2.

1.

웹 브라우저에서 브라우저에서 **OpenShift** 콘솔로 이동합니다**.** 인증 정보를 사용하여 콘솔에 로그인합니다**.**

#### 3.

**Catalog** 를 클릭한 다음 **OperatorHub** 를 클릭합니다**.**

#### 4.

검색 필드에 **API window**를 입력합니다**.**

오른쪽 패널에 있는 **API Builder** 카드를 볼 수 있습니다**.**

#### 5.

**API desktop**을 클릭합니다**. API Cryostat Operator** 설치 창이 표시됩니다**.**

#### 6.

설치를 클릭합니다**. Create Operator Subscription** 양식이 열립니다**.**

#### a.

설치 모드 의 경우 클러스터의 네임스페이스 목록에서 네임스페이스**(**프로젝트**)**를 선택 합니다**.**

#### b.

승인 전략 의 경우 자동 또는 수동 을 선택하여 **OpenShift**에서 **API Cryostat Operator** 에 대한 업데이트를 처리하는 방법을 구성합니다**.**

 $\bullet$ 

자동 업데이트를 선택하면 새 버전의 **API Builder Operator**를 사용할 수 있는 경 우 **OLM(Operator Lifecycle Manager)**은 개입 없이 **API Cryostat**의 실행 중인 인스턴스 를 자동으로 업그레이드합니다**.**

 $\bullet$ 

수동 업데이트를 선택하면 최신 버전의 **Operator**가 사용 가능할 때 **OLM**에서 업 데이트 요청을 생성합니다**.** 클러스터 관리자는 **API Policy Operator**를 새 버전으로 업데 이트하려면 해당 업데이트 요청을 수동으로 승인해야 합니다**.**

7.

**Subscribe** 를 클릭하여 지정된 네임스페이스**(**프로젝트**)**에서 **API Creator Operator**를 사용 할 수 있도록 합니다**.**

8.

**API window**가 프로젝트에 설치되어 있는지 확인하려면 **Operators** 를 클릭한 다음

**Installed Operators** 를 클릭하여 목록의 **APIFilter**를 확인합니다**.**

다음 단계

**API Builder Operator**가 설치되면 **API Cryostat**의 인스턴스를 생성하여 **API Builder**를 **OpenShift** 프로젝트에 서비스로 추가해야 합니다**.** 이 작업은 다음 두 가지 방법으로 수행할 수 있습니다**.**

**OpenShift** 관리자는 **2.2.2.1**절**. ["OpenShift](#page-28-0) 4.x** 프로젝트에 **API Cryostat**를 서비스로 추가**"** 의 단계를 수행할 수 있습니다**.**

**OpenShift** 개발자는 **API** 설계에 설명된 단계를 따를 수 [있습니다](https://access.redhat.com/documentation/en-us/red_hat_fuse/7.6/html-single/designing_apis/index)**.**

**API Cryostat** 서비스는 **API window web console**에 액세스할 수 있는 **URL**을 제공합니다**.**

**2.2.2.1. OpenShift 4.x** 프로젝트에 **API Cryostat**를 서비스로 추가

**OpenShift 4.x** 프로젝트에 **API Creator Operator**를 설치한 후 **OpenShift** 개발자**(**또는 **OpenShift** 개 발자**)**에서 **OpenShift** 프로젝트에 서비스로 추가할 수 있습니다**. API Splunk** 서비스는 개발자가 **API users users** 웹 콘솔에 액세스하는 데 사용하는 **URL**을 제공합니다**.**

**OpenShift** 개발자가 **OpenShift 4.x** 프로젝트에 **API Creator**를 서비스로 추가하기 위 해 수행하는 단계는 **API** [설계를](https://access.redhat.com/documentation/en-us/red_hat_fuse/7.6/html-single/designing_apis/index) 참조하십시오**.**

사전 요구 사항

참고

**OpenShift** 클러스터에 대한 관리자 액세스 권한이 있어야 합니다**.**

**API Cryostat Operator**는 현재 **OpenShift** 프로젝트에 설치됩니다**.**

절차

1.

**OpenShift** 웹 콘솔에서 **Operator**를 클릭한 다음 설치된 **Operator** 를 클릭합니다**.**

이름 열에서 **API Creator**를 클릭합니다**.**

3.

<span id="page-28-0"></span>2.

제공된 **API** 에서 인스턴스 생성을 클릭합니다**.**

**API Builder** 인스턴스에 대한 최소 시작 템플릿이 있는 기본 양식이 열립니다**.**

4.

기본값을 수락하거나 선택적으로 다음 값을 편집합니다**.**

**size: API Splunk** 인스턴스의 **Pod** 수입니다**.**

기본값은 **API Cryostat** 관리와 관련된 논리가 포함된 세 가지 새 리소스 유형의 **Pod 3** 개입니다**.**

**image: APIDesign** 이미지입니다**.** 이 이미지를 변경하면 클러스터에서 **API Creator Operator**가 자동으로 업그레이드됩니다**.**

5.

생성 을 클릭하여 새 **apicurito-service** 를 생성합니다**. OpenShift**는 새 **API Creator** 서비스 에 대한 **pod,** 서비스 및 기타 구성 요소를 시작합니다**.**

#### 6.

**API Creator** 서비스를 사용할 수 있는지 확인하려면 다음을 수행하십시오**.**

a.

**Operators** 를 클릭한 다음 **Installed Operators** 를 클릭합니다**.**

b.

**Provided APIs** 열에서 **Apicurito CRD** 를 클릭합니다**.**

**Operator** 세부 정보 페이지에 **apicurito-service** 가 나열됩니다**.**

#### 7.

**API Cryostat**의 **URL**을 가져오려면 다음을 수행합니다**.**

a.

네트워킹 **>** 경로를 클릭합니다**.**

b.

올바른 프로젝트가 선택되어 있는지 확인합니다**.**

c.

**apicurito-service** 행에서 위치 열에서 **API Builder** 웹 콘솔의 **URL**을 찾습니다**.**

**2.2.2.2. OpenShift 4.x**에서 **APIDesign** 업그레이드

**Red Hat OpenShift 4.x**는 **Red Hat Fuse Operator**를 포함하여 **Operator**에 대한 업데이트를 처리합 니다**.** 자세한 내용은 **Operator [OpenShift](https://access.redhat.com/documentation/en-us/openshift_container_platform/4.2/)** 설명서 를 참조하십시오**.**

결과적으로 **Operator** 업데이트는 애플리케이션 업그레이드를 트리거할 수 있습니다**.** 애플리케이션 업그레이드 방법은 애플리케이션 구성 방법에 따라 다릅니다**.**

**API Builder** 애플리케이션의 경우 **OpenShift**는 **API Creator Operator**를 업그레이드할 때 클러스터 의 모든 **APIDesign** 애플리케이션도 자동으로 업그레이드합니다**.**

<span id="page-29-0"></span>**2.3. OPENSHIFT 3.X** 서버에 **FUSE** 이미지 스트림 및 템플릿 설치

**Red Hat** 컨테이너 레지스트리에 대한 인증을 구성한 후 **OpenShift** 이미지 스트림 및 템플릿에서 **Red Hat Fuse**를 가져와서 사용합니다**.**

절차

1.

**OpenShift Server**를 시작합니다**.**

2.

관리자로 **OpenShift** 서버에 로그인합니다**.**

oc login -u system:admin

3.

**docker-registry** 시크릿을 생성한 프로젝트를 사용하고 있는지 확인합니다**.**

oc project openshift

4.

**OpenShift** 이미지 스트림에 **Fuse**를 설치합니다**.**

BASEURL=https://raw.githubusercontent.com/jboss-fuse/application-templates/applicationtemplates-2.1.0.fuse-760043-redhat-00003

oc create -n openshift -f \${BASEURL}/fis-image-streams.json

5.

빠른 시작 템플릿을 설치합니다**.**

for template in eap-camel-amq-template.json \ eap-camel-cdi-template.json \ eap-camel-cxf-jaxrs-template.json \ eap-camel-cxf-jaxws-template.json \ eap-camel-jpa-template.json \ karaf-camel-amq-template.json \ karaf-camel-log-template.json \ karaf-camel-rest-sql-template.json \ karaf-cxf-rest-template.json \ spring-boot-camel-amq-template.json \ spring-boot-camel-config-template.json \ spring-boot-camel-drools-template.json \ spring-boot-camel-infinispan-template.json \ spring-boot-camel-rest-sql-template.json \ spring-boot-camel-rest-3scale-template.json \ spring-boot-camel-template.json \ spring-boot-camel-xa-template.json \ spring-boot-camel-xml-template.json \ spring-boot-cxf-jaxrs-template.json \ spring-boot-cxf-jaxws-template.json ; do oc create -n openshift -f \ https://raw.githubusercontent.com/jboss-fuse/application-templates/application-templates-2.1.0.fuse-760043-redhat-00003/quickstarts/\${template} done

6.

**Spring Boot 2** 빠른 시작 템플릿을 설치합니다**.**

for template in spring-boot-2-camel-amq-template.json \ spring-boot-2-camel-config-template.json \ spring-boot-2-camel-drools-template.json \ spring-boot-2-camel-infinispan-template.json \ spring-boot-2-camel-rest-3scale-template.json \ spring-boot-2-camel-rest-sql-template.json \ spring-boot-2-camel-template.json \ spring-boot-2-camel-xa-template.json \ spring-boot-2-camel-xml-template.json \ spring-boot-2-cxf-jaxrs-template.json \ spring-boot-2-cxf-jaxws-template.json \ spring-boot-2-cxf-jaxrs-xml-template.json \ spring-boot-2-cxf-jaxws-xml-template.json ; do oc create -n openshift -f \

https://raw.githubusercontent.com/jboss-fuse/application-templates/application-templates-2.1.0.fuse-sb2-760039-redhat-00001/quickstarts/\${template} done

7.

#### **Fuse Console**용 템플릿을 설치합니다**.**

oc create -n openshift -f https://raw.githubusercontent.com/jboss-fuse/applicationtemplates/application-templates-2.1.0.fuse-760043-redhat-00003/fis-console-clustertemplate.json

oc create -n openshift -f https://raw.githubusercontent.com/jboss-fuse/applicationtemplates/application-templates-2.1.0.fuse-760043-redhat-00003/fis-console-namespacetemplate.json

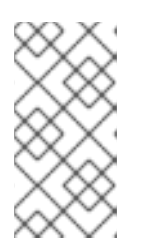

참고

**Fuse Console** 배포에 대한 자세한 내용은 **OpenShift**에 **Fuse Console** 설정 을 [참조하십시오](https://access.redhat.com/documentation/en-us/red_hat_fuse/7.6/html-single/managing_fuse/index#fuse-console-setup-openshift)**.**

8.

**Apicurito** 템플릿을 설치합니다**.**

oc create -n openshift -f \${BASEURL}/fuse-apicurito.yml

9.

*(*선택 사항*)* **OpenShift** 이미지 및 템플릿에서 설치된 **Fuse**를 확인합니다**.**

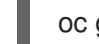

oc get template -n openshift

#### **2.3.1. OpenShift 3.11**에서 **Fuse** 콘솔 설정

**OpenShift 3.11**에서는 다음 두 가지 방법으로 **Fuse Console**을 설정할 수 있습니다**.**

- 프로젝트에 중앙 집중식 **Fuse Console** 카탈로그 항목을 추가하여 프로젝트에서 실행 중인 모든 **Fuse** 컨테이너를 모니터링할 수 있습니다**.**
- 특정 포드에서 실행 중인 단일 **Fuse** 컨테이너를 모니터링할 수 있습니다**.**

**OpenShift** 콘솔 또는 명령줄에서 **Fuse** 콘솔을 배포할 수 있습니다**.**

참고

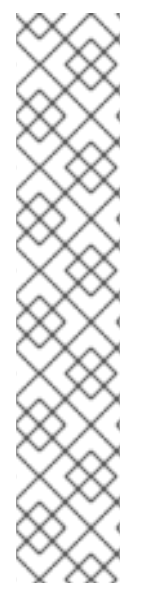

**Minishift** 또는 **CDK** 기반 환경에 **Fuse** 콘솔을 설치하려면 아래 **KCS** 문서에 설명된 단 계를 따르십시오**.**

**Minishift** 또는 **CDK** 기반 환경에 **Fuse Console**을 설치하려면 **KCS 4998441** 을 [참조하십시오](https://access.redhat.com/solutions/4998441)**.**

**Jolokia** 인증을 비활성화해야 하는 경우 **KCS [3988671](https://access.redhat.com/solutions/3988671)** 에 설명된 해결방법을 참조하십시오**.**

사전 요구 사항

**OpenShift**의 **Fuse**에 설명된 대로 **OpenShift** 이미지 스트림에 **Fuse** 및 **Fuse** 콘솔 템플릿을 [설치합니다](https://access.redhat.com/documentation/en-us/red_hat_fuse/7.6/html-single/fuse_on_openshift_guide/index)**.**

**OpenShift 3.11**의 클러스터 모드의 경우 클러스터 관리자 역할 및 클러스터 모드 템플릿이 필요합니다**.** 다음 명령을 실행합니다**.**

oc adm policy add-cluster-role-to-user cluster-admin system:serviceaccount:openshiftinfra:template-instance-controller

참고

클러스터 모드 템플릿은 기본적으로 최신 버전의 **OpenShift Container Platform**에서만 사용할 수 있습니다**. OpenShift Online** 기본 카탈로그는 제공되 지 않습니다**.**

**Fuse Console** 템플릿은 브라우저에서 클러스터 내 서비스로의 보안 엔드 투 엔드 요청이 되도록 기본적으로 엔드 투 엔드 암호화를 구성합니다**.**

**Fuse Console**의 사용자 관리는 **OpenShift**에서 처리합니다**.**

배포 후 **Fuse Console**에 액세스하는 사용자의 경우 **OpenShift**에서 **Fuse**를 사용할 수 없습니다**.**

**2.3.1.1**절**. ["OpenShift](#page-34-0) 3.11** 콘솔에서 **Fuse** 콘솔 배포**"**

**2.3.1.2**절**. ["OpenShift](#page-35-0) 3.11**의 **Fuse Console**에서 단일 **Fuse Pod** 모니터링**"**

**2.3.1.3**절**. "**[명령줄에서](#page-37-0) **Fuse** 콘솔 배포**"**

**2.3.1.1. OpenShift 3.11** 콘솔에서 **Fuse** 콘솔 배포

**OpenShift 3.11** 콘솔의 **OpenShift** 클러스터에 **Fuse Console**을 배포하려면 다음 단계를 따르십시 오**.**

#### 절차

```
1.
OpenShift 콘솔에서 기존 프로젝트를 열거나 새 프로젝트를 생성합니다.
```
**OpenShift** 프로젝트에 **Fuse** 콘솔을 추가합니다**.**

a.

2.

**Add to Project → Browse Catalog** 를 선택합니다**.**

현재 프로젝트에 추가할 항목 선택 페이지가 열립니다**.**

b.

검색 필드에 **Fuse Console** 을 입력합니다**.**

**Red Hat Fuse 7.x** 콘솔 과 **Red Hat Fuse 7.x** 콘솔**(cluster)** 항목이 검색 결과에 표시 됩니다**.**

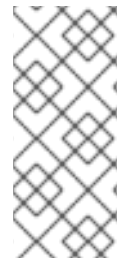

참고

**Red Hat Fuse Console** 항목이 검색 결과로 나타나지 않거나 표시되는 항목이 최신 버전이 아닌 경우 **OpenShift Guide**의 **["OpenShift](https://access.redhat.com/documentation/en-us/red_hat_fuse/7.6/html-single/fuse_on_openshift_guide/index)** 서버 전**"** 섹션에 설명된 대로 수동으로 **Fuse Console** 템플릿을 설치할 수 있습니다**.**

a.

**Red Hat Fuse Console** 항목 중 하나를 클릭합니다**.**

<span id="page-34-0"></span>**Red Hat Fuse 7.x** 콘솔 **-** 이 버전의 **Fuse Console**은 현재 **OpenShift** 프로젝트에 배 포된 **Fuse** 애플리케이션을 검색하고 연결합니다**.**

**Red Hat Fuse 7.x Console(**클러스터**) -** 이 버전의 **Fuse Console**은 **OpenShift** 클러 스터의 여러 프로젝트에 배포된 **Fuse** 애플리케이션을 검색하고 연결할 수 있습니다**.**

b.

**Red Hat Fuse Console** 마법사에서 다음을 클릭합니다**.** 마법사의 구성 페이지가 열립니다**.**

선택적으로 구성 매개변수의 기본값을 변경할 수 있습니다**.**

1.

생성을 클릭합니다**.**

마법사의 결과 페이지에는 **Red Hat Fuse Console**이 생성되었음을 나타냅니다**.**

2.

**Continue to the project overview** 링크를 클릭하여 **Fuse Console** 애플리케이션이 프로젝트에 추가되었는지 확인합니다**.**

3.

**Fuse** 콘솔을 열려면 제공된 **URL** 링크를 클릭한 다음 로그인합니다**.**

필요한 권한이 나열된 브라우저에서 권한 부여 페이지가 열립니다**.**

4.

선택한 권한 허용을 클릭합니다**.**

브라우저에서 **Fuse Console**이 열리고 프로젝트에서 실행 중인 **Fuse Pod**가 표시됩니 다**.**

5.

확인할 애플리케이션에 대한 연결을 클릭합니다**.**

**Fuse Console**에 애플리케이션이 표시되는 새 브라우저 창이 열립니다**.**

**2.3.1.2. OpenShift 3.11**의 **Fuse Console**에서 단일 **Fuse Pod** 모니터링

**OpenShift 3.11**에서 실행되는 **Fuse Pod**의 **Fuse Console**을 열 수 있습니다**.**

<span id="page-35-0"></span>1.

**OpenShift** 프로젝트의 애플리케이션 **→** 포드 보기에서 **Pod** 이름을 클릭하여 실행 중인 **Fuse Pod**의 세부 정보를 확인합니다**.** 이 페이지 오른쪽에는 컨테이너 템플릿에 대한 요약이 표 시됩니다**.**

### Template

#### Containers

CONTAINER: SPRING-BOOT

- mage: test/fuse70-spring-boot eda527f 193.1 MiB
- Build: fuse70-spring-boot-s2i, #2
- </>Source: Binary
- 4 Ports: 8080/TCP (http), 8778/TCP (jolokia), 9779/TCP (prometheus)
- S Mount: default-token-p4zsn → /var/run/secrets/kubernetes.io/serviceaccount read-only
- CPU: 200 millicores to 1 core
- **(d) Readiness Probe: GET /health on port 8081 (HTTP)** 10s delay, 1s timeout
- (d) Liveness Probe: GET /health on port 8081 (HTTP) 180s delay, 1s timeout
- ← Open Java Console

#### 2.

이 보기에서 **Open Java Console** 링크를 클릭하여 **Fuse** 콘솔을 엽니다**.**

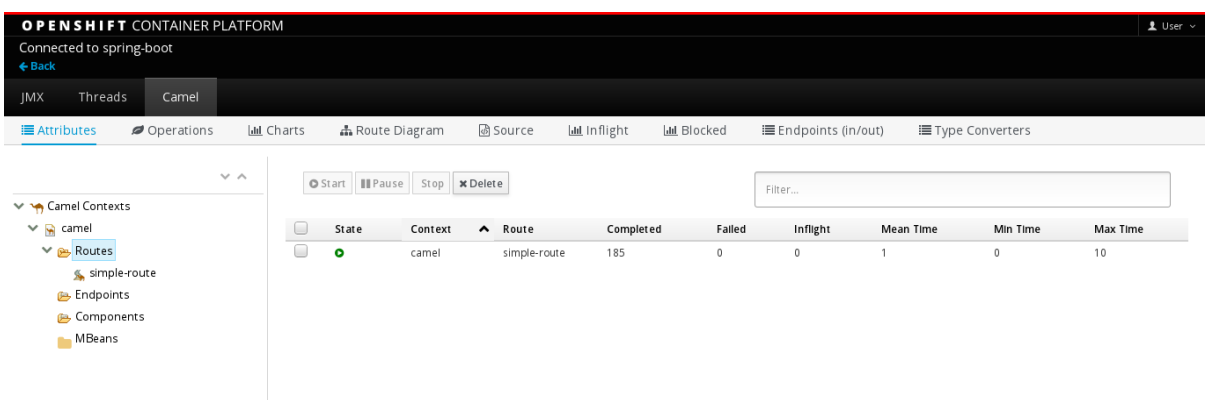
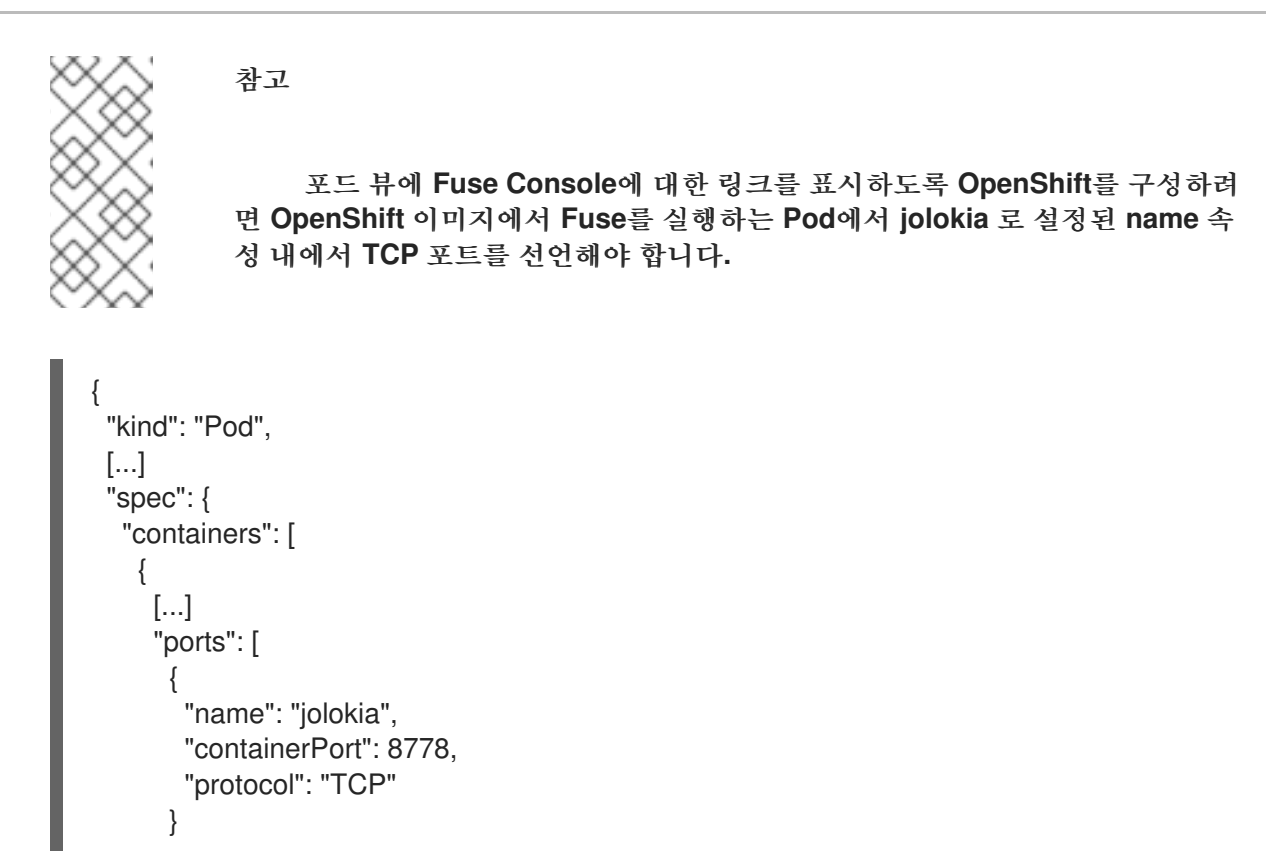

**2.3.1.3.** 명령줄에서 **Fuse** 콘솔 배포

표 **2.1. "Fuse** 콘솔 [템플릿](#page-36-0)**" Fuse** 애플리케이션 배포 유형에 따라 명령줄에서 **Fuse Console**을 배포 하는 데 사용할 수 있는 **OpenShift 3.1** 템플릿을 설명합니다**.**

<span id="page-36-0"></span>표 **2.1. Fuse** 콘솔 템플릿

| 유형                                  | 설명                                                                                                    |
|-------------------------------------|----------------------------------------------------------------------------------------------------|
| fis-console-cluster-template.json   | Fuse Console은 여러 네임스페이스 또는 프로젝트에<br>배포된 Fuse 애플리케이션을 검색하고 연결할 수 있습<br>니다. 이 템플릿을 배포하려면 OpenShift cluster-<br>admin 역할이 있어야 합니다.                      |
| fis-console-namespace-template.json | 이 템플릿은 현재 OpenShift 프로젝트(네임스페이스)<br>에 대한 Fuse Console 액세스를 제한하므로 단일 테넌<br>트 배포 역할을 합니다. 이 템플릿을 배포하려면 현재<br>OpenShift 프로젝트에 대한 admin 역할이 있어야 합니<br>다. |

선택적으로 다음 명령을 실행하여 모든 템플릿에 대한 매개변수 목록을 볼 수 있습니다**.**

oc process --parameters -f https://raw.githubusercontent.com/jboss-fuse/applicationtemplates/application-templates-2.1.0.fuse-760043-redhat-00003/fis-console-namespacetemplate.json

# 절차

명령줄에서 **Fuse** 콘솔을 배포하려면 다음을 수행합니다**.**

1.

 $\bullet$ 

다음 명령 중 하나를 실행하여 **Fuse Console** 템플릿을 기반으로 새 애플리케이션을 생성합 니다**(**여기서 **myproject** 는 프로젝트 이름임**).**

**Fuse Console** 클러스터 템플릿의 경우 **myhost** 는 **Fuse Console**에 액세스할 수 있는 호스트 이름입니다**.**

oc new-app -n myproject -f https://raw.githubusercontent.com/jboss-fuse/applicationtemplates/application-templates-2.1.0.fuse-760043-redhat-00003/fis-console-clustertemplate.json -p ROUTE\_HOSTNAME=myhost

**Fuse Console** 네임스페이스 템플릿의 경우**:**

oc new-app -n myproject -f https://raw.githubusercontent.com/jboss-fuse/applicationtemplates/application-templates-2.1.0.fuse-760043-redhat-00003/fis-consolenamespace-template.json

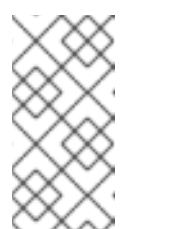

참고

**OpenShift**가 자동으로 생성되므로 네임스페이스 템플릿의 **route\_hostname** 매개변수를 생략할 수 있습니다**.**

2.

다음 명령을 실행하여 **Fuse Console** 배포의 상태 및 **URL**을 가져옵니다**.**

oc status

3.

브라우저에서 **Fuse** 콘솔에 액세스하려면 제공된 **URL(**예**: https://fuse[console.192.168.64.12.nip.io\)](https://fuse-console.192.168.64.12.nip.io)**을 사용합니다**.**

**3**장**.** 관리자가 아닌 사용자로 **OPENSHIFT**에 **FUSE** 설치

**OpenShift**에서 **Fuse**를 사용하여 애플리케이션을 생성하고 **OpenShift**에 배포할 수 있습니다**.** 먼저 **OpenShift** 이미지 및 템플릿에 **Fuse**를 설치해야 합니다**.**

**3.1.** 관리자가 아닌 사용자로 **OPENSHIFT** 이미지 및 템플릿에 **FUSE** 설치

사전 요구 사항

**OpenShift** 서버에 액세스할 수 있습니다**. CDK** 또는 원격 **OpenShift** 서버별 가상 **OpenShift** 서버일 수 있습니다**.**

**Red Hat Container Registry**에 대한 인증을 구성했습니다**.**

자세한 내용은 다음을 참조하십시오**.**

**Red Hat** 컨테이너 [레지스트리](https://access.redhat.com/documentation/en-us/red_hat_fuse/7.6/html-single/fuse_on_openshift_guide/index#configure-container-registry) 인증 구성**.**

**Red Hat CDK 3.11 [Getting](https://access.redhat.com/documentation/en-us/red_hat_container_development_kit/3.11/html-single/getting_started_guide/) Started Guide**

# 절차

```
1.
```
**OpenShift** 프로젝트에서 **Fuse**를 빌드하고 배포할 수 있도록 다음과 같이 **OpenShift Server** 에 로그인합니다**.**

oc login -u developer -p developer https://OPENSHIFT\_IP\_ADDR:8443

여기서 **OPENSHIFT\_IP\_ADDR** 은 이 **IP** 주소가 항상 동일하지 않기 때문에 **OpenShift** 서버 의 **IP** 주소 자리 표시자입니다**.**

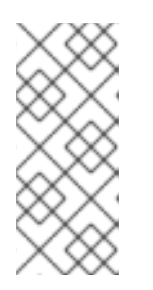

참고

**developer** 사용자**(**개발 암호 포함**)**는 **CDK**를 통해 가상 **OpenShift Server**에 서 자동으로 생성되는 표준 계정입니다**.** 원격 서버에 액세스하는 경우 **OpenShift** 관리자가 제공한 **URL** 및 인증 정보를 사용합니다**.**

**test** 라는 새 프로젝트 네임스페이스를 생성합니다**(**아직 존재하지 않는다고 가정**).**

oc new-project test

**test** 프로젝트 네임스페이스가 이미 있는 경우 해당 네임스페이스로 전환합니다**.**

oc project test

3.

2.

**OpenShift** 이미지 스트림에 **Fuse**를 설치합니다**.**

BASEURL=https://raw.githubusercontent.com/jboss-fuse/application-templates/applicationtemplates-2.1.0.fuse-760043-redhat-00003

oc create -n test -f \${BASEURL}/fis-image-streams.json

명령 출력에는 **OpenShift** 프로젝트의 **Fuse**에서 사용할 수 있는 **Fuse** 이미지 스트림이 표시 됩니다**.**

4.

빠른 시작 템플릿을 설치합니다**.**

for template in eap-camel-amq-template.json \ eap-camel-cdi-template.json \ eap-camel-cxf-jaxrs-template.json \ eap-camel-cxf-jaxws-template.json \ eap-camel-jpa-template.json \ karaf-camel-amq-template.json \ karaf-camel-log-template.json \ karaf-camel-rest-sql-template.json \ karaf-cxf-rest-template.json \ spring-boot-camel-amq-template.json \ spring-boot-camel-config-template.json \ spring-boot-camel-drools-template.json \ spring-boot-camel-infinispan-template.json \ spring-boot-camel-rest-sql-template.json \ spring-boot-camel-rest-3scale-template.json \ spring-boot-camel-template.json \ spring-boot-camel-xa-template.json \ spring-boot-camel-xml-template.json \ spring-boot-cxf-jaxrs-template.json \ spring-boot-cxf-jaxws-template.json ; do oc create -n test -f \ \${BASEURL}/quickstarts/\${template} done

# **Spring Boot 2** 빠른 시작 템플릿을 설치합니다**.**

for template in spring-boot-2-camel-amq-template.json \ spring-boot-2-camel-config-template.json \ spring-boot-2-camel-drools-template.json \ spring-boot-2-camel-infinispan-template.json \ spring-boot-2-camel-rest-3scale-template.json \ spring-boot-2-camel-template.json \ spring-boot-2-camel-xa-template.json \ spring-boot-2-camel-xml-template.json \ spring-boot-2-cxf-jaxrs-template.json \ spring-boot-2-cxf-jaxws-template.json \ spring-boot-2-cxf-jaxrs-xml-template.json \ spring-boot-2-cxf-jaxws-xml-template.json ; do oc create -n openshift -f \ https://raw.githubusercontent.com/jboss-fuse/application-templates/application-templates-2.1.0.fuse-sb2-760039-redhat-00001/quickstarts/\${template} done

### 6.

5.

# **Fuse Console**용 템플릿을 설치합니다**.**

oc create -n test -f \${BASEURL}/fis-console-cluster-template.json oc create -n test -f \${BASEURL}/fis-console-namespace-template.json

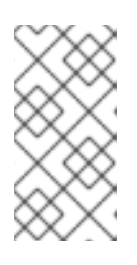

참고

**Fuse Console** 배포에 대한 자세한 내용은 **OpenShift**에 **Fuse Console** 설정 을 [참조하십시오](https://access.redhat.com/documentation/en-us/red_hat_fuse/7.6/html-single/managing_fuse/index#fuse-console-setup-openshift)**.**

# 7.

**(**선택 사항**) OpenShift** 이미지 및 템플릿에서 설치된 **Fuse**를 확인합니다**.**

oc get template -n test

# 8.

브라우저에서 **OpenShift** 콘솔로 이동합니다**.**

# a.

**[https://OPENSHIFT\\_IP\\_ADDR:8443](https://openshift_ip_addr:8443)** 을 사용하고 **OPENSHIFT\_IP\_ADDR** 을 **OpenShift** 서버의 **IP** 주소로 바꿉니다**.**

b.

인증 정보를 사용하여 **OpenShift** 콘솔에 로그인합니다**(**예**:** 사용자 이름 **developer** 및 암호 **developer).**

**4**장**.** 개발자용 시작하기

**4.1.** 개발 환경 준비

**OpenShift** 프로젝트에서 **Fuse**를 개발하고 테스트하는 데 필요한 기본적인 요구 사항은 **OpenShift Server**에 액세스하는 것입니다**.** 다음과 같은 기본 대안이 있습니다**.**

 $\bullet$ **[Install](https://access.redhat.com/documentation/en-us/red_hat_fuse/7.6/html-single/fuse_on_openshift_guide/index#install-cdk) Red Hat CDK**

기존 **[OpenShift](https://access.redhat.com/documentation/en-us/red_hat_fuse/7.6/html-single/fuse_on_openshift_guide/index#get-access-existing-openshift-server) Server**에 대한 원격 액세스 가져오기

**4.1.1.** 로컬 머신에 컨테이너 개발 키트**(CDK)** 설치

개발자로서 빠르게 시작하려는 경우 가장 실용적인 대안은 로컬 시스템에 **Red Hat [CDK](https://access.redhat.com/documentation/en-us/red_hat_container_development_kit/)** 를 설치하는 것입니다**. CDK**를 사용하여 **RHEL(Red Hat Enterprise Linux) 7**에서 **OpenShift** 이미지를 실행하는 **VM(**가상 머신**)** 인스턴스를 부팅할 수 있습니다**. CDK** 설치는 다음 주요 구성 요소로 구성됩니다**.**

가상 머신**(libvirt, Cryostat** 또는 **Hyper-V)**

**Minishift:** 컨테이너 개발 환경 시작 및 관리

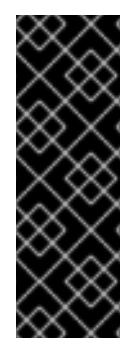

중요

**Red Hat CDK**는 개발 목적으로만 사용됩니다**.** 프로덕션 환경과 같은 다른 용도로는 사 용되지 않으며 알려진 보안 취약점을 해결하지 못할 수 있습니다**. docker** 형식의 컨테이너 내에서 미션 크리티컬 애플리케이션을 완전히 실행하려면 활성 **RHEL 7** 또는 **RHEL Atomic** [서브스크립션이](https://access.redhat.com/articles/2387591) 필요합니다**.** 자세한 내용은 **Red Hat Container Development Kit (CDK)** 지원을 참조하십시오**.**

사전 요구 사항

**Java** 버전

개발자 시스템에서 **Fuse 7.6**에서 지원하는 **Java** 버전을 설치했는지 확인합니다**.** 지원되는 **Java** 버전에 대한 자세한 내용은 [지원되는](https://access.redhat.com/articles/310603) 구성을 참조하십시오**.**

절차

로컬 시스템에 **CDK**를 설치하려면 다음을 수행합니다**.**

1.

**OpenShift**의 **Fuse**의 경우 **CDK** 버전 **3.11**을 설치하는 것이 좋습니다**. CDK 3.11** 설치 및 사 용에 대한 자세한 지침은 **Red Hat CDK 3.11** 시작 [가이드에서](https://access.redhat.com/documentation/en-us/red_hat_container_development_kit/3.11/html-single/getting_started_guide/) 확인할 수 있습니다**.**

2.

**Red Hat Container Registry** 인증 구성 지침에 따라 **Red Hat** 컨테이너 [레지스트리에](https://access.redhat.com/documentation/en-us/red_hat_fuse/7.6/html-single/fuse_on_openshift_guide/index#configure-container-registry) 액세 스하도록 **OpenShift** 인증 정보를 구성합니다**.**

3.

**2**장**.** 관리자 [시작하기](#page-23-0) 에 설명된 대로 **OpenShift** 이미지 및 템플릿에 **Fuse**를 수동으로 설치 합니다**.**

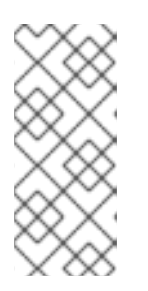

참고

**CDK** 버전에는 **OpenShift** 이미지 및 템플릿에 **Fuse**가 사전 설치되어 있을 수 있습니다**.** 그러나 **OpenShift** 인증 정보를 구성한 후 **OpenShift** 이미지 및 템플 릿에 **Fuse**를 설치**(**또는 업데이트**)**해야 합니다**.**

4.

이 장의 예제를 진행하기 전에 **Red Hat CDK 3.11** [시작하기](https://access.redhat.com/documentation/en-us/red_hat_container_development_kit/3.11/html-single/getting_started_guide/) 가이드 의 내용을 읽고 이해해야 합니다**.**

**4.1.2.** 기존 **OpenShift** 서버에 대한 원격 액세스 가져오기

**IT** 부서에서 이미 일부 서버 시스템에 **OpenShift** 클러스터를 설정했을 수 있습니다**.** 이 경우 **OpenShift**에서 **Fuse**를 시작하려면 다음 요구 사항을 충족해야 합니다**.**

서버 머신은 지원되는 **OpenShift Container Platform** 버전을 실행해야 합니다**(** [지원](https://access.redhat.com/articles/310603) 구성 페이지에 설명되어 있음**).** 이 가이드의 예제는 **3.11** 버전에 대해 테스트되었습니다**.**

**OpenShift** 관리자에게 **OpenShift** 컨테이너 기본 이미지에 최신 **Fuse**를 설치하고 **OpenShift** 서버의 **OpenShift** 템플릿에 **Fuse**를 설치하도록 요청합니다**.**

일반적인 개발자 권한이 있는 사용자 계정을 작성하도록 **OpenShift** 관리자에게 문의하십시 오**(OpenShift** 프로젝트를 생성**,** 배포 및 실행할 수 있음**).**

관리자에게 **OpenShift Server**의 **URL(**사용 중 하나를 사용하여 **OpenShift** 콘솔로 이동하거 나 **oc** 명령줄 클라이언트를 사용하여 **OpenShift**에 연결할 수 있음**)** 및 계정의 로그인 인증 정보 를 요청합니다**.**

**4.1.3.** 클라이언트**-Side** 툴 설치

개발자 시스템에 다음 도구가 설치되어 있는 것이 좋습니다**.**

**Apache Maven 3.6.x: OpenShift** 프로젝트의 로컬 빌드에 필요합니다**. Apache Maven** 다 운로드 페이지에서 적절한 패키지를 [다운로드합니다](https://maven.apache.org/download.cgi)**. 3.6.x** 이상 버전이 설치되어 있는지 확인합 니다**.** 그러지 않으면 프로젝트를 빌드할 때 **Maven**에 종속성을 해결하는 데 문제가 있을 수 있습 니다**.**

**Git: OpenShift S2I** 소스 워크플로우에 필요하며 일반적으로 **OpenShift** 프로젝트에서 **Fuse** 의 소스 제어에 권장됩니다**. Git** [다운로드](https://git-scm.com/downloads) 페이지에서 적절한 패키지를 다운로드합니다**.**

**OpenShift** 클라이언트**: CDK**를 사용하는 경우 쉘에 입력하는 데 필요한 명령을 표시하는 **Mini shift oc -env** 를 사용하여 **PATH**에 **oc** 바이너리를 추가할 수 있습니다**( oc-env** 의 출력은 **OS** 및 쉘 유형에 따라 다릅니다**).**

\$ minishift oc-env export PATH="/Users/john/.minishift/cache/oc/v1.5.0:\$PATH" # Run this command to configure your shell: # eval \$(minishift oc-env)

자세한 내용은 **CDK 3.11** 시작하기 가이드 의 *[OpenShift](https://access.redhat.com/documentation/en-us/red_hat_container_development_kit/3.11/html-single/getting_started_guide/#using_the_openshift_client_binary_oc)* 클라이언트 바이너리 사용을 참조 하십시오**.**

**CDK**를 사용하지 않는 경우 **CLI** [참조](https://access.redhat.com/documentation/en-us/openshift_container_platform/3.7/html-single/cli_reference/) 의 지침에 따라 **oc** 클라이언트 툴을 설치합니다**.**

*(*선택 사항*)* **Docker** 클라이언트**:** 고급 사용자가 **Docker** 클라이언트 도구를 설치하는 것이 편리합니다**(OpenShift** 서버에서 실행되는 **docker** 데몬과 통신하기 위해**).** 운영 체제의 특정 바 이너리 설치에 대한 자세한 내용은 **[Docker](https://docs.docker.com/engine/installation/)** 설치 사이트를 참조하십시오**.**

자세한 내용은 **CDK 3.11** 시작 가이드 의 *docker [Daemon](https://access.redhat.com/documentation/en-us/red_hat_container_development_kit/3.11/html-single/getting_started_guide/#reusing-docker-daemon)* 재사용 을 참조하십시오**.**

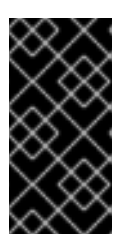

중요

**OpenShift Server**에서 실행 중인 **OpenShift** 버전과 호환되는 **oc** 툴 버전 및 **docker** 툴을 설치해야 합니다**.**

추가 리소스

*(*선택 사항*)* **Red Hat JBoss CodeReady Studio:** *Red Hat JBoss CodeReady Studio* 는 **OpenShift** 애플리케이션에서 **Fuse** 개발을 지원하는 **Eclipse** 기반 개발 환경입니다**.** 이 개발 환경을 설치 하는 방법에 대한 자세한 내용은 **Red Hat JBoss [CodeReady](https://access.redhat.com/documentation/en-us/red_hat_codeready_studio/12.12/html-single/installation_guide/index) Studio** 설치를 참조하십시오**.**

**4.1.4. Maven** 리포지토리 구성

로컬 시스템에서 **OpenShift** 프로젝트에 **Fuse**를 빌드하는 데 필요한 **archetypes** 및 아티팩트를 보유 하는 **Maven** 리포지토리를 구성합니다**.**

### 절차

1.

일반적으로 **~/.m2/ settings.xml (Linux** 또는 **macOS)** 또는 **Documents** 및 **Settings\ <USER\_NAME>\.m2\settings.xml(Windows**의 경우**)**에 있는 **Maven settings.xml** 파일을 엽니 다**.**

2.

 $\bullet$ 

다음 **Maven** 리포지토리를 추가합니다**.**

**Maven** 중앙**: <https://repo1.maven.org/maven2>**

**Red Hat GA repository: <https://maven.repository.redhat.com/ga>**

**Red Hat EA repository: <https://maven.repository.redhat.com/earlyaccess/all>**

이전 리포지토리를 종속성 리포지토리 섹션과 **settings.xml** 파일의 플러그인 리포지토 리 섹션에 추가해야 합니다**.**

**4.2. OPENSHIFT**에서 **FUSE**에서 애플리케이션 생성 및 배포

**OpenShift**에서 **Fuse**를 사용하여 애플리케이션을 생성하고 다음 **OpenShift S2I(Source-to-Image)** 애 플리케이션 개발 워크플로우 중 하나를 사용하여 **OpenShift**에 배포할 수 있습니다**.**

**S2I** 바이너리 워크플로

바이너리 소스 의 빌드 입력이 있는 **S2I**입니다**.** 이 워크플로는 빌드가 개발자의 자체 시스템에서 부분적으로 실행된다는 사실이 특징입니다**.** 바이너리 패키지를 로컬로 빌드한 후 이 워크플로는 바이 너리 패키지를 **OpenShift**로 전달합니다**.** 자세한 내용은 *OpenShift 3.5* 개발자 가이드의 바이너리 <sup>소</sup> 스 를 [참조하십시오](https://access.redhat.com/documentation/en-us/openshift_container_platform/4.1/html-single/builds/index#builds-binary-source_creating-build-inputs)**.**

**S2I** 소스 워크플로우

*Git* 소스 의 빌드 입력이 있는 **S2I .** 이 워크플로는 빌드가 전적으로 **OpenShift** 서버에서 실행된다 는 사실이 특징입니다**.** 자세한 내용은 *OpenShift 3.5* 개발자 가이드의 *[Git](https://access.redhat.com/documentation/en-us/openshift_container_platform/4.1/html-single/builds/index#source-code_creating-build-inputs)* 소스 를 참조하십시오**.**

**4.2.1. S2I** 바이너리 워크플로를 사용하여 애플리케이션 생성 및 배포

이 섹션에서는 **OpenShift S2I** 바이너리 워크플로우를 사용하여 **OpenShift** 프로젝트에서 **Fuse**를 생 성**,** 빌드 및 배포합니다**.**

### 절차

1.

-

**Maven archetype**을 사용하여 **OpenShift** 프로젝트에서 새 **Fuse**를 생성합니다**.** 이 예제에서 는 샘플 **Spring Boot Camel** 프로젝트를 생성하는 **archetype**을 사용합니다**.** 새 쉘 프롬프트를 열고 다음 **Maven** 명령을 입력합니다**.**

mvn org.apache.maven.plugins:maven-archetype-plugin:2.4:generate \

DarchetypeCatalog=https://maven.repository.redhat.com/ga/io/fabric8/archetypes/archetypescatalog/2.2.0.fuse-760024-redhat-00001/archetypes-catalog-2.2.0.fuse-760024-redhat-00001-archetype-catalog.xml \

-DarchetypeGroupId=org.jboss.fuse.fis.archetypes \

-DarchetypeArtifactId=spring-boot-camel-xml-archetype \

-DarchetypeVersion=2.2.0.fuse-760024-redhat-00001

**archetype** 플러그인은 대화형 모드로 전환되어 나머지 필드를 입력하라는 메시지를 표시합 니다**.**

Define value for property 'groupId': : org.example.fis Define value for property 'artifactId': : fuse76-spring-boot Define value for property 'version': 1.0-SNAPSHOT: : Define value for property 'package': org.example.fis: : Confirm properties configuration: groupId: org.example.fis artifactId: fuse76-spring-boot version: 1.0-SNAPSHOT package: org.example.fis Y: : Y

메시지가 표시되면 **groupId** 값으로 **org.example.fis** 를 입력하고 **artifactId** 값으로 **fuse76 spring-boot** 를 입력합니다**.** 나머지 필드의 기본값을 수락합니다**.**

2.

이전 명령이 **BUILD SUCCESS** 상태로 종료되면 이제 **fuse76-spring-boot** 하위 디렉터리에 **OpenShift** 프로젝트에서 새 **Fuse**가 있어야 합니다**. fuse76-springboot/src/main/resources/spring/camel-context.xml** 파일에서 **XML DSL** 코드를 검사할 수 있 습니다**.** 데모 코드는 임의의 숫자가 포함된 메시지를 로그에 지속적으로 전송하는 간단한 **Camel** 경로를 정의합니다**.**

3.

**OpenShift** 프로젝트에서 **Fuse**를 빌드하고 배포할 수 있도록 다음과 같이 **OpenShift Server**에 로그인합니다**.**

oc login -u developer -p developer https://OPENSHIFT\_IP\_ADDR:8443

여기서 **OPENSHIFT\_IP\_ADDR** 은 이 **IP** 주소가 항상 동일하지 않기 때문에 **OpenShift** 서버 의 **IP** 주소 자리 표시자입니다**.**

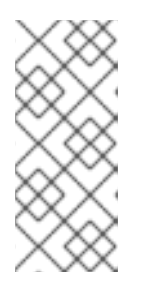

참고

**developer** 사용자**(**개발 암호 포함**)**는 **CDK**를 통해 가상 **OpenShift Server** 에서 자동으로 생성되는 표준 계정입니다**.** 원격 서버에 액세스하는 경우 **OpenShift** 관리자가 제공한 **URL** 및 인증 정보를 사용합니다**.**

4.

다음과 같이 **openshift** 프로젝트에 아직 없는 경우 **openshift** 프로젝트로 전환합니다**.**

oc project openshift

5.

다음 명령을 실행하여 **OpenShift** 이미지 및 템플릿의 **Fuse**가 이미 설치되어 있고 액세스할 수 있는지 확인합니다**.**

oc get template -n openshift

이미지 및 템플릿이 사전 설치되지 않았거나 제공된 버전이 최신 버전이 아닌 경우 **Fuse**를 **OpenShift** 이미지 및 템플릿에 수동으로 설치**(**또는 업데이트**)**합니다**. OpenShift** 이미지에 **Fuse** 를 설치하는 방법에 대한 자세한 내용은 **2**장**.** 관리자 [시작하기](#page-23-0) 을 참조하십시오**.**

6.

이제 **fuse76-spring-boot** 프로젝트를 빌드하고 배포할 준비가 되었습니다**. OpenShift**에 로

그인되어 있다고 가정하면 **fuse76-spring-boot** 프로젝트의 디렉터리로 변경한 다음 다음과 같이 프로젝트를 빌드하고 배포합니다**.**

cd fuse76-spring-boot mvn fabric8:deploy -Popenshift

빌드가 성공적으로 완료되면 다음과 같은 일부 출력이 표시됩니다**.**

... [INFO] OpenShift platform detected [INFO] Using project: openshift [INFO] Creating a Service from openshift.yml namespace openshift name fuse76-spring-boot [INFO] Created Service: target/fabric8/applyJson/openshift/service-fuse76-spring-boot.json [INFO] Using project: openshift [INFO] Creating a DeploymentConfig from openshift.yml namespace openshift name fuse76 spring-boot [INFO] Created DeploymentConfig: target/fabric8/applyJson/openshift/deploymentconfigfuse76-spring-boot.json [INFO] Creating Route openshift:fuse76-spring-boot host: null [INFO] F8: HINT: Use the command `oc get pods -w` to watch your pods start up [INFO] ------------------------------------------------------------------------ [INFO] BUILD SUCCESS [INFO] ------------------------------------------------------------------------ [INFO] Total time: 05:38 min [INFO] Finished at: 2019-10-24T12:15:06+05:30 [INFO] Final Memory: 63M/688M [INFO] ------------------------------------------------------------------------

참고

이 명령을 처음 실행하는 경우 **Maven**은 많은 종속 항목을 다운로드해야 하며 몇 분 정도 걸립니다**.** 후속 빌드가 더 빨라집니다**.**

# 7.

브라우저에서 **OpenShift** 콘솔로 이동하여 인증 정보를 사용하여 콘솔에 로그인합니다**(**예**:** 사용자 이름 **developer** 및 암호 **developer).**

# 8.

왼쪽 패널에서 홈을 확장합니다**. Projects** 를 클릭한 다음 **openshift** 프로젝트를 선택하여 프 로젝트 대시보드를 확인합니다**.**

9.

**fuse76-spring-boot** 를 클릭하여 **fuse76-spring-boot** 애플리케이션의 개요 정보 페이지를 확인합니다**.**

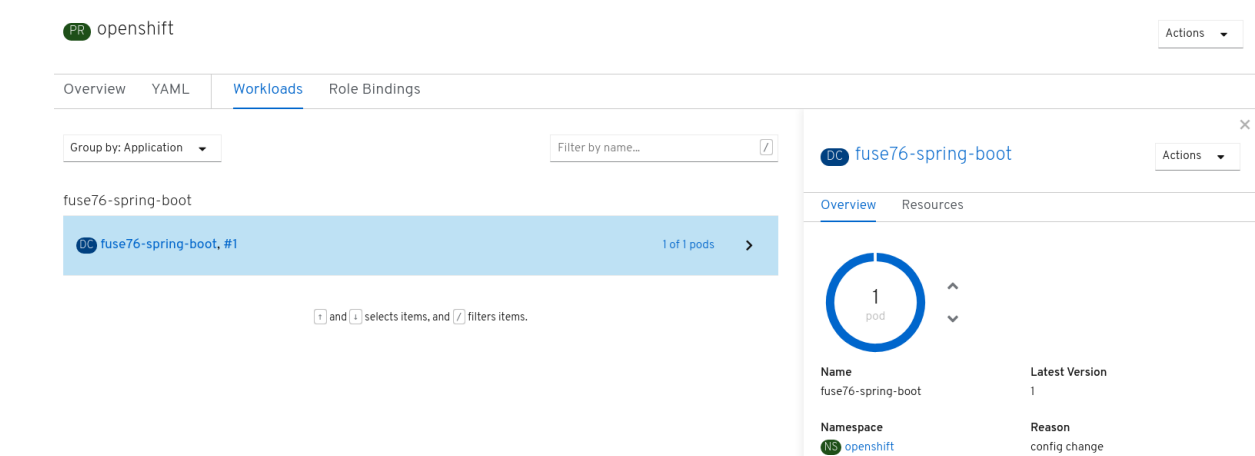

#### 10.

왼쪽 패널에서 워크로드를 확장합니다**.**

#### 11.

포드 를 클릭합니다**. openshift** 프로젝트에서 실행 중인 모든 **Pod**가 표시됩니다**.**

#### 12.

**Pod** 이름 **(**이 예에서 **fuse76-spring-boot-xxxxx)**을 클릭하여 실행 중인 **Pod**의 세부 정보를 확인합니다**.**

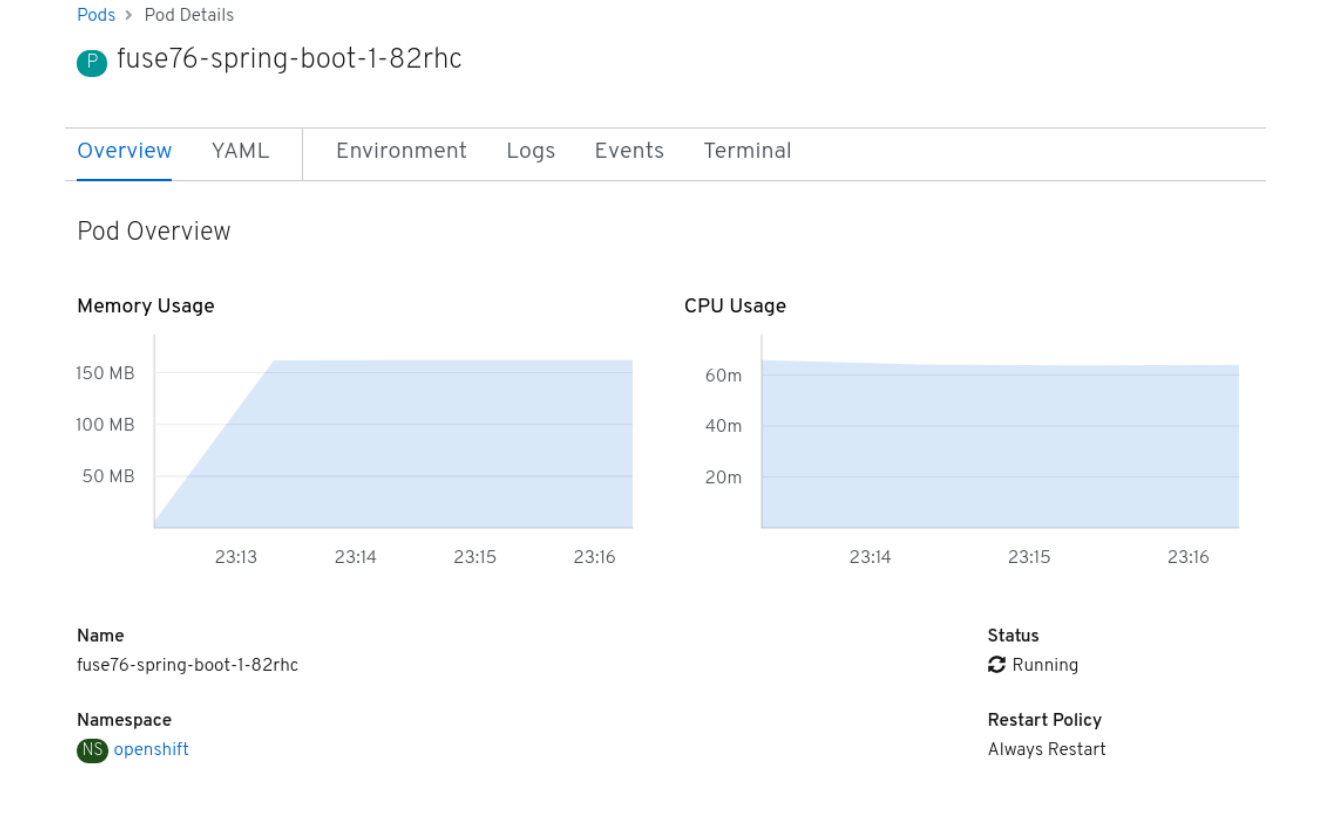

로그 탭을 클릭하여 애플리케이션 로그를 보고 로그를 아래로 스크롤하여 **Camel** 애플리케이 션에서 생성한 임의의 수 로그 메시지를 찾습니다**.**

... 06:45:54.311 [Camel (MyCamel) thread #1 - timer://foo] INFO simple-route - >>> 130 06:45:56.265 [Camel (MyCamel) thread #1 - timer://foo] INFO simple-route - >>> 898 06:45:58.265 [Camel (MyCamel) thread #1 - timer://foo] INFO simple-route - >>> 414 06:46:00.265 [Camel (MyCamel) thread #1 - timer://foo] INFO simple-route - >>> 486 06:46:02.265 [Camel (MyCamel) thread #1 - timer://foo] INFO simple-route - >>> 093 06:46:04.265 [Camel (MyCamel) thread #1 - timer://foo] INFO simple-route - >>> 080

14.

실행 중인 **Pod**를 종료하려면 다음을 수행합니다**.**

a.

**openshift** 프로젝트의 프로젝트 상태 페이지에서 워크로드 탭을 클릭한 다음 **fuse76 spring-boot** 애플리케이션을 클릭합니다**.**

b.

개요 탭을 클릭하여 애플리케이션의 개요 정보 페이지를 확인합니다**.**

c.

**Pod** 아이콘 옆에 있는 아래쪽 화살표

를 클릭하여 **Pod**를 중지하도록 **0**으로 축소합니다**.**

**4.2.2.** 프로젝트 배포 취소 및 재배포

ь

다음과 같이 프로젝트 배포를 취소하거나 재배포할 수 있습니다**.**

절차

프로젝트 배포를 취소하려면 다음 명령을 입력합니다**.**

mvn fabric8:undeploy

프로젝트를 재배포하려면 명령을 입력합니다**.**

mvn fabric8:undeploy mvn fabric8:deploy -Popenshift **4.2.3. S2I** 소스 워크플로우를 사용하여 애플리케이션 생성 및 배포

이 섹션에서는 **OpenShift S2I** 소스 워크플로를 사용하여 템플릿을 기반으로 **OpenShift** 애플리케이션 에 **Fuse**를 빌드하고 배포합니다**.** 이 데모의 시작점은 원격 **Git** 리포지토리에 저장된 빠른 시작 프로젝트 입니다**. OpenShift** 콘솔을 사용하면 **OpenShift** 서버에서 이 빠른 시작 프로젝트를 다운로드**,** 빌드 및 배 포합니다**.**

절차

1.

다음과 같이 **OpenShift** 서버에 로그인합니다**.**

oc login -u developer -p developer https://OPENSHIFT\_IP\_ADDR:8443

여기서 **OPENSHIFT\_IP\_ADDR** 은 이 **IP** 주소가 항상 동일하지 않기 때문에 **OpenShift** 서버 의 **IP** 주소 자리 표시자입니다**.**

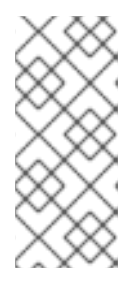

참고

**developer** 사용자**(**개발 암호 포함**)**는 **CDK**를 통해 가상 **OpenShift Server** 에서 자동으로 생성되는 표준 계정입니다**.** 원격 서버에 액세스하는 경우 **OpenShift** 관리자가 제공한 **URL** 및 인증 정보를 사용합니다**.**

2.

다음과 같이 **openshift** 프로젝트에 아직 없는 경우 **openshift** 프로젝트로 전환합니다**.**

oc project openshift

3.

다음 명령을 실행하여 **OpenShift** 템플릿의 **Fuse**가 이미 설치되어 있고 액세스할 수 있는지 확인합니다**.**

oc get template -n openshift

이미지 및 템플릿이 사전 설치되지 않았거나 제공된 버전이 최신 버전이 아닌 경우 **Fuse**를 **OpenShift** 이미지 및 템플릿에 수동으로 설치**(**또는 업데이트**)**합니다**. OpenShift** 이미지에 **Fuse** 를 설치하는 방법에 대한 자세한 내용은 **2**장**.** 관리자 [시작하기](#page-23-0) 을 참조하십시오**.**

4.

다음 명령을 입력하여 **Spring Boot** 빠른 시작 템플릿으로 **Red Hat Fuse 7.6 Camel XML DSL** 을 실행하는 데 필요한 리소스를 생성합니다**.** 그러면 빠른 시작에 대한 배포 구성 및 빌드 구 성이 생성됩니다**.** 퀵 스타트의 기본 매개변수 및 생성된 리소스에 대한 정보가 터미널에 표시됩니 다**.**

oc new-app s2i-fuse76-spring-boot-camel-xml

--> Deploying template "openshift/s2i-fuse76-spring-boot-camel-xml" to project openshift

--> Creating resources ...

...

imagestream.image.openshift.io "s2i-fuse76-spring-boot-camel-xml" created buildconfig.build.openshift.io "s2i-fuse76-spring-boot-camel-xml" created deploymentconfig.apps.openshift.io "s2i-fuse76-spring-boot-camel-xml" created --> Success

Build scheduled, use 'oc logs -f bc/s2i-fuse76-spring-boot-camel-xml' to track its progress. Run 'oc status' to view your app.

5.

브라우저에서 **OpenShift** 웹 콘솔로 이동하고**[\(https://OPENSHIFT\\_IP\\_ADDR,](https://openshift_ip_addr) OPENSHIFT\_IP\_ADDR** 을 클러스터의 **IP** 주소로 교체**)** 인증 정보로 로그인합니다**(**예**:** 사용자 이 름 **developer** 및 암호**,** 개발자**).**

### 6.

왼쪽 패널에서 홈을 확장합니다**. Projects** 를 클릭한 다음 **openshift** 프로젝트를 선택하여 프 로젝트 대시보드를 확인합니다**.**

#### 7.

워크로드 탭을 클릭합니다**.** 선택한 네임스페이스**(**예**: openshift)**의 기존 애플리케이션이 모 두 표시됩니다**.**

#### 8.

**s2i-fuse76-spring-boot-camel-xml** 을 클릭하여 퀵 스타트에 대한 개요 정보 페이지를 확인 합니다**.**

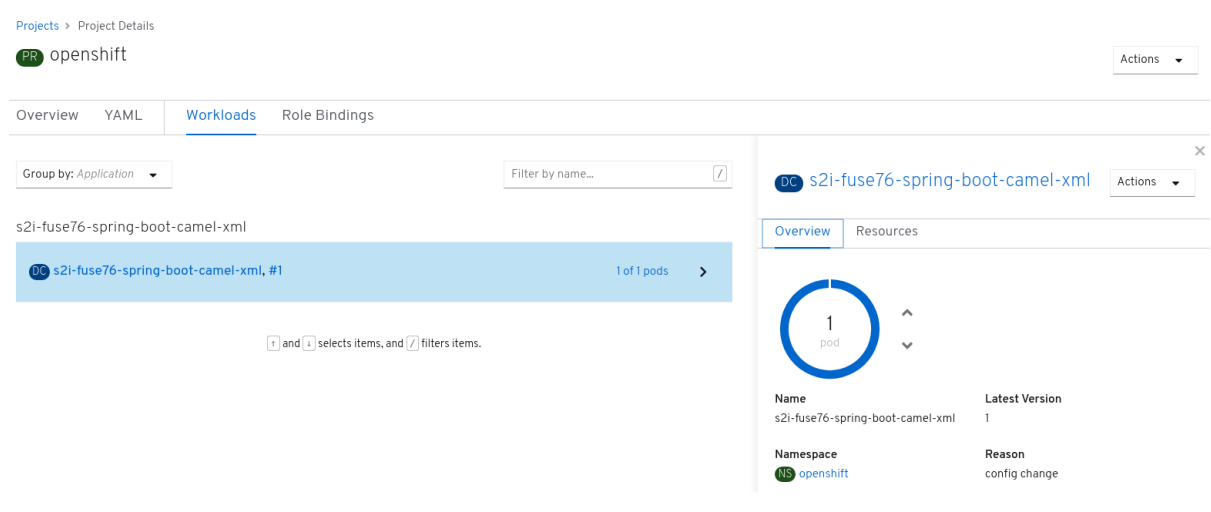

9.

# 리소스 탭을 클릭한 다음 로그 보기를 클릭하여 애플리케이션의 빌드 로그를 확인합니다**.**

Builds > Build Details

B s2i-fuse76-spring-boot-camel-xml-1

Overview YAML Environment Logs Events

Log stream ended.

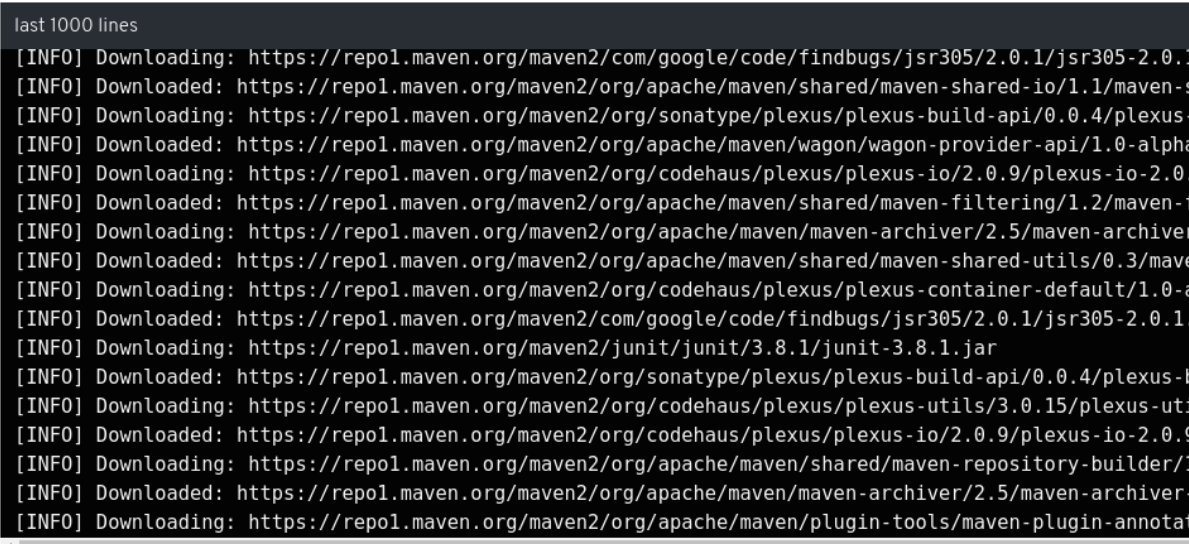

10.

왼쪽 패널에서 워크로드를 확장합니다**.**

11.

**Pod** 를 클릭한 다음 **s2i-fuse76-spring-boot-camel-xml-xxxx** 를 클릭합니다**.** 애플리케이션 의 **Pod** 세부 정보가 표시됩니다**.**

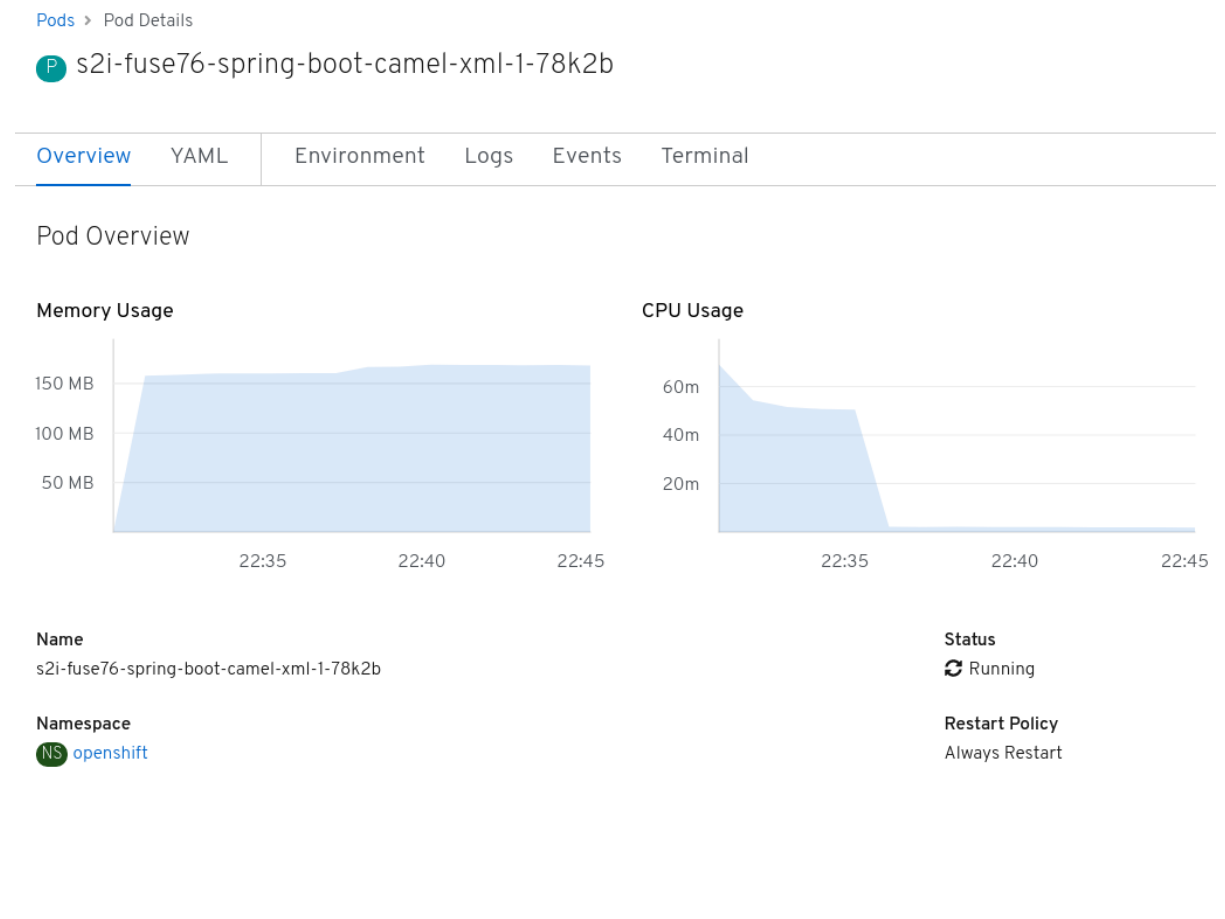

12.

실행 중인 **Pod**를 종료하려면 다음을 수행합니다**.**

a.

**openshift** 프로젝트의 프로젝트 세부 정보 페이지에서 워크로드 탭을 클릭한 다음 **s2ifuse76-spring-boot-camel-xml-xxxx** 애플리케이션을 클릭합니다**.**

b.

개요 탭을 클릭하여 애플리케이션의 개요 정보 페이지를 확인합니다**.**

c.

 $\checkmark$ 

**Pod** 아이콘 옆에 있는 아래쪽 화살표

를 클릭하여 **Pod**를 중지하도록 **0**으로 축소합니다**.**

d.

아래쪽 화살표를 사용하여 **Pod**를 중지하려면 **0**으로 축소합니다**.**

#### **5**장**. SPRING BOOT** 이미지용 애플리케이션 개발

이 장에서는 **Spring Boot** 이미지용 애플리케이션을 개발하는 방법을 설명합니다**.**

#### **5.1. MAVEN ARCHETYPE**을 사용하여 **SPRING BOOT** 프로젝트 생성

**Maven archetypes**를 사용하여 **Spring Boot** 프로젝트를 생성하려면 다음 단계를 따르십시오**.**

### 절차

시스템의 적절한 디렉터리로 이동합니다**.**

2.

-

1.

쉘 프롬프트에서 다음 **mvn** 명령을 입력하여 **Spring Boot** 프로젝트를 생성합니다**.**

mvn org.apache.maven.plugins:maven-archetype-plugin:2.4:generate \

DarchetypeCatalog=https://maven.repository.redhat.com/ga/io/fabric8/archetypes/archetypescatalog/2.2.0.fuse-760024-redhat-00001/archetypes-catalog-2.2.0.fuse-760024-redhat-00001-archetype-catalog.xml \

-DarchetypeGroupId=org.jboss.fuse.fis.archetypes \

-DarchetypeArtifactId=spring-boot-camel-xml-archetype \

-DarchetypeVersion=2.2.0.fuse-760024-redhat-00001

**archetype** 플러그인은 대화형 모드로 전환되어 나머지 필드를 입력하라는 메시지를 표시합 니다**.**

Define value for property 'groupId': : org.example.fis Define value for property 'artifactId': : fuse76-spring-boot Define value for property 'version': 1.0-SNAPSHOT: : Define value for property 'package': org.example.fis: : Confirm properties configuration: groupId: org.example.fis artifactId: fuse76-spring-boot version: 1.0-SNAPSHOT package: org.example.fis Y: : Y

메시지가 표시되면 **groupId** 값으로 **org.example.fis** 를 입력하고 **artifactId** 값으로 **fuse76 spring-boot** 를 입력합니다**.** 나머지 필드의 기본값을 수락합니다**.**

위의 명령이 **BUILD SUCCESS** 상태로 종료되면 **fuse76-spring-boot** 하위 디렉터리에

3.

**OpenShift** 프로젝트에서 새 **Fuse**가 있어야 합니다**.**

4.

이제 **fuse76-spring-boot** 프로젝트를 빌드하고 배포할 준비가 되었습니다**. OpenShift**에 로 그인되어 있다고 가정하면 **fuse76-spring-boot** 프로젝트의 디렉터리로 변경한 다음 다음과 같이 프로젝트를 빌드하고 배포합니다**.**

cd fuse76-spring-boot mvn fabric8:deploy -Popenshift

참고

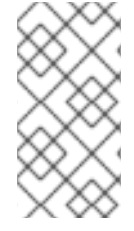

사용 가능한 **Spring Boot archetypes**의 전체 목록은 **Spring Boot Archetype Catalog** 를 [참조하십시오](https://access.redhat.com/documentation/en-us/red_hat_fuse/7.6/html-single/fuse_on_openshift_guide/index#spring-boot-archetype-catalog)**.**

# **5.2. MAVEN ARCHETYPE**을 사용하여 **SPRING BOOT 2** 프로젝트 생성

이 빠른 시작에서는 **Maven archetypes**를 사용하여 **Spring Boot 2** 프로젝트를 생성하는 방법을 보여 줍니다**.**

절차

시스템의 적절한 디렉터리로 이동합니다**.**

2.

-

1.

쉘 프롬프트에서 다음 **mvn** 명령을 입력하여 **Spring Boot 2** 프로젝트를 생성합니다**.**

mvn org.apache.maven.plugins:maven-archetype-plugin:2.4:generate \

DarchetypeCatalog=https://maven.repository.redhat.com/ga/io/fabric8/archetypes/archetypescatalog/2.2.0.fuse-sb2-760038-redhat-00001/archetypes-catalog-2.2.0.fuse-sb2-760038 redhat-00001-archetype-catalog.xml \

-DarchetypeGroupId=org.jboss.fuse.fis.archetypes \

-DarchetypeArtifactId=spring-boot-camel-xml-archetype \

-DarchetypeVersion=2.2.0.fuse-sb2-760038-redhat-00001

**archetype** 플러그인은 대화형 모드로 전환되어 나머지 필드를 입력하라는 메시지를 표시합 니다**.**

Define value for property 'groupId': : org.example.fis Define value for property 'artifactId': : fuse76-spring-boot Define value for property 'version': 1.0-SNAPSHOT: : Define value for property 'package': org.example.fis: :

Confirm properties configuration: groupId: org.example.fis artifactId: fuse76-spring-boot version: 1.0-SNAPSHOT package: org.example.fis Y: : Y

메시지가 표시되면 **groupId** 값으로 **org.example.fis** 를 입력하고 **artifactId** 값으로 **fuse76 spring-boot** 를 입력합니다**.** 나머지 필드의 기본값을 수락합니다**.**

3.

위의 명령이 **BUILD SUCCESS** 상태로 종료되면 **fuse76-spring-boot** 하위 디렉터리에 **OpenShift** 프로젝트에서 새 **Fuse**가 있어야 합니다**.**

4.

이제 **fuse76-spring-boot** 프로젝트를 빌드하고 배포할 준비가 되었습니다**. OpenShift**에 로 그인되어 있다고 가정하면 **fuse76-spring-boot** 프로젝트의 디렉터리로 변경한 다음 다음과 같이 프로젝트를 빌드하고 배포합니다**.**

cd fuse76-spring-boot mvn fabric8:deploy -Popenshift

사용 가능한 **Spring Boot 2 archetypes**의 전체 목록은 **Spring Boot 2 Archetype** 카 탈로그 를 [참조하십시오](https://access.redhat.com/documentation/en-us/red_hat_fuse/7.6/html-single/fuse_on_openshift_guide/index#spring-boot-2-archetype-catalog)**.**

**5.3. CAMEL SPRING BOOT** 애플리케이션 구조

참고

**Camel Spring Boot** 애플리케이션의 디렉터리 구조는 다음과 같습니다**.**

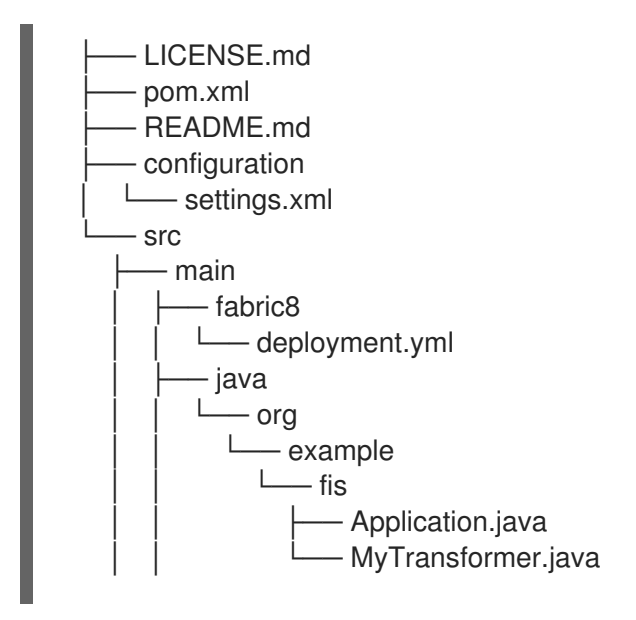

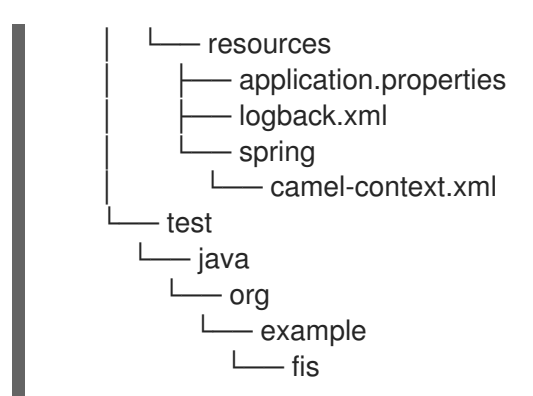

다음 파일이 애플리케이션을 개발하는 데 중요한 위치**:**

#### **pom.xml**

추가 종속 항목을 포함합니다**. Spring Boot**와 호환되는 **Camel** 구성 요소는 시작 버전**(**예**: cameljdbc-starter** 또는 **camel-infinispan-starter )**에서 사용할 수 있습니다**.** 시작자가 **pom.xml** 에 포함되 면 부팅 시 **Camel** 컨텐츠에 자동으로 구성 및 등록됩니다**.** 사용자는 **application.properties** 파일을 사용하여 구성 요소의 속성을 구성할 수 있습니다**.**

#### **application.properties**

구성을 외부화하고 다른 환경에서 동일한 애플리케이션 코드로 작업할 수 있습니다**.** 자세한 내용 은 **Externalized [Configuration](http://docs.spring.io/spring-boot/docs/current/reference/html/boot-features-external-config.html)**을 참조하십시오**.**

예를 들어 이 **Camel** 애플리케이션에서는 애플리케이션 이름 또는 **IP** 주소와 같은 특정 속성을 구 성할 수 있습니다**.**

### **application.properties**

#spring.main.sources=org.example.fos

logging.config=classpath:logback.xml

# the options from org.apache.camel.spring.boot.CamelConfigurationProperties can be configured here

camel.springboot.name=MyCamel

# lets listen on all ports to ensure we can be invoked from the pod IP server.address=0.0.0.0 management.address=0.0.0.0

# lets use a different management port in case you need to listen to HTTP requests on 8080 management.port=8081

# disable all management endpoints except health endpoints.enabled = false endpoints.health.enabled = true

### **Application.java**

애플리케이션을 실행하는 데 중요한 파일입니다**.** 사용자는 여기에서 **Spring DSL**을 사용하여 경 로를 구성하기 위해 **camel-context.xml** 파일을 가져옵니다**.**

**Application.java** 파일은 **@Configuration,@EnableAutoConfiguration** 및 **@ComponentScan** 과 동일한 **@SpringBootApplication** 주석을 지정합니다**.**

### **Application.java**

**@SpringBootApplication** *// load regular Blueprint file from the classpath that contains the Camel XML DSL* **@ImportResource({"classpath:blueprint/camel-context.xml"})**

**Spring Boot** 애플리케이션을 실행하는 기본 방법이 있어야 합니다**.**

### **Application.java**

```
public class Application {
  /**
   * A main method to start this application.
   */
  public static void main(String[] args) {
    SpringApplication.run(Application.class, args);
  }
}
```
### **camel-context.xml**

**src/main/resources/spring/camel-context.xml** 은 **Camel** 경로가 포함되어 있으므로 애플리케 이션을 개발하는 데 중요한 파일입니다**.**

참고

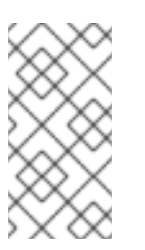

**Spring-Boot** 애플리케이션 개발에 대한 자세한 내용은 첫 번째 **Spring Boot Application** [개발에서확인할](http://docs.spring.io/spring-boot/docs/1.4.1.RELEASE/reference/html/getting-started-first-application.html) 수 있습니다**.**

### **src/main/fabric8/deployment.yml**

**fabric8-maven-plugin**에서 생성된 기본 **OpenShift** 구성 파일과 병합되는 추가 구성을 제공합니 다**.**

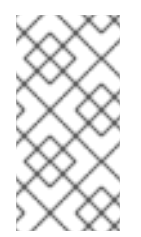

참고

이 파일은 **Spring Boot** 애플리케이션의 일부를 사용하지 않지만 **CPU** 및 메모리 사용과 같은 리소스를 제한하는 데 모든 빠른 시작에서 사용됩니다**.**

# **5.4. SPRING BOOT ARCHETYPE** 카탈로그

**Spring Boot Archetype** 카탈로그에는 다음 예제가 포함되어 있습니다**.**

### 표 **5.1. Spring Boot Maven Archetypes**

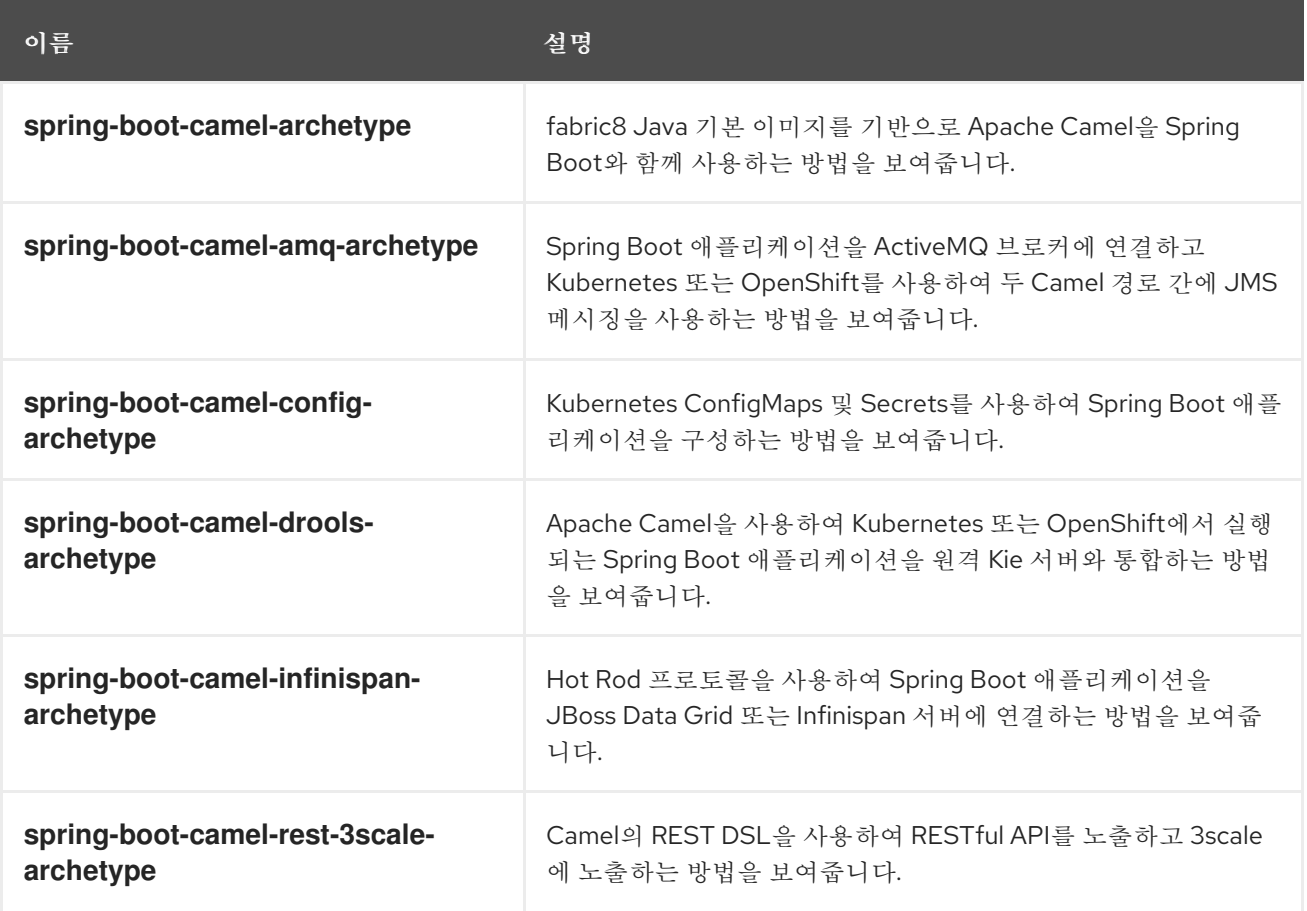

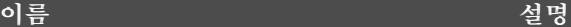

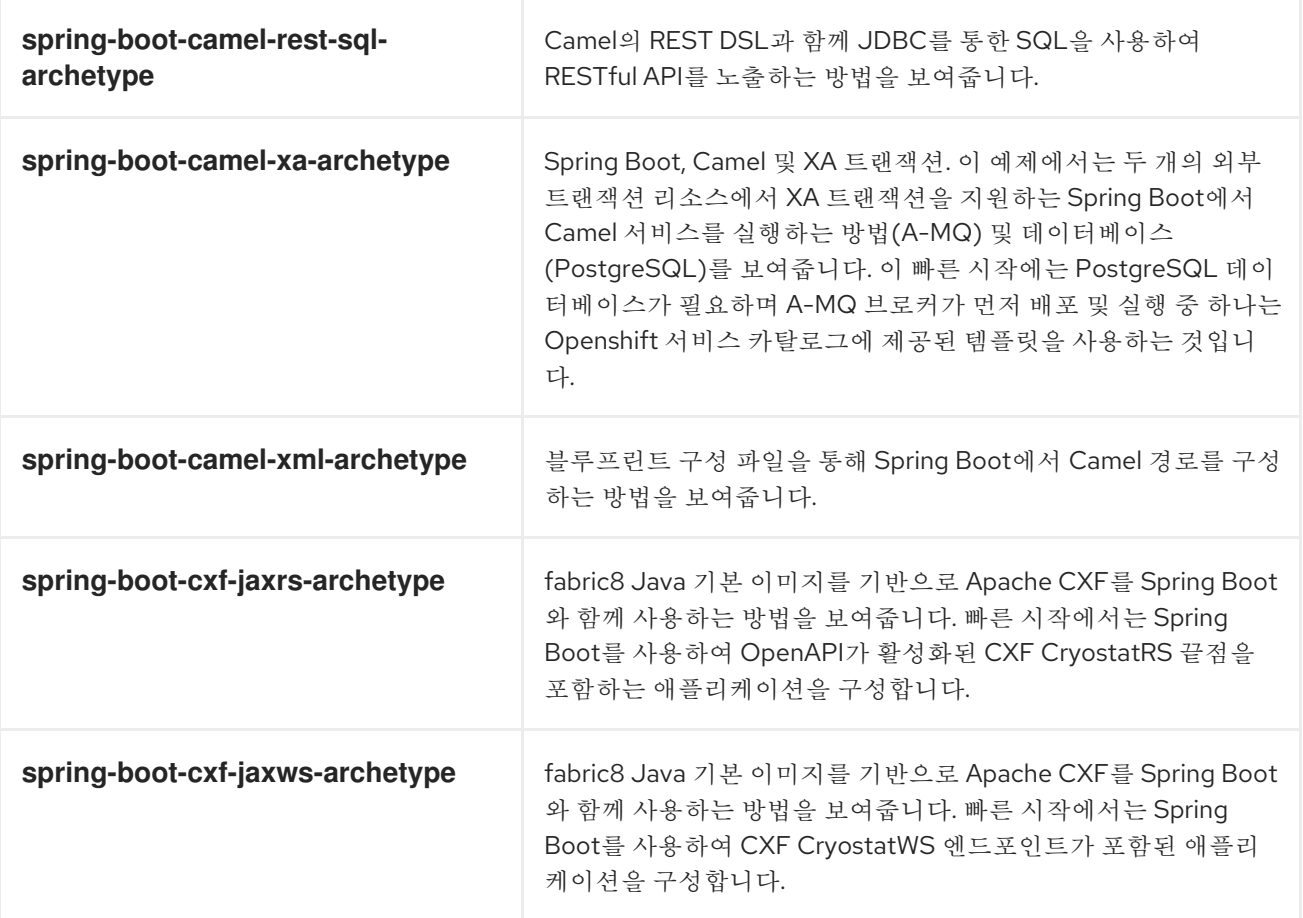

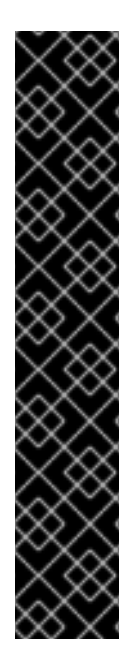

중요

기술 프리뷰 빠른 시작도 사용할 수 있습니다**. Spring Boot Camel XA** 트랜잭션 빠른 시작은 **Spring Boot**를 사용하여 **XA** 트랜잭션을 지원하는 **Camel** 서비스를 실행하는 방법 을 보여줍니다**.** 이 빠른 시작에서는 **JMS(AMQ)** 브로커와 데이터베이스**(PostgreSQL)**의 두 가지 외부 트랜잭션 리소스를 사용하는 방법을 보여줍니다**.** 이 빠른 시작은 **<https://github.com/jboss-fuse/spring-boot-camel-xa>** 에서 확인할 수 있습니다**.**

기술 프리뷰 기능은 **Red Hat** 프로덕션 서비스 수준 계약**(SLA)**에서 지원되지 않으며 기 능적으로 완전하지 않을 수 있으며 프로덕션 환경에서 사용하는 것이 좋습니다**.** 이러한 기 능을 사용하면 향후 제품 기능을 조기에 이용할 수 있어 개발 과정에서 고객이 기능을 테스 트하고 피드백을 제공할 수 있습니다**.** 자세한 내용은 **Red Hat** 기술 프리뷰 기능 지원 범위 를 [참조하십시오](https://access.redhat.com/support/offerings/techpreview/)**.**

# **5.5. SPRING BOOT 2 ARCHETYPE** 카탈로그

**Spring Boot 2 Archetype** 카탈로그에는 다음 예제가 포함되어 있습니다**.**

# 표 **5.2. Spring Boot 2 Maven Archetypes**

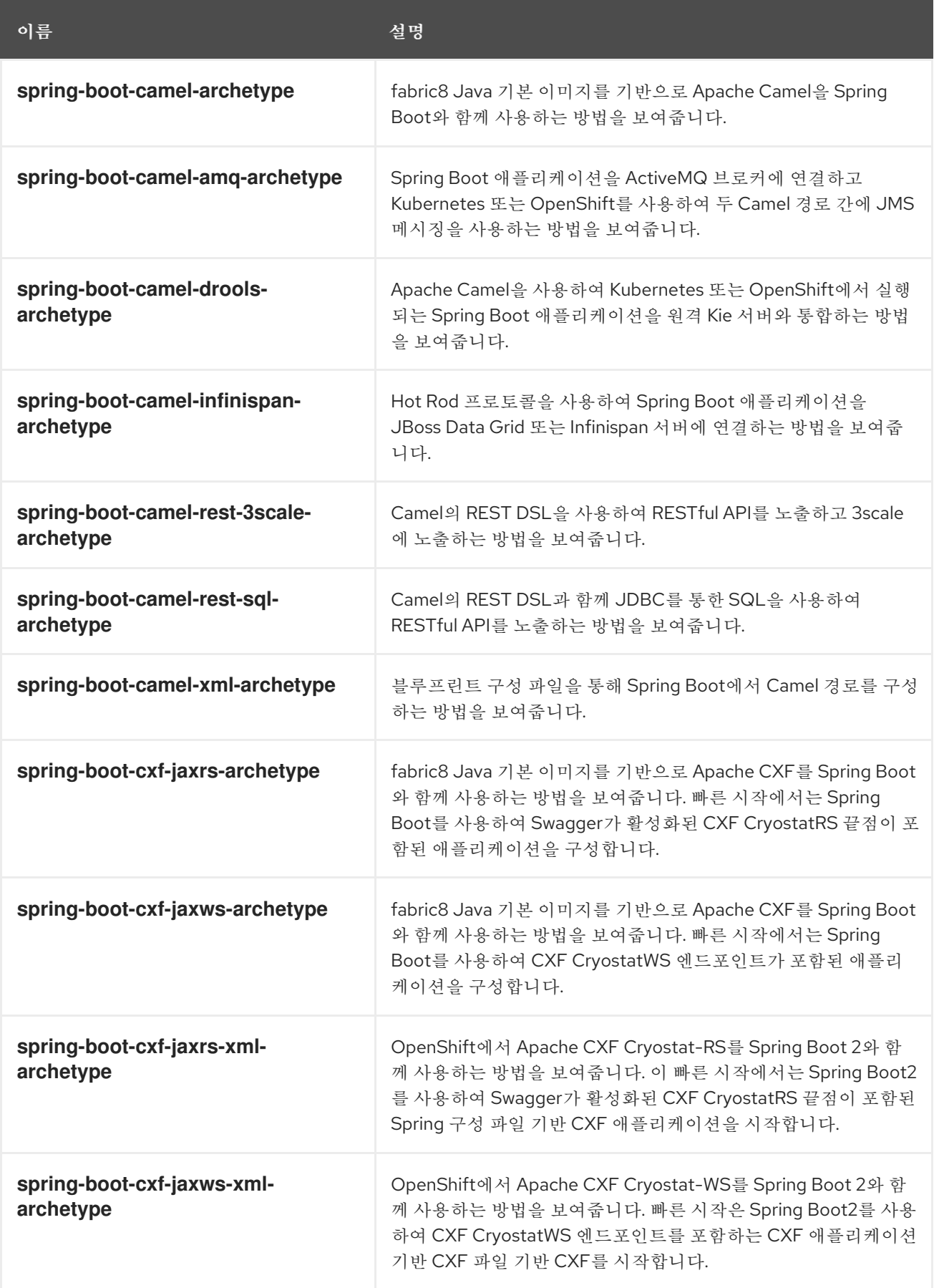

다음 **Spring Boot 2 Maven archetypes**가 **OpenShift**에 빌드 및 배포되지 않습니다**.** 자세한 내용은 [릴리스](https://access.redhat.com/documentation/en-us/red_hat_fuse/7.6/html-single/release_notes_for_red_hat_fuse_7.6/index#known-issues-fuse-openshift) 정보를 참조하십시오**.**

- **spring-boot-camel-archetype**
- **spring-boot-camel-infinspan-archetype**
- **spring-boot-cxf-jaxrs-archetype**
- **spring-boot-cxf-jaxws-archetype**

이 문제를 해결하려면 다음 빠른 시작에 사용할 **Maven** 프로젝트를 생성한 후 프로젝트 의 **Maven pom.xml** 파일을 편집하여 다음 종속성을 추가합니다**.**

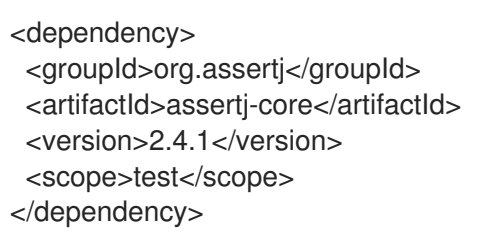

# **5.6. BOM** 파일 **FOR SPRING BOOT**

참고

**[BOM\(Maven](https://maven.apache.org/guides/introduction/introduction-to-dependency-mechanism.html) bill of materials)** 파일의 목적은 잘 작동하는 **Maven** 종속성 버전 집합을 제공하여 모든 **Maven** 아티팩트에 대해 버전을 개별적으로 정의할 필요가 없도록 하는 것입니다**.**

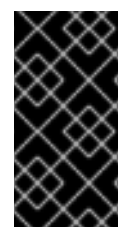

중요

사용 중인 **Spring Boot** 버전에 따라 올바른 **Fuse BOM**을 사용하고 있는지 확인합니다 **(**부팅 **1** 또는 **Spring Boot 2).**

**Fuse BOM for Spring Boot**는 다음과 같은 이점을 제공합니다**.**

**POM**에 종속성을 추가할 때 버전을 지정할 필요가 없도록 **Maven** 종속 항목에 대한 버전을 정 의합니다**.**

특정 버전의 **Fuse**에서 완전히 테스트 및 지원되는 선별된 종속성 세트를 정의합니다**.**

**Fuse** 업그레이드 간소화**.**

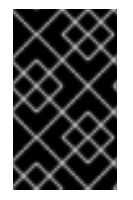

 $\bullet$ 

 $\bullet$ 

중요

**Fuse BOM**에서 정의한 종속성 세트만 **Red Hat**에서 지원합니다**.**

**5.6.1. BOM** 파일 통합

**BOM** 파일을 **Maven** 프로젝트에 통합하려면 아래 **Spring Boot 2** 및 **Spring Boot 1**의 예와 같이 프로 젝트의 **pom.xml** 파일**(**또는 상위 **POM** 파일에서**)**에 **dependencyManagement** 요소를 지정합니다**.**

**[Spring](#page-63-0) Boot 2 BOM**

**[Spring](#page-64-0) Boot 1 BOM**

```
<?xml version="1.0" encoding="UTF-8" standalone="no"?>
<project ...>
 ...
 <properties>
  <project.build.sourceEncoding>UTF-8</project.build.sourceEncoding>
  <!-- configure the versions you want to use here -->
  <fuse.version>7.6.0.fuse-sb2-760028-redhat-00001</fuse.version>
 </properties>
 <dependencyManagement>
  <dependencies>
   <dependency>
    <groupId>org.jboss.redhat-fuse</groupId>
    <artifactId>fuse-springboot-bom</artifactId>
    <version>${fuse.version}</version>
    <type>pom</type>
    <scope>import</scope>
   </dependency>
  </dependencies>
```

```
</dependencyManagement>
 ...
</project>
<?xml version="1.0" encoding="UTF-8" standalone="no"?>
<project ...>
 ...
 <properties>
  <project.build.sourceEncoding>UTF-8</project.build.sourceEncoding>
  <!-- configure the versions you want to use here -->
  <fuse.version>7.6.0.fuse-760027-redhat-00001</fuse.version>
 </properties>
 <dependencyManagement>
  <dependencies>
   <dependency>
    <groupId>org.jboss.redhat-fuse</groupId>
    <artifactId>fuse-springboot-bom</artifactId>
    <version>${fuse.version}</version>
    <type>pom</type>
    <scope>import</scope>
```

```
</dependencyManagement>
...
</project>
```
</dependency> </dependencies>

종속성 관리 메커니즘을 사용하여 **BOM**을 지정하면 아티팩트 버전을 지정하지 않고 **Maven** 종속성을 **POM**에 추가할 수 있습니다**.** 예를 들어 **camel-hystrix** 구성 요소에 대한 종속성을 추가하려면 **POM**의 종 속성 요소에 다음 **XML** 조각을 추가합니다**.**

<dependency> <groupId>**org.apache.camel**</groupId> <artifactId>**camel-hystrix-starter**</artifactId> </dependency>

**Camel** 아티팩트 **ID**를 **-starter suffix Cryostat- Cryostat**로 지정하는 방법에 유의하십시오**.** 즉 **Camel Hystrix** 구성 요소를 **camel-hystrix -starter** 로 지정합니다**. Camel** 시작 구성 요소는 **Spring Boot** 환경 에 최적화된 방식으로 패키지됩니다**.**

# **5.7. SPRING BOOT MAVEN** 플러그인

**Spring Boot Maven** 플러그인은 **Spring Boot**에서 제공하며 **Spring Boot** 프로젝트를 빌드하고 실행

하기 위한 개발자 유틸리티입니다**.**

 $\blacksquare$ 

 $\bullet$ 

프로젝트 디렉터리에 **mvn** 패키지를 입력하여 **Spring Boot** 애플리케이션에 대한 실행 가능 한 **Jar** 패키지를 빌드 합니다**.** 빌드 출력은 **Maven** 프로젝트의 **target/** 하위 디렉터리에 배치됩니 다**.**

편의를 위해 **mvn spring-boot:start** 명령을 사용하여 새로 빌드된 애플리케이션을 실행할 수 있습니다**.**

*Spring Boot Maven* 플러그인을 프로젝트 *POM* 파일에 통합하려면 다음 예와 같이 *pom.xml* 파일의 *project/build/plugins* 섹션에 플러그인 구성을 추가합니다*.*

```
<?xml version="1.0" encoding="UTF-8" standalone="no"?>
<project ...>
 ...
 <properties>
  <project.build.sourceEncoding>UTF-8</project.build.sourceEncoding>
  <!-- configure the versions you want to use here -->
  <fuse.version>7.6.0.fuse-760027-redhat-00001</fuse.version>
 </properties>
 ...
 <build>
  <plugins>
   <plugin>
    <groupId>org.jboss.redhat-fuse</groupId>
    <artifactId>spring-boot-maven-plugin</artifactId>
    <version>${fuse.version}</version>
    <executions>
      <execution>
       <goals>
        <goal>repackage</goal>
       </goals>
     </execution>
    </executions>
   </plugin>
  </plugins>
 </build>
 ...
</project>
```
### *6*장*. SPRING BOOT*에서 *APACHE CAMEL* 애플리케이션 실행

*Apache Camel Spring Boot* 구성 요소는 *Spring Boot*에 대한 *Camel* 컨텍스트를 자동으로 구성합니 다*. Camel* 컨텍스트의 자동 구성에서는 *Spring* 컨텍스트에서 사용할 수 있는 *Camel* 경로를 자동으로 감 지하고 생산자 템플릿*,* 소비자 템플릿 및 유형 변환기와 같은 주요 *Camel* 유틸리티를 빈으로 등록합니다*. Apache Camel* 구성 요소에는 시작자를 사용하여 *Spring Boot* 애플리케이션을 개발할 수 있는 *Spring Boot Starter* 모듈이 포함되어 있습니다*.*

### *6.1. CAMEL SPRING BOOT* 구성 요소 소개

모든 *Camel Spring Boot* 애플리케이션에서는 프로젝트의 *pom.xml* 의 *dependencyManagement* 요 소를 사용하여 종속 항목의 제품화된 버전을 지정해야 합니다*.* 이러한 종속 항목은 *Red Hat Fuse BOM* 에 정의되어 있으며 특정 *Red Hat Fuse* 버전에서 지원됩니다*. BOM*에서 버전을 재정의하지 않도록 추가 시작자의 버전 번호 속성을 생략할 수 있습니다*.* 자세한 [내용은](https://github.com/fabric8-quickstarts/spring-boot-camel-amq/blob/fuse-7.2.x.redhat/pom.xml#L26-L36) 퀵 스타트 *pom* 을 참조하십시오*.*

예제

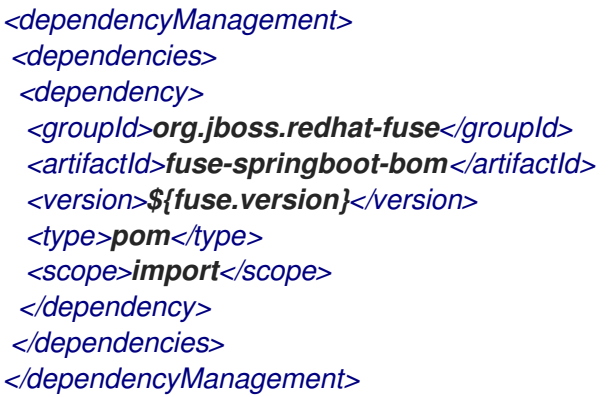

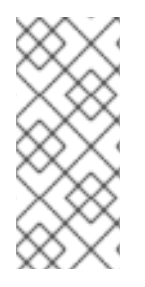

참고

*camel-spring-boot param*에는 *Spring Boot*가 *Camel* 컨텍스트를 자동으로 구성할 수 있도록 해당 종속성을 클래스 경로에 추가할 수 있는 *spring.factories* 파일이 포함되어 있 습니다*.*

*6.2. CAMEL SPRING BOOT* 시작 모듈 소개

시작자는 *Spring Boot* 애플리케이션에서 사용하기 위한 *Apache Camel* 모듈입니다*.* 각 *Camel* 구성 요소에는 *camel-xxx-starter* 모듈이 있습니다*( 6.3*절*. "*[시작자가](#page-68-0) 없는 *Camel* 구성 요소 목록*"* 섹션에 몇 가지 예외가 나열되어 있음*).*

시작자는 다음 요구 사항을 충족합니다*.*

*IDE* 툴링과 호환되는 네이티브 *Spring Boot* 구성 시스템을 사용하여 구성 요소의 자동 구성 을 허용합니다*.*

데이터 형식 및 언어의 자동 구성을 허용합니다*.*

*Spring Boot* 로깅 시스템과 통합하기 위해 전송형 로깅 종속성을 관리합니다*.*

추가 종속성을 포함하고 전송 종속성을 정렬하여 작동하는 *Spring Boot* 애플리케이션 생성 작업을 최소화합니다*.*

각 시작자는 현재 *Spring Boot* 릴리스와의 호환성을 확인하는 *tests/camel-itest-spring-boot* 에서 자 체 통합 테스트를 갖습니다*.*

자세한 내용은 *link: Apache Camel [Spring-Boot](https://github.com/apache/camel-spring-boot-examples)* 예제 를 참조하십시오*.*

*6.3.* 시작자가 없는 *CAMEL* 구성 요소 목록

참고

다음 구성 요소에는 호환성 문제로 인해 시작 가능한 모듈이 없습니다*.*

- *Camel-blueprint (OSGi*에만 통합*)*
	- *Camel-cdi (CDB*에만 권장*)*
- *Camel-core-osgi (OSGi*에만 해당*)*
- <span id="page-68-0"></span>*Camel- Cryostat (Jee*에 대해서만 권장*)*
- *Camel-eventadmin (OSGi* 전용 통합*)*
- *Camel-ibatis (camel-my topologyis-starter* 포함*)*
- *camel-jclouds*
- *Camel-mina (camel-mina2-starter* 포함*)*
- *Camel-paxlogging (OSGi* 전용 통합*)*
- *Camel-quartz (camel-quartz2-starter* 포함*)*
- *camel-spark-rest*
- *Camel-openapi-java (camel-openapi-java-starter* 포함*)*
- *6.4. CAMEL SPRING BOOT* 시작 프로그램 사용

*Apache Camel*은 *Spring Boot* 애플리케이션 개발을 빠르게 시작할 수 있는 시작 모듈을 제공합니다*.*

### 절차

1.

*Spring Boot pom.xml* 파일에 다음 종속성을 추가합니다*.*

*<dependency> <groupId>org.apache.camel</groupId> <artifactId>camel-spring-boot-starter</artifactId> </dependency>*

2.

아래 코드 조각에 표시된 대로 *Camel* 경로가 포함된 클래스를 추가합니다*.* 이러한 경로가 클

래스 경로에 추가되면 경로가 자동으로 시작됩니다*.*

*package com.example;*

*import org.apache.camel.builder.RouteBuilder; import org.springframework.stereotype.Component;*

*@Component public class MyRoute extends RouteBuilder {*

*@Override public void configure() throws Exception { from("timer:foo") .to("log:bar"); }*

3.

선택 사항*: Camel*이 유지되도록 기본 스레드를 차단하여 유지하려면 다음 중 하나를 수행하 십시오*.*

#### a.

*}*

*spring-boot-starter-web* 종속성을 포함합니다*.*

b.

또는 *application.properties* 또는 *application.yml* 파일에 *camel.springboot.mainrun-controller=true* 를 추가합니다*.*

*camel.springboot.\** 속성을 사용하여 *application.properties* 또는 *application.yml* 파 일에서 *Camel* 애플리케이션을 사용자 지정할 수 있습니다*.*

4.

선택 사항*: Quarkus*의 *ID* 이름을 사용하여 사용자 지정 *useful*을 참조하려면 *src/main/resources/application.properties (*또는 *application.yml)* 파일에서 옵션을 구성합니 다*.* 다음 예제에서는*ans ID*를 사용하여 *xslt* 구성 요소가 사용자 지정 *8080*을 참조하는 방법을 <sup>보</sup> 여줍니다*.*

a.

*myExtensionFactory ID*<sup>로</sup> 사용자 지정 *8080*을 참조하십시오*.*

*camel.component.xslt.saxon-extension-functions=myExtensionFactory*

b.

그런 다음 *Spring Boot @Bean* 주석을 사용하여 사용자 지정 *8080*을 만듭니다*.*

*@Bean(name = "myExtensionFactory") public ExtensionFunctionDefinition myExtensionFactory() { }*

 $\sim$ 

또는 *jackson ObjectMapper*의 경우 *camel-jackson data-format*에서 다음을 수행하십 시오*.*

*camel.dataformat.json-jackson.object-mapper=myJacksonMapper*

*6.5. SPRING BOOT*의 *CAMEL* 컨텍스트 자동 구성 정보

*Camel Spring Boot* 자동 구성에서는 *CamelContext* 인스턴스를 제공하고 *SpringCamelContext* 를 생성합니다*.* 또한 해당 컨텍스트의 종료를 초기화하고 수행합니다*.* 이 *Camel* 컨텍스트는 *camelContext 8080* 이름 아래에 *Spring* 애플리케이션 컨텍스트에 등록되며 다른 *Spring 8080*과 마찬가지로 액세스할 수 있습니다*.* 아래 표시된 대로 *camelContext* 에 액세스할 수 있습니다*.*

예제

```
@Configuration
public class MyAppConfig {
 @Autowired
 CamelContext camelContext;
 @Bean
 MyService myService() {
  return new DefaultMyService(camelContext);
 }
}
```
*6.6. SPRING BOOT APPLICATIONS*에서 *CAMEL* 경로 자동 감지

*Camel* 자동 구성은 *Spring* 컨텍스트에서 모든 *RouteBuilder* 인스턴스를 수집하고 *CamelContext* 에 자동으로 삽입합니다*.* 이렇게 하면 *Spring Boot* 시작기를 사용하여 새 *Camel* 경로를 생성하는 프로세스 가 간소화됩니다*.* 다음과 같이 경로를 생성할 수 있습니다*.*

예제

*@Component* 주석이 달린 클래스를 *classpath*에 추가합니다*.*

*@Component*

```
public class MyRouter extends RouteBuilder {
 @Override
 public void configure() throws Exception {
  from("jms:invoices").to("file:/invoices");
 }
}
```
또는 *@Configuration* 클래스에 새 *RouteBuilder 8080*을 만듭니다*.*

```
@Configuration
public class MyRouterConfiguration {
 @Bean
 RoutesBuilder myRouter() {
  return new RouteBuilder() {
   @Override
   public void configure() throws Exception {
    from("jms:invoices").to("file:/invoices");
   }
  };
 }
}
```
*6.7. CAMEL SPRING BOOT* 자동 구성의 *CAMEL* 속성 구성

*Spring Boot* 자동 구성은 속성 자리 표시자*, OS* 환경 변수 또는 *Camel* 속성을 지원하는 시스템 속성 과 같은 *Spring Boot* 외부 구성에 연결됩니다*.*

절차

1.

*application.properties* 파일에서 속성을 정의합니다*.*

*route.from = jms:invoices*

또는 *Camel* 적절한 항목을 시스템 속성으로 설정합니다*.* 예를 들면 다음과 같습니다*.*

*java -Droute.to=jms:processed.invoices -jar mySpringApp.jar*

2.

다음과 같이 구성된 속성을 *Camel* 경로에서 자리 표시자로 사용합니다*.*
*@Component public class MyRouter extends RouteBuilder { @Override public void configure() throws Exception { from("{{route.from}}").to("{{route.to}}"); } }*

*6.8.* 사용자 정의 *CAMEL* 컨텍스트 구성

*Camel Spring Boot* 자동 구성으로 생성된 *CamelContext 8080*에서 작업을 수행하려면 *Spring* 컨텍 스트에 *CamelContextConfiguration* 인스턴스를 등록합니다*.*

절차

 $\bullet$ 

다음과 같이 *Spring* 컨텍스트에 *CamelContextConfiguration* 인스턴스를 등록합니다*.*

```
@Configuration
public class MyAppConfig {
 ...
 @Bean
 CamelContextConfiguration contextConfiguration() {
  return new CamelContextConfiguration() {
   @Override
   void beforeApplicationStart(CamelContext context) {
    // your custom configuration goes here
   }
  };
 }
}
```
*CamelContextConfiguration* 및 *beforeApplicationStart(CamelContext)* 방법은 *Spring* 컨텍스트를 시작하기 전에 호출되므로 이 콜백에 전달되는 *CamelContext* 인스턴스는 완전히 자동으로 구성됩니다*. CamelContextConfiguration* 의 많은 인스턴스를 *Spring* 컨텍스트에 추가할 수 있으며 모든 인스턴스가 실행됩니다*.*

### *6.9.* 자동 구성된 *CAMELCONTEXT*에서 *CRYOSTAT* 비활성화

자동 구성된 *CamelContext* 에서 *Cryostat*를 비활성화하려면 기본적으로 *Cryostat*가 활성화되어 있 으므로 *camel.springboot.jmxEnabled* 속성을 사용할 수 있습니다*.*

절차

*application.properties* 파일에 다음 속성을 추가하고 *false* <sup>로</sup> 설정합니다*.*

```
camel.springboot.jmxEnabled = false
```
*6.10. SPRING* 관리 빈에 자동 구성된 소비자 및 생산자 템플릿 삽입

*Camel* 자동 구성은 사전 구성된 *ConsumerTemplate* 및 *ProducerTemplate* 인스턴스를 제공합니다*.* 이를 *Spring* 관리 빈에 삽입할 수 있습니다*.*

예제

```
@Component
public class InvoiceProcessor {
```
*@Autowired private ProducerTemplate producerTemplate;*

```
@Autowired
private ConsumerTemplate consumerTemplate;
public void processNextInvoice() {
 Invoice invoice = consumerTemplate.receiveBody("jms:invoices", Invoice.class);
  ...
 producerTemplate.sendBody("netty-http:http://invoicing.com/received/" + invoice.id());
}
}
```
기본적으로 소비자 템플릿 및 생산자 템플릿에는 엔드포인트 캐시 크기가 *1000*으로 설정되어 있습니 다*.* 예를 들어 다음 *Spring* 속성을 원하는 캐시 크기로 설정하여 이러한 값을 변경할 수 있습니다*.*

*camel.springboot.consumerTemplateCacheSize = 100 camel.springboot.producerTemplateCacheSize = 200*

*6.11. SPRING* 컨텍스트에서 자동 구성된 *TYPECONVERTER* 정보

*Camel* 자동 구성에서는 *Spring* 컨텍스트에서 *typeConverter* 라는 *TypeConverter* 인스턴스를 등록 합니다*.*

```
예제
```

```
@Component
public class InvoiceProcessor {
 @Autowired
 private TypeConverter typeConverter;
 public long parseInvoiceValue(Invoice invoice) {
  String invoiceValue = invoice.grossValue();
  return typeConverter.convertTo(Long.class, invoiceValue);
 }
}
```
*6.12. SPRING* 유형 변환 *API* 브리지

*Spring*은 강력한 [유형](http://docs.spring.io/spring/docs/current/spring-framework-reference/html/validation.html#core-convert) 변환 *API* <sup>로</sup> 구성됩니다*. Spring API*는 *Camel* 유형 [변환기](http://camel.apache.org/type-converter.html) *API* 와 유사합니다*.* 두 *API Camel Spring Boot* 간의 유사점으로 인해 *Spring* 변환 *API*에 위임하는 브리지 변환기 *(SpringTypeConverter)*가 자동으로 등록됩니다*.* 즉*,* 즉시 사용 가능한 *Camel*은 *Camel*과 유사한 *Spring Cryostat*를 처리합니다*.*

이를 통해 다음과 같이 *Camel TypeConverter API*를 사용하여 *Camel* 및 *Spring* 컨버터에 모두 액세 스할 수 있습니다*.*

예제

```
@Component
public class InvoiceProcessor {
```
*@Autowired private TypeConverter typeConverter;*

```
public UUID parseInvoiceId(Invoice invoice) {
 // Using Spring's StringToUUIDConverter
  UUID id = invoice.typeConverter.convertTo(UUID.class, invoice.getId());
}
}
```
여기에서 *Spring Boot*는 애플리케이션 컨텍스트에서 사용할 수 있는 *Spring*의 *ConversionService* 인스턴스로 변환을 위임합니다*. ConversionService* 인스턴스를 사용할 수 없는 경우 *Camel Spring Boot* 자동 구성으로 *ConversionService* 인스턴스가 생성됩니다*.*

*6.13.* 유형 변환 기능 비활성화

*Camel Spring Boot* 유형 변환 기능을 비활성화하려면 *camel.springboot.typeConversion* 속성을 *false* <sup>로</sup> 설정합니다*.* 이 속성을 *false* <sup>로</sup> 설정하면 자동 구성에서 유형 변환기 인스턴스를 등록하지 않고 *Spring Boot* 유형 변환 *API*<sup>로</sup> 형식 변환 위임을 활성화하지 않습니다*.*

절차

*Camel Spring Boot* 구성 요소의 유형 변환 기능을 비활성화하려면 다음과 같이 *camel.springboot.typeConversion* 속성을 *false* <sup>로</sup> 설정합니다*.*

*camel.springboot.typeConversion = false*

*6.14.* 자동 구성을 위해 *CLASSPATH*에 *XML* 경로 추가

기본적으로 *Camel Spring Boot* 구성 요소는 자동으로 감지되며 *camel* 디렉터리의 *classpath*에 있는 *Camel XML* 경로를 포함합니다*.* 구성 옵션을 사용하여 디렉터리 이름을 구성하거나 이 기능을 비활성화 할 수 있습니다*.*

절차

다음과 같이 *classpath*에서 *Camel Spring Boot XML* 경로를 구성합니다*.*

*// turn off camel.springboot.xmlRoutes = false // scan in the com/foo/routes classpath camel.springboot.xmlRoutes = classpath:com/foo/routes/\*.xml*

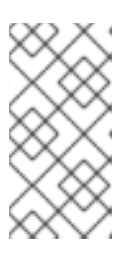

참고

*XML* 파일은 *CamelContext* 요소가 아닌 *Camel XML* 경로 요소를 정의해야 합니다*.* 예를 들면 다음과 같습니다*.*

*<routes xmlns="http://camel.apache.org/schema/spring"> <route id="test"> <from uri="timer://trigger"/> <transform> <simple>ref:myBean</simple> </transform> <to uri="log:out"/> </route> </routes>*

### *Spring XML* 파일 사용

*<camelContext>*와 함께 *Spring XML* 파일을 사용하려면 *Spring XML* 파일 또는 *application.properties* 파일에서 *Camel* 컨텍스트를 구성할 수 있습니다*. Camel* 컨텍스트의 이름을 설 정하고 스트림 캐싱을 설정하려면 *application.properties* 파일에 다음을 추가합니다*.*

*camel.springboot.name = MyCamel camel.springboot.stream-caching-enabled=true*

*6.15.* 자동 구성을 위한 *XML REST-DSL* 경로 추가

*Camel Spring Boot* 구성 요소는 *camel-rest* 디렉터리 아래의 *classpath*에 추가된 *Camel Rest-DSL* 경로를 자동으로 탐지하고 포함합니다*.* 구성 옵션을 사용하여 디렉터리 이름을 구성하거나 이 기능을 비 활성화할 수 있습니다*.*

절차

다음과 같이 *classpath*에서 *Camel Spring Boot Rest-DSL XML* 경로를 구성합니다*.*

*// turn off camel.springboot.xmlRests = false // scan in the com/foo/routes classpath camel.springboot.xmlRests = classpath:com/foo/rests/\*.xml*

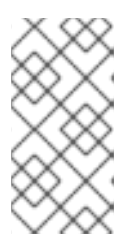

참고

*Rest-DSL XML* 파일은 *CamelContext* 요소가 아닌 *Camel XML REST* 요소 를 정의해야 합니다*.* 예를 들면 다음과 같습니다*.*

*<rests xmlns="http://camel.apache.org/schema/spring"> <rest> <post uri="/persons"> <to uri="direct:postPersons"/> </post> <get uri="/persons">*

*<to uri="direct:getPersons"/> </get> <get uri="/persons/{personId}"> <to uri="direct:getPersionId"/> </get> <put uri="/persons/{personId}"> <to uri="direct:putPersionId"/> </put> <delete uri="/persons/{personId}"> <to uri="direct:deletePersionId"/> </delete> </rest> </rests>*

*6.16. CAMEL SPRING BOOT*<sup>로</sup> 테스트

*Camel*이 *Spring Boot*에서 실행되면 *Spring Boot*에 *@Component* <sup>로</sup> 주석이 추가된 *Camel* 및 모든 경로가 자동으로 포함됩니다*. Spring Boot*<sup>로</sup> 테스트할 때 *@ContextConfiguration* 대신 *@SpringBootTest* 를 사용하여 사용할 구성 클래스를 지정합니다*.*

다른 *RouteBuilder* 클래스에 *Camel* 경로가 여러 개인 경우 *Camel Spring Boot* 구성 요소는 애플리 케이션을 실행할 때 이러한 모든 경로를 자동으로 포함합니다*.* 따라서 하나의 *RouteBuilder* 클래스에서 만 경로를 테스트하려면 다음 패턴을 사용하여 활성화할 *RouteBuilders*를 포함하거나 제외할 수 있습니 다*.*

*java-routes-include-pattern:* 패턴과 일치하는 *RouteBuilder* 클래스를 포함하는 데 사용됩 니다*.*

*java-routes-exclude-pattern:* 패턴과 일치하는 *RouteBuilder* 클래스를 제외하는 데 사용됩 니다*. exclude*는 *include*보다 우선합니다*.*

# 절차

1.

다음과 같이 *@SpringBootTest* 주석에 대한 속성으로 단위 테스트 클래스에 포함 또는 제외 패턴을 지정합니다*.*

*@RunWith(CamelSpringBootRunner.class) @SpringBootTest(classes = {MyApplication.class); properties = {"camel.springboot.java-routes-include-pattern=\*\*/Foo\*"}) public class FooTest {*

*FooTest* 클래스에서 포함 패턴은 *\*\*/Foo\** 이며*,* 이는 *Cryostat* 스타일 패턴을 나타냅니다*.* 여 기에서 패턴은 선행 패키지 이름과 일치하는 이중 별표로 시작됩니다*. /foo\** 는 클래스 이름이

*FooRoute*<sup>로</sup> 시작해야 함을 의미합니다*.*

다음 *maven* 명령을 사용하여 테스트를 실행합니다*.*

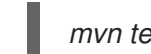

*mvn test -Dtest=FooTest*

# 추가 리소스

 $\bullet$ 

2.

- *[Camel](http://camel.apache.org/configuring-camel.html)* 구성
- $\bullet$ [구성](https://camel.apache.org/components.html) 요소
- *[endpoint](http://camel.apache.org/endpoint.html)*
- [시작하기](http://camel.apache.org/getting-started.html)

### *7*장*. XA* 트랜잭션을 사용하여 *SPRING BOOT*에서 *CAMEL* 서비스 실행

*Spring Boot Camel XA* 트랜잭션 빠른 시작은 두 개의 외부 트랜잭션 리소스*, A-MQ(A-MQ)* 및 데이터 베이스*(PostgreSQL)*에서 *XA* 트랜잭션을 지원하는 *Spring-Boot*에서 *Camel* 서비스를 실행하는 방법을 보여줍니다*.* 이러한 외부 리소스는 *OpenShift*에서 제공하며 이 빠른 시작을 실행하기 전에 시작해야 합 니다*.*

### *7.1. STATEFULSET* 리소스

이 빠른 시작에서는 *OpenShift StatefulSet* 리소스를 사용하여 트랜잭션 관리자의 고유성을 보장하고 트랜잭션 로그를 저장하려면 *PersistentVolume*이 필요합니다*.* 애플리케이션은 *StatefulSet* 리소스에서 스케일링을 지원합니다*.* 각 인스턴스에는 자체 프로세스 내 복구 관리자가 있습니다*.* 특수 컨트롤러를 사 용하면 애플리케이션이 축소될 때 보류 중인 트랜잭션을 종료하지 않고도 모든 인스턴스를 올바르게 완료 할 수 있습니다*.* 복구 관리자가 종료하기 전에 보류 중인 모든 작업을 플러시할 수 없는 경우 컨트롤러에 서 축소 작업을 롤백합니다*.* 이 빠른 시작에서는 *Spring Bootnaana* 복구 컨트롤러를 사용합니다*.*

### *7.2. SPRING BOOT NARAYANA* 복구 컨트롤러

*Spring Boot Narayana* 복구 컨트롤러를 사용하면 종료 전에 보류 중인 트랜잭션을 정리하여 *StatefulSet*의 축소 단계를 정상적으로 처리할 수 있습니다*.* 축소 작업이 실행되고 종료 후 *Pod*가 정리되 지 않으면 이전 복제본 수가 복원되므로 축소 작업을 효과적으로 취소합니다*.*

*StatefulSet*의 모든 *Pod*는 *StatefulSet*에 속하는 각 *Pod*의 종료 상태를 저장하는 데 사용되는 공유 볼 륨에 액세스해야 합니다*. StatefulSet*의 *pod-0*은 주기적으로 상태를 확인하고 불일치가 있는 경우 *StatefulSet*을 올바른 크기로 스케일링합니다*.*

복구 컨트롤러가 작동하려면 현재 네임스페이스에 대한 권한을 편집해야 합니다*(OpenShift*에 게시된 리소스 세트에 역할 바인딩이 포함되어 있음*). CLUSTER\_RECOVERY\_ENABLED* 환경 변수를 사용하 여 복구 컨트롤러를 비활성화할 수 있습니다*.* 이 경우 서비스 계정에 특별한 권한이 필요하지 않지만 축소 작업에서는 사전 통지 없이 종료된 *Pod*에 보류 중인 트랜잭션이 남길 수 있습니다*.*

### *7.3. SPRING BOOT NARAYANA* 복구 컨트롤러 구성

다음 예제에서는 복구 컨트롤러를 사용하여 *OpenShift*에서 작동하도록*narayana*를 구성하는 방법을 보여줍니다*.*

절차

1.

샘플 *application.properties* 파일입니다*. Kubernetes yaml* 설명자에서 다음 옵션을 교체합 니다*.*

*# Cluster cluster.nodename=1 cluster.base-dir=./target/tx*

*# Transaction Data spring.jta.transaction-manager-id=\${cluster.nodename} spring.jta.log-dir=\${cluster.base-dir}/store/\${cluster.nodename}*

*# Narayana recovery settings snowdrop.narayana.openshift.recovery.enabled=true snowdrop.narayana.openshift.recovery.current-pod-name=\${cluster.nodename} # You must enable resource filtering in order to inject the Maven artifactId snowdrop.narayana.openshift.recovery.statefulset=\${project.artifactId} snowdrop.narayana.openshift.recovery.status-dir=\${cluster.base-dir}/status*

2.

종료와 관련된 트랜잭션 및 정보를 모두 저장하려면 공유 볼륨이 필요합니다*.* 다음과 같이 *StatefulSet yaml* 설명자에 마운트할 수 있습니다*.*

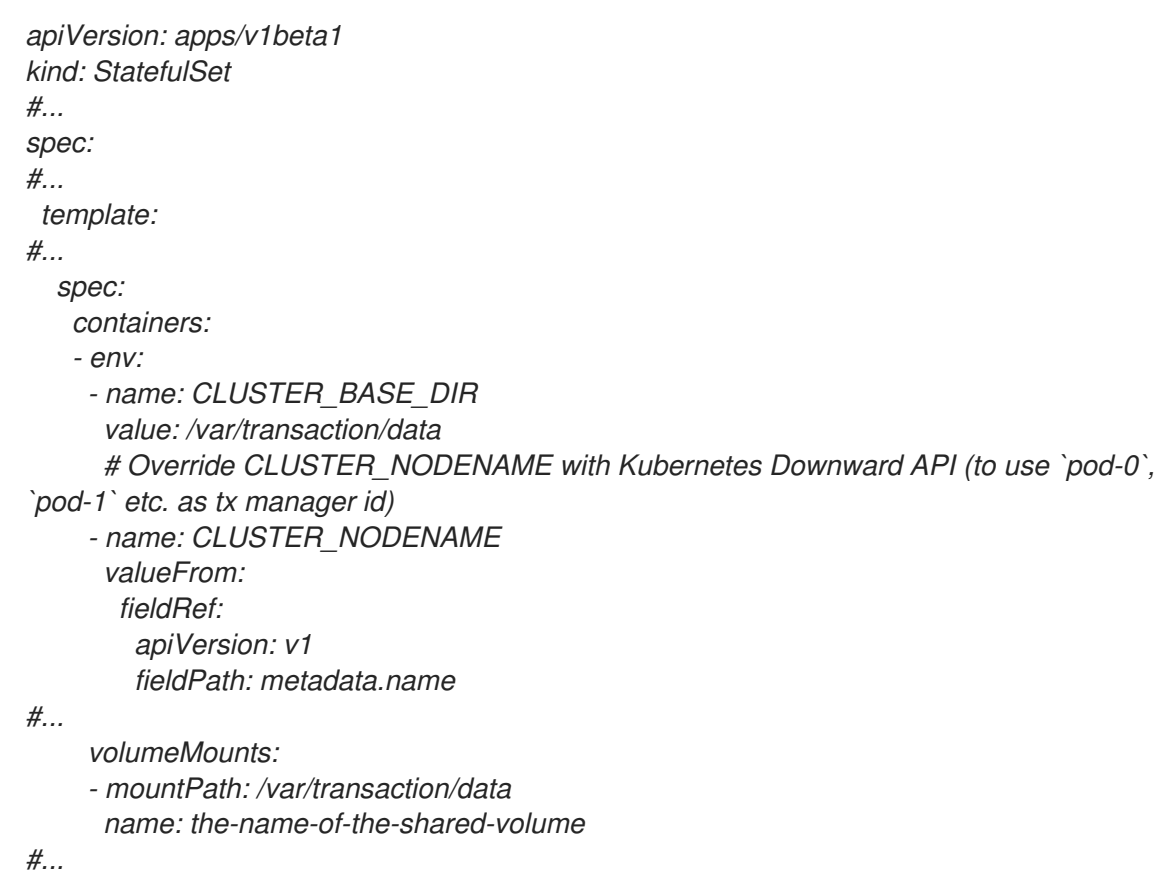

# *Camel Extension for Spring Bootnaana Recovery Controller*

*Camel*이 *Spring Boot* 애플리케이션 컨텍스트에서 발견되면 보류 중인 모든 트랜잭션을 플러시하기 전에 *Camel* 컨텍스트가 자동으로 중지됩니다*.*

# *7.4. OPENSHIFT*에서 *CAMEL SPRING BOOT XA* 빠른 시작 실행

다음 절차에서는 실행 중인 단일 노드 *OpenShift* 클러스터에서 퀵스타트를 실행하는 방법을 보여줍니 다*.* 절차 1. *Camel Spring Boot XA* 프로젝트를 다운로드합니다*. git clone --branch spring-boot-camel-xa-1.0.0.fuse-760022-redhat-00001 https://github.com/jboss-fuse/spring-boot-camel-xa* 2. *spring-boot-camel-xa* 디렉토리로 이동하여 다음 명령을 실행합니다*. mvn clean install* 3. *OpenShift* 서버에 로그인합니다*. oc login -u developer -p developer* 4. *test* 라는 새 프로젝트 네임스페이스를 생성합니다*(*아직 존재하지 않는다고 가정*). oc new-project test test* 프로젝트 네임스페이스가 이미 있는 경우 해당 네임스페이스로 전환합니다*. oc project test* 5. 종속 항목을 설치합니다*.* 사용자 이름으로 사용자 이름 및 암호 *Thepassword1!* 를 사용하여 *postgresql* 를 설치 합니다*. oc new-app --param=POSTGRESQL\_USER=theuser - param=POSTGRESQL\_PASSWORD='Thepassword1!' - env=POSTGRESQL\_MAX\_PREPARED\_TRANSACTIONS=100 --template=postgresqlpersistent*

사용자 이름으로 사용자 이름 및 암호 *Thepassword1!* 를 사용하여 *A-MQ* 브로커를 설

치합니다*.*

*oc new-app --param=MQ\_USERNAME=theuser - param=MQ\_PASSWORD='Thepassword1!' --template=amq63-persistent*

6.

트랜잭션 로그에 대한 영구 볼륨 클레임을 생성합니다*.*

*oc create -f persistent-volume-claim.yml*

7.

빠른 시작을 빌드하고 배포합니다*.*

*mvn fabric8:deploy -P openshift*

8.

 $\bullet$ 

원하는 복제본 수까지 확장합니다*.*

*oc scale statefulset spring-boot-camel-xa --replicas 3*

참고*: Pod* 이름은 트랜잭션 관리자 *ID(spring.jta. Cryostat-manager-id* 속성*)*<sup>로</sup> 사용됩니다*.* 현재 구현은 트랜잭션 관리자 *ID*의 길이도 제한합니다*.* 다음 사항에 유의하십시오*.*

*StatefulSet*의 이름은 트랜잭션 시스템의 식별자이므로 변경할 수 없습니다*.*

모든 *Pod* 이름의 길이가 *23*자보다 작거나 같도록 *StatefulSet*의 이름을 지정해야 합니 다*. Pod* 이름은 *<statefulset-name>-0, <statefulset-name>-1* 등을 사용하여 *OpenShift*에 의해 생성됩니다*. Narayana*는 동일한 *ID*를 가진 여러 복구 관리자가 없도록하기 위해 최선을 다하므로 *Pod* 이름이 제한보다 길면 마지막 *23* 바이트가 트랜잭션 관리자 *ID*<sup>로</sup> 사용됩니다 *(*와 같은 일부 문자를 제거 한 후*).*

9.

빠른 시작이 실행되면 다음 명령을 사용하여 기본 서비스 *URL*을 가져옵니다*.*

*NARAYANA\_HOST=\$(oc get route spring-boot-camel-xa -o jsonpath={.spec.host})*

*7.5.* 성공적인 *XA* 트랜잭션 테스트

다음 워크플로는 성공적인 *XA* 트랜잭션을 테스트하는 방법을 보여줍니다*.*

절차

*audit\_log* 테이블의 메시지 목록을 가져옵니다*.*

*curl -w "\n" http://\$NARAYANA\_HOST/api/*

2.

1.

처음에는 목록이 비어 있습니다*.* 이제 첫 번째 요소를 삽입할 수 있습니다*.*

*curl -w "\n" -X POST http://\$NARAYANA\_HOST/api/?entry=hello*

잠시 기다린 후 새 목록을 받으십시오*.*

*curl -w "\n" http://\$NARAYANA\_HOST/api/*

3.

새 목록에는 *hello* 및 *hello-ok* 이라는 두 개의 메시지가 포함되어 있습니다*. hello-ok* 은 메시 지가 발신 큐로 전송된 다음 기록되었음을 확인합니다*.* 여러 메시지를 추가하고 로그를 볼 수 있 습니다*.*

### *7.6.* 실패한 *XA* 트랜잭션 테스트

다음 워크플로우에서는 실패한 *XA* 트랜잭션을 테스트하는 방법을 보여줍니다*.*

절차

*fail* 이라는 메시지를 보냅니다*.*

*curl -w "\n" -X POST http://\$NARAYANA\_HOST/api/?entry=fail*

2.

1.

잠시 기다린 후 새 목록을 받으십시오*.*

*curl -w "\n" http://\$NARAYANA\_HOST/api/*

3.

이 메시지는 경로 끝에 예외를 생성하므로 트랜잭션이 항상 롤백됩니다*. audit\_log* 표에서 메 시지의 추적을 찾을 수 없습니다*.*

*8*장*. CAMEL* 애플리케이션과 *A-MQ* 브로커 통합

이 튜토리얼에서는 *A-MQ* 이미지를 사용하여 빠른 시작을 배포하는 방법을 보여줍니다*.*

#### *8.1. SPRING BOOT CAMEL A-MQ* 빠른 시작 빌드 및 배포

이 빠른 시작에서는 *Spring Boot* 애플리케이션을 *AMQ Online*에 연결하고 *OpenShift*에서 *Fuse*를 사 용하여 두 *Camel* 경로 간에 *JMS* 메시징을 사용하는 방법을 보여줍니다*.*

사전 요구 사항

- *AMQ Online*이 배포 및 실행 중인지 확인합니다*. OpenShift*에 *AMQ Online*을 설치하려면 *OpenShift*에 *AMQ [Online](https://access.redhat.com/documentation/en-us/red_hat_amq/7.5/html-single/installing_and_managing_amq_online_on_openshift/index#assembly-installing-configuring-olm-messaging)* 설치 및 구성을 참조하십시오*.*
- *OpenShift*가 올바르게 실행 중이고 *Fuse* 이미지 스트림이 이미 *OpenShift*에 설치되어 있는 지 확인합니다*.* 관리자용 [시작하기를](https://access.redhat.com/documentation/en-us/red_hat_fuse/7.6/html-single/fuse_on_openshift_guide/index#get-started-admin) 참조하십시오*.*
- 

*Maven* 리포지토리가 *fuse*용으로 구성되었는지 확인합니다*. Maven* [리포지토리](https://access.redhat.com/documentation/en-us/red_hat_fuse/7.6/html-single/fuse_on_openshift_guide/index#configure-maven-repositories) 구성을 참조 하십시오*.*

### 절차

1.

*OpenShift* 서버에 개발자로 로그인합니다*.*

*oc login -u developer -p developer*

2.

*openshift* 프로젝트에 로그인합니다*.*

*oc project openshift*

3.

*-*

*Maven* 워크플로를 사용하여 빠른 시작 프로젝트를 생성합니다*.*

*mvn org.apache.maven.plugins:maven-archetype-plugin:2.4:generate \*

*DarchetypeCatalog=https://maven.repository.redhat.com/ga/io/fabric8/archetypes/archetypescatalog/2.2.0.fuse-760024-redhat-00001/archetypes-catalog-2.2.0.fuse-760024-redhat-00001-archetype-catalog.xml \*

*-DarchetypeGroupId=org.jboss.fuse.fis.archetypes \ -DarchetypeArtifactId=spring-boot-camel-amq-archetype \ -DarchetypeVersion=2.2.0.fuse-760024-redhat-00001*

4.

*archetype* 플러그인은 대화형 모드로 전환되어 나머지 필드를 입력하라는 메시지를 표시합 니다*.*

*Define value for property 'groupId': : org.example.fis Define value for property 'artifactId': : fuse76-spring-boot-camel-amq Define value for property 'version': 1.0-SNAPSHOT: : Define value for property 'package': org.example.fis: : Confirm properties configuration: groupId: org.example.fis artifactId: fuse76-spring-boot-camel-amq version: 1.0-SNAPSHOT package: org.example.fis Y: :Y*

메시지가 표시되면 *groupId* 값으로 *org.example.fis* 를 입력하고 *artifactId* 값으로 *fuse76 spring-boot-camel-amq* 를 입력합니다*.* 나머지 필드의 기본값을 수락합니다*.*

### 5.

빠른 시작 디렉터리 *fuse76-spring-boot-camel-amq* <sup>로</sup> 이동합니다*.*

*cd fuse76-spring-boot-camel-amq*

6.

다음 명령을 실행하여 구성 파일을 *AMQ Online*에 적용합니다*.* 이러한 구성 파일은 관리자 권 한이 있는 *AMQ Online* 사용자와 큐를 생성합니다*.*

*oc login -u system:admin oc apply -f src/main/resources/k8s*

### 7.

*mvn* 명령을 실행하여 *OpenShift* 서버에 퀵스타트를 배포합니다*.*

*mvn fabric8:deploy -Popenshift*

8.

빠른 시작이 성공적으로 실행 중인지 확인하려면 다음을 수행하십시오*.*

a.

브라우저에서 *OpenShift* 웹 콘솔*([https://OPENSHIFT\\_IP\\_ADDR,](https://openshift_ip_addr) OPENSHIFT\_IP\_ADDR*을 클러스터의 *IP* 주소로 교체*)*<sup>로</sup> 이동하고 인증 정보*(*예*:* 사용자 이 름 *developer* 및 암호*, developer* 사용*)*<sup>로</sup> 콘솔에 로그인합니다*.*

b.

왼쪽 패널에서 홈을 확장한 다음 상태를 클릭하여 *openshift* 프로젝트의 *Project Status* 페이지를 확인합니다*.*

c.

*fuse76-spring-boot-camel-amq* 를 클릭하여 퀵 스타트에 대한 개요 정보 페이지를 확 인합니다*.*

d.

왼쪽 패널에서 워크로드를 확장합니다*.*

e.

포드 를 클릭한 다음 *fuse76-spring-boot-camel-amq-xxxxx* 를 클릭합니다*.* 빠른 시작 에 대한 *Pod* 세부 정보가 표시됩니다*.*

f.

로그를 클릭하여 애플리케이션의 로그를 확인합니다*.*

출력에 메시지가 성공적으로 전송됨이 표시됩니다*.*

*10:17:59.825 [Camel (camel) thread #10 - timer://order] INFO generate-order-route - Generating order order1379.xml*

*10:17:59.829 [Camel (camel) thread #8 - JmsConsumer[incomingOrders]] INFO jmscbr-route - Sending order order1379.xml to the UK*

*10:17:59.829 [Camel (camel) thread #8 - JmsConsumer[incomingOrders]] INFO jmscbr-route - Done processing order1379.xml*

*10:18:02.825 [Camel (camel) thread #10 - timer://order] INFO generate-order-route - Generating order order1380.xml*

*10:18:02.829 [Camel (camel) thread #7 - JmsConsumer[incomingOrders]] INFO jmscbr-route - Sending order order1380.xml to another country*

*10:18:02.829 [Camel (camel) thread #7 - JmsConsumer[incomingOrders]] INFO jms-cbrroute - Done processing order1380.xml*

9.

웹 인터페이스에서 경로를 보려면 *Open Java Console* 을 클릭하고 *AMQ* 큐에서 메시지를 확인합니다*.*

# *9*장*. SPRING BOOT*와 *KUBERNETES* 통합

*Spring Cloud Kubernetes* 플러그인을 사용하면 현재 *Spring Boot* 및 *Kubernetes*의 다음 기능을 통 합할 수 있습니다*.*

*Spring Boot Externalized [Configuration](https://access.redhat.com/documentation/en-us/red_hat_fuse/7.6/html-single/fuse_on_openshift_guide/index#spring-boot-externalized-configuration)*

*[Kubernetes](https://access.redhat.com/documentation/en-us/red_hat_fuse/7.6/html-single/fuse_on_openshift_guide/index#kubernetes-configmap) ConfigMap*

*[Kubernetes](https://access.redhat.com/documentation/en-us/red_hat_fuse/7.6/html-single/fuse_on_openshift_guide/index#kubernetes-secrets)* 시크릿

*9.1. SPRING* 부팅 외부 구성

*Spring Boot*에서 [외부화된](http://docs.spring.io/spring-boot/docs/current/reference/html/boot-features-external-config.html) 구성은 외부 소스의 구성 값을 *Java* 코드에 삽입할 수 있는 메커니즘입니 다*. Java* 코드에서는 일반적으로 *@Value* 주석*(*단일 필드에 삽입*)* 또는 *@ConfigurationProperties* 주석 *(Java Cryostat* 클래스의 여러 속성에 삽입*)*에 주석을 달아 삽입할 수 있습니다*.*

구성 데이터는 다양한 소스*(*또는 속성소스*)*에서 가져올 수 있습니다*.* 특히 구성 속성은 프로젝트의 *application.properties* 파일*(*또는 원하는 경우 *application.yaml* 파일*)*에 설정되는 경우가 많습니다*.*

### *9.1.1. Kubernetes ConfigMap*

*Kubernetes [ConfigMap](https://kubernetes.io/docs/concepts/configuration/configmap/)* 은 배포된 애플리케이션에 구성 데이터를 제공할 수 있는 메커니즘입니다*. ConfigMap* 오브젝트는 일반적으로 *YAML* 파일에 정의되어 있으며*,* 그런 다음 *Kubernetes* 클러스터에 업로드되어 배포된 애플리케이션에서 구성 데이터를 사용할 수 있습니다*.*

*9.1.2. Kubernetes* 시크릿

*Kubernetes* [시크릿](https://kubernetes.io/docs/concepts/configuration/secret/) 은 배포된 애플리케이션에 중요한 데이터*(*암호*,* 인증서 등*)*를 제공하는 메커니즘 입니다*.*

# *9.1.3. Spring Cloud Kubernetes* 플러그인

*Spring Cloud [Kubernetes](https://github.com/fabric8io/spring-cloud-kubernetes/)* 플러그인은 *Kubernetes*와 *Spring Boot* 간의 통합을 구현합니다*.* 기본적 으로 *Kubernetes API*를 사용하여 *ConfigMap*의 구성 데이터에 액세스할 수 있습니다*.* 그러나 *Kubernetes ConfigMap*을 *Spring Boot* 외부화된 구성 메커니즘과 직접 통합하여 *Kubernetes*

*ConfigMap*이 *Spring Boot* 구성의 대체 속성 소스로 작동하는 것이 훨씬 더 편리합니다*.* 기본적으로 *Spring Cloud Kubernetes* 플러그인이 제공하는 것입니다*.*

*9.1.4. Kubernetes* 통합을 사용하여 *Spring Boot* 활성화

*pom.xml* 파일에 *Maven* 종속성으로 추가하여 *Kubernetes* 통합을 활성화할 수 있습니다*.*

### 절차

1.

*Spring Boot Maven* 프로젝트의 *pom.xml* 파일에 다음 *Maven* 종속성을 추가하여 *Kubernetes* 통합을 활성화합니다*.*

*<project ...> ... <dependencies> ... <dependency> <groupId>io.fabric8</groupId> <artifactId>spring-cloud-kubernetes-core</artifactId> </dependency> ... </dependencies> ... </project>*

2.

통합을 완료하려면*,*

*Java* 소스 코드에 몇 가지 주석을 추가합니다*.*

*Kubernetes ConfigMap* 오브젝트 생성

애플리케이션이 *ConfigMap* 오브젝트를 읽을 수 있도록 *OpenShift* 서비스 계정 권한 을 수정합니다*.*

추가 리소스

자세한 내용은 *ConfigMap* 속성 소스에 대한 튜토리얼 실행을 [참조하십시오](https://access.redhat.com/documentation/en-us/red_hat_fuse/7.6/html-single/fuse_on_openshift_guide/index#build-spring-boot-camel-config-quickstart)*.*

*9.2. CONFIGMAP* 속성 소스에 대한 튜토리얼 실행

다음 튜토리얼을 사용하면 *Kubernetes* 시크릿 및 *ConfigMap* 설정을 실험할 수 있습니다*. Kubernetes* 통합 활성화에 설명된 대로 *Spring Cloud [Kubernetes](https://access.redhat.com/documentation/en-us/red_hat_fuse/7.6/html-single/fuse_on_openshift_guide/index#enable-spring-boot-with-kubernetes)* 플러그인을 활성화하여 *Kubernetes* 구성 오브젝트를 *Spring Boot Externalized Configuration*과 통합합니다*.*

*9.2.1. Spring Boot Camel Config* 빠른 시작 실행

다음 튜토리얼은 *Kubernetes Secrets* 및 *ConfigMap*을 설정할 수 있는 *Spring -boot-camel-configarchetype Maven archetype*을 기반으로 합니다*.*

절차

1.

새 쉘 프롬프트를 열고 다음 *Maven* 명령을 입력하여 간단한 *Camel Spring Boot* 프로젝트 를 생성합니다*.*

*mvn org.apache.maven.plugins:maven-archetype-plugin:2.4:generate \*

*- DarchetypeCatalog=https://maven.repository.redhat.com/ga/io/fabric8/archetypes/archetypescatalog/2.2.0.fuse-760024-redhat-00001/archetypes-catalog-2.2.0.fuse-760024-redhat-00001-archetype-catalog.xml \*

*-DarchetypeGroupId=org.jboss.fuse.fis.archetypes \*

*-DarchetypeArtifactId=spring-boot-camel-config-archetype \*

*-DarchetypeVersion=2.2.0.fuse-760024-redhat-00001*

*archetype* 플러그인은 대화형 모드로 전환되어 나머지 필드를 입력하라는 메시지를 표시합 니다*.*

*Define value for property 'groupId': : org.example.fis Define value for property 'artifactId': : fuse76-configmap Define value for property 'version': 1.0-SNAPSHOT: : Define value for property 'package': org.example.fis: : Confirm properties configuration: groupId: org.example.fis artifactId: fuse76-configmap version: 1.0-SNAPSHOT package: org.example.fis Y: : Y*

메시지가 표시되면 *groupId* 값으로 *org.example.fis* 를 입력하고 *artifactId* 값으로 *fuse76 configmap* 을 입력합니다*.* 나머지 필드의 기본값을 수락합니다*.*

2.

*OpenShift*에 로그인하고 애플리케이션을 배포할 *OpenShift* 프로젝트로 전환합니다*.* 예를 들어 *developer* 사용자로 로그인하고 *openshift* 프로젝트에 배포하려면 다음 명령을 입력합니 다*.*

*oc login -u developer -p developer oc project openshift*

3.

명령줄에서 새 *fuse76-configmap* 프로젝트의 디렉터리로 변경하고 이 애플리케이션에 대한 *Secret* 오브젝트를 생성합니다*.*

*cd fuse76-configmap oc create -f sample-secret.yml*

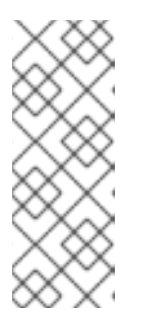

참고

애플리케이션을 배포하기 전에 *Secret* 오브젝트를 생성해야 합니다*.* 그러지 않으면 배포된 컨테이너가 *Secret*을 사용할 수 있을 때까지 대기 상태가 됩니다*.* 나중에 *Secret*을 생성하면 컨테이너가 대기 상태가 됩니다*. Secret Object* 설정 방법에 대한 자세한 내용은 시크릿 설정을 [참조하십시오](https://access.redhat.com/documentation/en-us/red_hat_fuse/7.6/html-single/fuse_on_openshift_guide/index#setting-up-secret)*.*

4.

빠른 시작 애플리케이션을 빌드하고 배포합니다*. fuse76-configmap* 프로젝트의 최상위 수 준에서 다음을 입력합니다*.*

*mvn fabric8:deploy -Popenshift*

#### 5.

다음과 같이 애플리케이션 로그를 확인합니다*.*

a.

브라우저에서 *OpenShift* 웹 콘솔로 이동하고*([https://OPENSHIFT\\_IP\\_ADDR,](https://openshift_ip_addr) OPENSHIFT\_IP\_ADDR* 을 클러스터의 *IP* 주소로 교체*)* 인증 정보로 로그인합니다*(*예*:* 사용 자 이름 *developer* 및 암호*,* 개발자*).*

b.

왼쪽 패널에서 홈을 확장합니다*. Status (*상태*)*를 클릭하여 프로젝트 상태 페이지를 확 인합니다*.* 선택한 네임스페이스*(*예*: openshift)*의 기존 애플리케이션이 모두 표시됩니다*.*

c.

*fuse76-configmap* 을 클릭하여 퀵 스타트에 대한 개요 정보 페이지를 확인합니다*.*

d.

왼쪽 패널에서 워크로드를 확장합니다*.*

e.

포드 를 클릭한 다음 *fuse76-configmap-xxxx* 를 클릭합니다*.* 애플리케이션의 *Pod* 세 부 정보가 표시됩니다*.*

f.

로그 탭을 클릭하여 애플리케이션 로그를 확인합니다*.*

6.

*src/main/resources/application.properties* 에 구성된 기본 수신자 목록은 생성된 메시지 를 *direct:async-queue* 및 *direct:file* 이라는 두 개의 더미 엔드포인트로 보냅니다*.* 이로 인해 다 음과 같은 메시지가 애플리케이션 로그에 기록됩니다*.*

*5:44:57.376 [Camel (camel) thread #0 - timer://order] INFO generate-order-route - Generating message message-44, sending to the recipient list 15:44:57.378 [Camel (camel) thread #0 - timer://order] INFO target-route-queue - ----> message-44 pushed to an async queue (simulation) 15:44:57.379 [Camel (camel) thread #0 - timer://order] INFO target-route-queue - ----> Using username 'myuser' for the async queue 15:44:57.380 [Camel (camel) thread #0 - timer://order] INFO target-route--file - ----> message-44 written to a file*

7.

*ConfigMap* 오브젝트를 사용하여 *fuse76-configmap* 애플리케이션의 구성을 업데이트하려 면 *fuse76-configmap* 애플리케이션 권한을 부여하여 *OpenShift ApiServer*에서 데이터를 볼 수 있는 권한을 부여해야 합니다*.* 다음 명령을 입력하여 *fuse76-configmap* 애플리케이션의 서비스 계정에 대한 보기 권한을 부여합니다*.*

*oc policy add-role-to-user view system:serviceaccount:openshift:qs-camel-config*

참고

서비스 계정은

*system:serviceaccount:PROJECT\_NAME:SERVICE\_ACCOUNT\_NAME* 구문 을 사용하여 지정됩니다*. fis-config* 배포 설명자는 *qs-camel-config* <sup>로</sup> *SERVICE\_ACCOUNT\_NAME* 을 정의합니다*.*

8.

작동 중인 실시간 다시 로드 기능을 보려면 다음과 같이 *ConfigMap* 오브젝트를 생성합니다*.*

*oc create -f sample-configmap.yml*

새 *ConfigMap*은 실행 중인 애플리케이션에서 *Camel* 경로의 수신자 목록을 재정의하여 생 성된 메시지를 *direct:async-queue,direct:file, direct:mail. ConfigMap* 오브젝트에 대한 자세 한 내용은 *ConfigMap* [설정을](https://access.redhat.com/documentation/en-us/red_hat_fuse/7.6/html-single/fuse_on_openshift_guide/index#setting-up-configmap) 참조하십시오*.* 이로 인해 다음과 같은 메시지가 애플리케이션 로그 에 기록됩니다*.*

*16:25:24.121 [Camel (camel) thread #0 - timer://order] INFO generate-order-route - Generating message message-9, sending to the recipient list 16:25:24.124 [Camel (camel) thread #0 - timer://order] INFO target-route-queue - ----> message-9 pushed to an async queue (simulation)*

*16:25:24.125 [Camel (camel) thread #0 - timer://order] INFO target-route-queue - ----> Using username 'myuser' for the async queue 16:25:24.125 [Camel (camel) thread #0 - timer://order] INFO target-route--file - ----> message-9 written to a file (simulation) 16:25:24.126 [Camel (camel) thread #0 - timer://order] INFO target-route--mail - ----> message-9 sent via mail*

*9.2.2.* 구성 속성 *metrics*

구성 속성*^n*은 삽입을 통해 구성 설정을 수신할 수 있는 일반 *Java 8080*입니다*. Java* 코드와 외부 구 성 메커니즘 간의 기본 인터페이스를 제공합니다*.*

외부 구성 및 *Cryostat* 레지스트리

다음 이미지는 *Spring Boot Externalized Configuration*이 *spring-boot-camel-config quickstart*에 서 작동하는 방법을 보여줍니다*.*

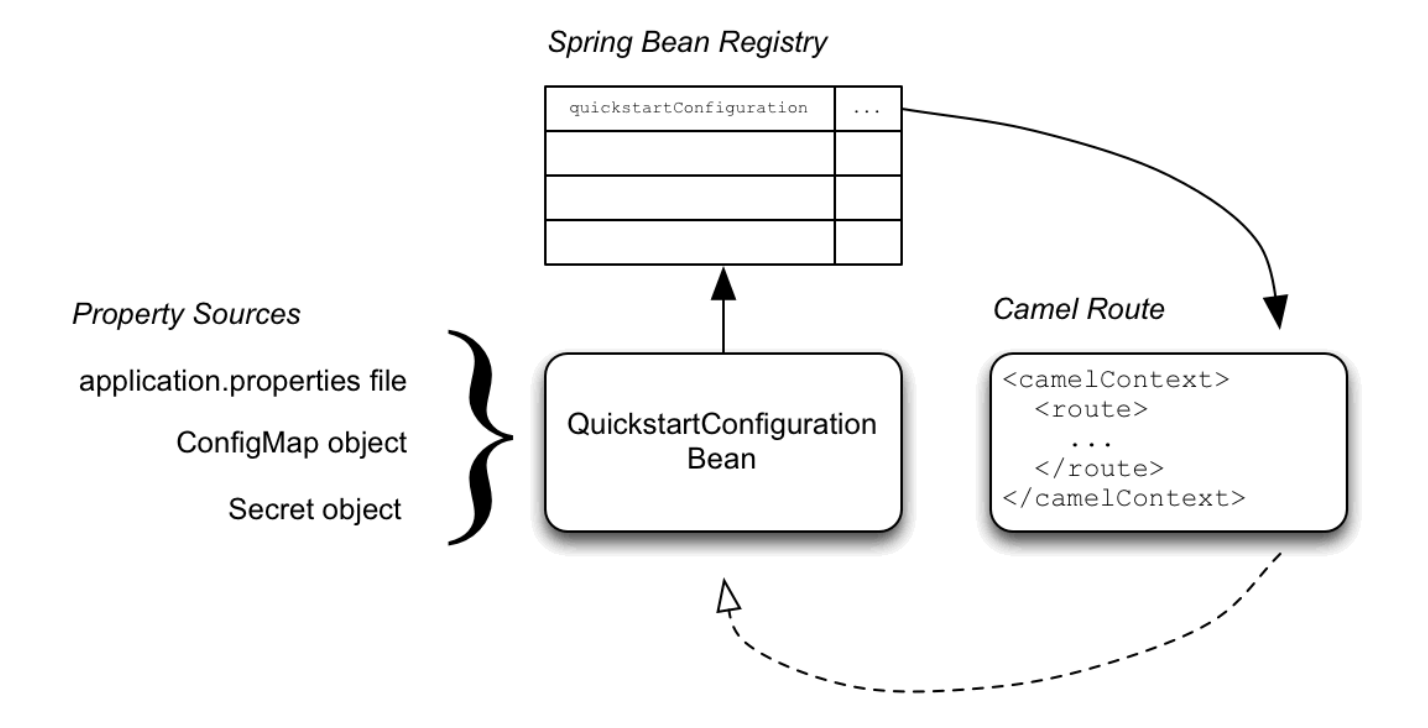

구성 메커니즘에는 다음과 같은 주요 부분이 있습니다*.*

속성 소스

구성에 삽입하기 위한 속성 설정을 제공합니다*.* 기본 속성 소스는 애플리케이션의 *application.properties* 파일이며*,* 선택적으로 *ConfigMap* 오브젝트 또는 *Secret* 오브젝트로 덮어쓸 수 있습니다*.*

구성 속성 *metrics*

속성 소스에서 *configuraton* 업데이트를 수신합니다*.* 구성 속성 *8080*은 *@Configuration* 및 *@ConfigurationProperties* 주석으로 데코레이팅된 *Java 8080*입니다*.*

*Spring 8080* 레지스트리

필수 주석을 사용하면 구성 속성 *metrics*이 *Spring 8080* 레지스트리에 등록됩니다*.*

*Camel 8080* 레지스트리와 통합

*Camel 8080* 레지스트리는 *Spring 8080* 레지스트리와 자동으로 통합되어 *Camel* 경로에서 *registered Spring* 빈을 참조할 수 있습니다*.*

빠른 시작*Configuration* 클래스

*package org.example.fis;*

*fuse76-configmap* 프로젝트의 구성 속성 *sum*은 다음과 같이 *QuickstartConfiguration Java* 클래 <sup>스</sup>*( src/main/java/org/example/fis/* 디렉터리에 있음*)*<sup>로</sup> 정의됩니다*.*

```
import org.springframework.boot.context.properties.ConfigurationProperties;
import org.springframework.context.annotation.Configuration;
@Configuration 1
@ConfigurationProperties(prefix = "quickstart") 2
public class QuickstartConfiguration {
  /**
   * A comma-separated list of routes to use as recipients for messages.
   */
  private String recipients; 3
  /**
   * The username to use when connecting to the async queue (simulation)
   */
  private String queueUsername; 4
  /**
   * The password to use when connecting to the async queue (simulation)
   */
  private String queuePassword; 5
  // Setters and Getters for Bean properties
  // NOT SHOWN
  ...
}
```
<span id="page-93-4"></span><span id="page-93-3"></span>*[1](#page-93-0)*

*@Configuration* 주석을 사용하면 빠른 시작 클래스가 *ID*가 있는 빈으로 *Spring*에 인스턴스화 되고 등록되며*, quickstartConfiguration* 클래스가 생성됩니다*.* 이렇게 하면 *Camel*에서 빈에 자동 으로 액세스할 수 있습니다*.* 예를 들어 *target-route-queue* 경로는 *Camel* 구문 *\${bean:quickstartConfiguration?method=getQueueUsername}* 을 사용하여 *queueUserName* 속성에 액세스할 수 있습니다*.*

# *[2](#page-93-1)*

*@ConfigurationProperties* 주석은 속성 소스에서 속성 값을 정의할 때 사용해야 하는 접두사 인 *quickstart* 를 정의합니다*.* 예를 들어 속성 파일은 *recipient* 속성을 *quickstart.recipients* <sup>로</sup> 참 조합니다*.For example, a properties file would reference the recipient property as quickstart.recipients.*

# *[3](#page-93-2)*

*[4](#page-93-3)*

*[5](#page-93-4)*

*recipient* 속성은 속성 소스에서 삽입할 수 있습니다*.*

*queueUsername* 속성은 속성 소스에서 삽입할 수 있습니다*.*

*queuePassword* 속성은 속성 소스에서 삽입할 수 있습니다*.*

# *9.2.3.* 보안 설정

2.

이 빠른 시작의 *Kubernetes* 시크릿은 추가 필수 단계 중 하나와 별도로 표준 방식으로 설정됩니다*. Spring Cloud Kubernetes* 플러그인은 시크릿의 마운트 경로로 구성되어야 런타임에 보안을 읽을 수 있 습니다*.* 보안을 설정하려면 다음을 수행합니다*.*

1. 샘플 시크릿 오브젝트 생성

시크릿의 볼륨 마운트 구성

3. *Secret* 속성을 읽을 수 있도록 *spring-cloud-kubernetes* 구성

샘플 *Secret* 오브젝트

빠른 시작 프로젝트는 다음과 같이 샘플 *Secret, sample-secret.yml* 을 제공합니다*. Secret* 오브젝트 의 속성 값은 항상 *base64*<sup>로</sup> 인코딩됩니다*( base64* 명령줄 유틸리티 사용*). Pod*의 파일 시스템에 보안이 마운트되면 값이 자동으로 일반 텍스트로 다시 디코딩됩니다*.*

*sample-secret.yml* 파일

<span id="page-95-1"></span><span id="page-95-0"></span>*apiVersion: v1 kind: Secret metadata: 1 name: camel-config type: Opaque data: # The username is 'myuser' quickstart.queue-username: bXl1c2VyCg== 2 quickstart.queue-password: MWYyZDFlMmU2N2Rm 3*

*[1](#page-95-0)*

<span id="page-95-2"></span>*metadata.name:* 시크릿을 식별합니다*. OpenShift* 시스템의 다른 부분에서는 이 *ID*를 사용하 여 보안을 참조합니다*.*

*[2](#page-95-1)*

*Quickstart.queue-username: quickstartConfiguration VLAN*의 *queueUsername* 속성에 삽 입해야 합니다*.* 값은 *base64*<sup>로</sup> 인코딩 되어야 합니다*.*

*[3](#page-95-2)*

*Quickstart.queue-password: quickstartConfiguration 8080*의 *queuePassword* 속성에 삽입 해야 합니다*.* 값은 *base64*<sup>로</sup> 인코딩 되어야 합니다*.*

참고

*Kubernetes*에서는 *CamelCase*에서 속성 이름을 정의할 수 없습니다*(*속성 이름이 <sup>모</sup> 두 소문자여야 함*).* 이 제한을 해결하려면 *Spring Boot*가 *queueUsername* 과 일치하는 하이픈이 지정된 형식의 *queue-username* 을 사용합니다*.* 이는 외부화된 구성에 대한 *Spring Boot*의 [완화된](http://docs.spring.io/spring-boot/docs/current/reference/html/boot-features-external-config.html#boot-features-external-config-relaxed-binding) 바인딩 규칙을 활용합니다*.*

시크릿의 볼륨 마운트 구성

보안을 볼륨 마운트로 구성하여 런타임에 보안을 로드하도록 애플리케이션을 구성해야 합니다*.* 애플 리케이션이 시작되면 *Secret* 속성이 파일 시스템의 지정된 위치에서 사용할 수 있게 됩니다*.* 애플리케이 션의 *deployment.yml* 파일은 *Secret*의 볼륨 마운트를 정의하는 *src/main/fabric8/* 디렉터리에 있습니 다*.*

### *deployment.yml* 파일

```
spec:
 template:
  spec:
   serviceAccountName: "qs-camel-config"
   volumes: 1
    - name: "camel-config"
     secret:
      # The secret must be created before deploying this application
      secretName: "camel-config"
   containers:
    -
     volumeMounts: 2
      - name: "camel-config"
       readOnly: true
       # Mount the secret where spring-cloud-kubernetes is configured to read it
       # see src/main/resources/bootstrap.yml
       mountPath: "/etc/secrets/camel-config"
     resources:
# requests:
# cpu: "0.2"
# memory: 256Mi
# limits:
# cpu: "1.0"
# memory: 256Mi
       env:
       - name: SPRING_APPLICATION_JSON
       value: '{"server":{"undertow":{"io-threads":1, "worker-threads":2 }}}'
```
# *[1](#page-96-0)*

*volumes* 섹션에서 배포는 *camel-config* 라는 시크릿을 참조하는 *camel-config* 라는 새 볼륨 을 선언합니다*.*

# *[2](#page-96-1)*

*volumeMounts* 섹션에서 배포는 *camel-config* 볼륨을 참조하는 새 볼륨 마운트를 선언하고 *Secret* 볼륨을 *Pod* 파일 시스템의 경로 */etc/secrets/camel-config* 에 마운트하도록 지정합니다*.*

*Secret* 속성을 읽을 수 있도록 *spring-cloud-kubernetes* 구성

시크릿을 *Spring Boot* 외부화된 구성과 통합하려면 *Spring Cloud Kubernetes* 플러그인을 시크릿 의 마운트 경로로 구성해야 합니다*. Spring Cloud Kubernetes*는 지정된 위치에서 시크릿을 읽고 속성 소스로 *Spring Boot*에서 사용할 수 있도록 합니다*. Spring Cloud Kubernetes* 플러그인은 *quickstart* 프로젝트의 *src/main/resources* 아래에 있는 *bootstrap.yml* 파일의 설정으로 구성됩니다*.*

*bootstrap.yml* 파일

*# Startup configuration of Spring-cloud-kubernetes spring: application: name: camel-config cloud: kubernetes: reload: # Enable live reload on ConfigMap change (disabled for Secrets by default) enabled: true secrets: paths: /etc/secrets/camel-config*

*spring.cloud.kubernetes.secrets.paths* 속성은 *Pod*의 보안 볼륨 마운트 경로 목록을 지정합니다*.*

참고

*bootstrap.properties* 파일*(*또는 *bootstrap.yml* 파일*)*은 *application.properties* 파일 과 유사하게 작동하지만 애플리케이션 시작의 이전 단계에서 로드됩니다*. bootstrap.properties* 파일에서 *Spring Cloud Kubernetes* 플러그인과 관련된 속성을 설 정하는 것이 더 안정적입니다*.*

# *9.2.4. ConfigMap* 설정

*ConfigMap* 오브젝트를 생성하고 뷰 권한을 적절하게 설정하는 것 외에도 *Spring Cloud Kubernetes* 와의 통합을 위해서는 *ConfigMap*의 *metadata.name* 값과 프로젝트의 *bootstrap.yml* 파일에 구성된 *spring.application.name* 속성 값과 일치해야 합니다*. ConfigMap*을 설정하려면 다음을 수행합니다*.*

샘플 *ConfigMap* 오브젝트 생성

- 보기 권한 설정
- *Spring Cloud Kubernetes* 플러그인 구성

샘플 *ConfigMap* 오브젝트

빠른 시작 프로젝트는 샘플 *ConfigMap*인 *sample-configmap.yml* 을 제공합니다*.*

<span id="page-98-0"></span>*kind: ConfigMap apiVersion: v1 metadata: 1 # Must match the 'spring.application.name' property of the application name: camel-config data: application.properties: | 2 # Override the configuration properties here quickstart.recipients=direct:async-queue,direct:file,direct:mail 3*

<span id="page-98-1"></span>*[1](#page-98-0)*

<span id="page-98-2"></span>*metadata.name: ConfigMap*을 식별합니다*. OpenShift* 시스템의 다른 부분에서는 이 *ID*를 사 용하여 *ConfigMap*을 참조합니다*.*

# *[2](#page-98-1)*

*data.application.properties:* 이 섹션에는 애플리케이션과 함께 배포된 원래 *application.properties* 파일의 설정을 재정의할 수 있는 속성 설정이 나열됩니다*.*

# *[3](#page-98-2)*

*Quickstart.recipients: quickstartConfiguration VLAN*의 받는 사람 속성에 삽입해야 합니다*.*

보기 권한 설정

*Secret*의 *deployment.yml* 파일에 표시된 대로 프로젝트의 *deployment.yml* 파일에서 *serviceAccountName* 이 *qs-camel-config* <sup>로</sup> 설정됩니다*.* 따라서 빠른 시작 애플리케이션에 대한 보기 권한을 활성화하려면 다음 명령을 입력해야 합니다*(* 테스트 프로젝트 네임스페이스에 배포된다고 가정*).*

*oc policy add-role-to-user view system:serviceaccount:test:qs-camel-config*

*Spring Cloud Kubernetes* 플러그인 구성

*Spring Cloud Kubernetes* 플러그인은 *bootstrap.yml* 파일의 다음 설정으로 구성됩니다*.*

### *spring.application.name*

이 값은 *ConfigMap* 오브젝트의 *metadata.name* 과 일치해야 합니다*(*예*: quickstart* 프로젝트의 *sample-configmap.yml* 에 정의된 대로*).* 기본값은 *application* 입니다*.*

*spring.cloud.kubernetes.reload.enabled*

이를 *true* <sup>로</sup> 설정하면 *ConfigMap* 오브젝트의 동적 재로드가 활성화됩니다*.*

지원되는 속성에 대한 자세한 내용은 *[PropertySource](https://access.redhat.com/documentation/en-us/red_hat_fuse/7.6/html-single/fuse_on_openshift_guide/index#propertysource-reload-configuration-properties) Reload Configuration Properties* 을 참조하 십시오*.*

### *9.3. CONFIGMAP PROPERTYSOURCE* 사용

*Kubernetes*에는 구성을 애플리케이션에 전달하기 위한 *[ConfigMap](https://kubernetes.io/docs/concepts/configuration/configmap/)* 의 개념이 있습니다*. Spring* 클라 우드 *Kubernetes* 플러그인은 *ConfigMap* 과 통합을 제공하여 *Spring Boot*에서 구성 맵에 액세스할 수 있도록 합니다*.*

활성화된 *ConfigMap PropertySource* 는 애플리케이션 다음에 이름이 지정된 *ConfigMap* 에 대해 *Kubernetes*를 조회합니다*( spring.application.name*참조*).* 맵이 발견되면 해당 데이터를 읽고 다음을 수행합니다*.*

[개별](https://access.redhat.com/documentation/en-us/red_hat_fuse/7.6/html-single/fuse_on_openshift_guide/index#apply-individual-properties) 속성 적용

속성 이름 *[application.yaml](https://access.redhat.com/documentation/en-us/red_hat_fuse/7.6/html-single/fuse_on_openshift_guide/index#apply-property-named-application-yaml)* 적용

속성 이름 적용 *[application.properties](https://access.redhat.com/documentation/en-us/red_hat_fuse/7.6/html-single/fuse_on_openshift_guide/index#apply-property-named-application-properties)*

*9.3.1.* 개별 속성 적용

 $\bullet$ 

속성을 사용하여 스레드 풀 구성을 읽는 *demo* 라는 *Spring Boot* 애플리케이션이 있다고 가정하겠습 니다*.*

*pool.size.core*

*pool.size.max*

 $\bullet$ 

*YAML* 형식의 구성 맵에 외부화할 수 있습니다*.*

*kind: ConfigMap apiVersion: v1 metadata: name: demo data: pool.size.core: 1 pool.size.max: 16*

*9.3.2. application.yaml ConfigMap* 속성 적용

개별 속성은 대부분의 경우에 적합하지만 *YAML*이 더 편리합니다*.* 이 경우 *application.yaml* 이라는 단일 속성을 사용하고 *YAML*을 여기에 삽입합니다*.*

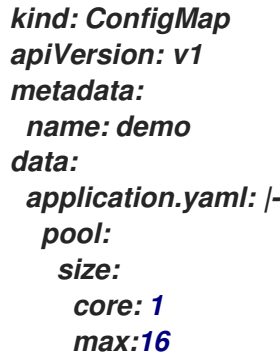

*9.3.3. application.properties ConfigMap* 속성 적용

*Spring Boot application.properties* 파일의 스타일에 *ConfigMap* 속성을 정의할 수도 있습니다*.* 이 경우 *application.properties* 라는 단일 속성을 사용하고 <sup>그</sup> 안에 속성 설정을 나열합니다*.*

*kind: ConfigMap apiVersion: v1 metadata: name: demo data: application.properties: | pool.size.core: 1 pool.size.max: 16*

### *9.3.4. ConfigMap* 배포

*ConfigMap*을 배포하고 *Spring Boot* 애플리케이션에 액세스하려면 다음 단계를 수행합니다*.*

### 절차

*Spring Boot* 애플리케이션에서 [외부화된](http://docs.spring.io/spring-boot/docs/current/reference/html/boot-features-external-config.html) 구성 메커니즘을 사용하여 *ConfigMap* 속성 소스 에 액세스합니다*.* 예를 들어 *Java 8080*에 *@Configuration* 주석에 주석을 달면 *ConfigMap*을 통 해 빈의 속성 값을 삽입할 수 있습니다*.*

2.

1.

프로젝트의 *bootstrap.properties* 파일*(*또는 *bootstrap.yaml* 파일*)*에서 *ConfigMap*의 이름 과 일치하도록 *spring.application.name* 속성을 설정합니다*.*

3.

애플리케이션과 연결된 서비스 계정에 대한 보기 권한을 활성화합니다*(*기본적으로 기본이라 는 서비스 계정임*).* 예를 들어 기본 서비스 계정에 보기 권한을 추가하려면 다음을 수행합니다*.*

*oc policy add-role-to-user view system:serviceaccount:\$(oc project -q):default -n \$(oc project -q)*

### *9.4. SECRETS PROPERTYSOURCE* 사용

*Kubernetes*에는 암호*, OAuth* 토큰 등과 같은 중요한 데이터를 저장하기 위한 [시크릿](https://kubernetes.io/docs/concepts/configuration/secret/) 개념이 있습니 다*. Spring* 클라우드 *Kubernetes* 플러그인은 시크릿과 통합을 제공하여 *Spring Boot*에서 시크릿에 액 세스할 수 있도록 합니다*.*

활성화된 *Secrets* 속성 소스는 다음 소스에서 *Kubernetes for Secrets* 를 찾습니다*.* 시크릿이 발견되 면 해당 데이터를 애플리케이션에서 사용할 수 있습니다*.*

보안 마운트에서 재귀적으로 읽기

2. 애플리케이션 이름*( spring.application.name*참조*)*

3.

1.

일부 라벨 일치

기본적으로 *API(*위 *2* 및 *3)*를 통해 *Secrets*를 사용하는 것은 활성화되지 않습니다*.*

*9.4.1.* 시크릿 설정 예

속성을 사용하여 *ActiveMQ* 및 *PostreSQL* 구성을 읽는 *demo* 라는 *Spring Boot* 애플리케이션이 있 다고 가정하겠습니다*.*

*amq.username amq.password pg.username pg.password*

이러한 보안은 *YAML* 형식의 시크릿 으로 외부화할 수 있습니다*.*

*ActiveMQ Secrets*

*apiVersion: v1 kind: Secret metadata: name: activemq-secrets labels: broker: activemq type: Opaque data: amq.username: bXl1c2VyCg== amq.password: MWYyZDFlMmU2N2Rm*

*PostreSQL* 시크릿

*apiVersion: v1 kind: Secret metadata: name: postgres-secrets labels: db: postgres type: Opaque data: pg.username: dXNlcgo= pg.password: cGdhZG1pbgo=*

*9.4.2.* 보안 사용

 $\bullet$ 

다음과 같은 여러 가지 방법으로 사용할 보안을 선택할 수 있습니다*.*

보안이 매핑되는 디렉터리를 나열하여 다음을 수행하십시오*.*

*-Dspring.cloud.kubernetes.secrets.paths=/etc/secrets/activemq,etc/secrets/postgres*

공통 루트에 매핑된 모든 보안이 있는 경우 다음과 같이 설정할 수 있습니다*.*

*-Dspring.cloud.kubernetes.secrets.paths=/etc/secrets*

이름이 지정된 보안을 설정하면 다음을 수행합니다*.*

*-Dspring.cloud.kubernetes.secrets.name=postgres-secrets*

라벨 목록을 정의하여 다음을 수행합니다*.*

*-Dspring.cloud.kubernetes.secrets.labels.broker=activemq -Dspring.cloud.kubernetes.secrets.labels.db=postgres*

### *9.4.3. Secrets PropertySource*의 구성 속성

다음 속성을 사용하여 *Secrets* 속성 소스를 구성할 수 있습니다*.*

### *spring.cloud.kubernetes.secrets.enabled*

*Secrets* 속성 소스를 활성화합니다*. type*은 부울 이며 기본값은 *true* 입니다*.*

### *spring.cloud.kubernetes.secrets.name*

조회할 시크릿 이름을 설정합니다*. type*은 문자열 이며 기본값은 *\${spring.application.name}* 입 니다*.*

### *spring.cloud.kubernetes.secrets.labels*

보안을 조회하는 데 사용되는 레이블을 설정합니다*.* 이 속성은 *Map* 기반 [바인딩에](https://github.com/spring-projects/spring-boot/wiki/Spring-Boot-Configuration-Binding#map-based-binding) 의해 정의된 대로 작동합니다*. type*은 *java.util.Map* 이며 기본값은 *null* 입니다*.*

### *spring.cloud.kubernetes.secrets.paths*

보안이 마운트된 경로를 설정합니다*.* 이 속성은 컬렉션 기반 [바인딩에](https://github.com/spring-projects/spring-boot/wiki/Spring-Boot-Configuration-Binding#collection-based-binding) 의해 정의된 대로 작동합니 다*. type*은 *java.util.List* 이며 기본값은 *null* 입니다*.*

#### *spring.cloud.kubernetes.secrets.enableApi*

*API*를 통해 보안 사용을 활성화*/*비활성화합니다*. type*은 부울 이며 기본값은 *false* 입니다*.*

참고

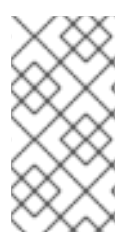

보안상의 이유로 *API*를 통해 시크릿에 대한 액세스가 제한될 수 있습니다*.* 즉*,* 권장되 는 방법은 *POD*에 시크릿을 마운트하는 것입니다*.*

### *9.5. PROPERTYSOURCE RELOAD* 사용

일부 애플리케이션은 외부 속성 소스의 변경 사항을 감지하고 새 구성을 반영하도록 내부 상태를 업데 이트해야 할 수 있습니다*. Spring Cloud Kubernetes*의 다시 로드 기능은 관련 *ConfigMap* 또는 *Secret* 이 변경되면 애플리케이션을 다시 로드할 수 있습니다*.*

### *9.5.1. PropertySource Reload* 활성화

*Spring Cloud Kubernetes*의 *PropertySource* 다시 로드 기능은 기본적으로 비활성화되어 있습니다*.*

절차

1. *faststart* 프로젝트의 *src/main/resources* 디렉터리로 이동하여 *bootstrap.yml* 파일을 엽니 다*.*

2.

설정 속성 *spring.cloud.kubernetes.reload.enabled=true* 를 변경합니다*.*

*9.5.2. PropertySource Reload*의 수준

속성 *spring.cloud.kubernetes.reload.strategy:*에 대해 다음 수준의 재로드가 지원됩니다*.*

새로고침

*(*기본값*) @ConfigurationProperties* 또는 *@RefreshScope* 주석이 추가된 구성 빈만 다시 로드 됩니다*.* 이 다시 로드 수준은 *Spring Cloud Context*의 새로 고침 기능을 활용합니다*.*

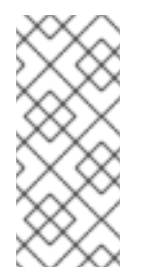

참고

*PropertySource* 다시 로드 기능은 다시 로드 전략이 새로 고침 되도록 설정된 경 우 간단한 속성*(*즉*,* 컬렉션이 아님*)*에만 사용할 수 있습니다*.* 컬렉션에서 지원하는 속성 은 런타임 시 변경할 수 없습니다*.*

*restart\_context*

전체 *Spring ApplicationContext* 가 정상적으로 다시 시작됩니다*.* 빈은 새 구성으로 다시 생성됩 니다*.*

# *shutdown*

*Spring ApplicationContext* 가 종료되어 컨테이너를 다시 시작합니다*.* 이 수준을 사용하는 경우 모든 비*daemon* 스레드의 라이프사이클이 *ApplicationContext*에 바인딩되고 복제 컨트롤러 또는 복 제본 세트가 *Pod*를 재시작하도록 구성되어 있는지 확인합니다*.*

### *9.5.3. PropertySource Reload*의 예

다음 예제에서는 다시 로드 기능이 활성화된 경우 어떤 일이 발생하는지 설명합니다*.*

### 절차

1.

다시 로드 기능이 기본 설정*(*새로 고침 모드*)*으로 활성화되어 있다고 가정합니다*.* 구성 맵이 변경되면 다음 *8080*이 새로 고쳐집니다*.*

*@Configuration @ConfigurationProperties(prefix = "bean") public class MyConfig { private String message = "a message that can be changed live"; // getter and setters*

2.

*}*

변경 사항을 확인하려면 다음과 같이 메시지를 주기적으로 출력하는 다른 *8080*을 만듭니다*.*

```
다음과 같이 ConfigMap을 사용하여 애플리케이션에서 인쇄한 메시지를 변경할 수 있습니
@Component
public class MyBean {
 @Autowired
 private MyConfig config;
 @Scheduled(fixedDelay = 5000)
 public void hello() {
   System.out.println("The message is: " + config.getMessage());
 }
}
```
다*.*

3.

*apiVersion: v1 kind: ConfigMap metadata: name: reload-example data: application.properties: | bean.message=Hello World!*

*Pod*와 연결된 구성 맵에서 *metrics.message* 라는 속성의 변경 사항은 프로그램 출력에 반 영됩니다*.*

*9.5.4. PropertySource* 다시 로드 운영 모드

다시 로드 기능은 다음 두 가지 작동 모드를 지원합니다*.*

### *event*

*(*기본값*) Kubernetes API(*웹 소켓*)*를 사용하여 *ConfigMap* 또는 시크릿의 변경 사항을 감시합니 다*.* 모든 이벤트는 구성을 다시 확인하고 변경 시 다시 로드됩니다*.* 구성 맵 변경 사항을 수신하려면 서 비스 계정의 *view* 역할이 필요합니다*.* 상위 수준 역할*(*예*:).* 보안에는 편집해야 합니다*(*기본적으로 시 크릿은 모니터링되지 않음*).*

### 폴링

구성 맵 및 시크릿에서 정기적으로 구성을 다시 생성하여 변경되었는지 확인합니다*.* 폴링 기간은 *spring.cloud.kubernetes.reload.period* 속성을 사용하여 구성할 수 있으며 기본값은 *15*초입니다*.* <sup>모</sup> 니터링된 속성 소스와 동일한 역할이 필요합니다*.* 예를 들어*,* 파일 마운트된 시크릿 소스에서 폴링을 사용하면 특정 권한이 필요하지 않습니다*.*

*9.5.5. PropertySource* 구성 속성 다시 로드

다음 속성을 사용하여 다시 로드 기능을 구성할 수 있습니다*.*

### *spring.cloud.kubernetes.reload.enabled*

속성 소스 및 구성 다시 로드를 모니터링할 수 있습니다*. type*은 부울 이며 기본값은 *false* 입니 다*.*

### *spring.cloud.kubernetes.reload.monitoring-config-maps*

구성 맵의 변경 사항을 모니터링할 수 있습니다*. type*은 부울 이며 기본값은 *true* 입니다*.*

*spring.cloud.kubernetes.reload.monitoring-secrets*

보안 변경 사항을 모니터링할 수 있습니다*. type*은 부울 이며 기본값은 *false* 입니다*.*

### *spring.cloud.kubernetes.reload.strategy*

다시 로드를 실행할 때 사용할 전략입니다*(*새로 고침*,restart\_context,shutdown). type*은 *Enum* 이고 기본값은 *refresh* 입니다*.*

### *spring.cloud.kubernetes.reload.mode*

속성 소스의 변경 사항을 청취하는 방법*(*이벤트*,*폴링*)*을 지정합니다*. type*은 *Enum* 이고 기본값 은 *event* 입니다*.*

### *spring.cloud.kubernetes.reload.period*

폴링 전략을 사용할 때 변경 사항을 확인하는 데 사용되는 시간*(*밀리초*)*입니다*. type*은 *Long* 이 <sup>고</sup> 기본값은 *15000* 입니다*.*

다음 사항에 유의하십시오*.*

*spring.cloud.kubernetes.reload.\** 속성은 *ConfigMaps* 또는 *Secrets*에서 사용해서는 안 됩니다*.* 런타임에 이러한 속성을 변경하면 예기치 않은 결과가 발생할 수 있습니다*.*

속성 또는 전체 구성 맵을 삭제해도 새로 고침 수준을 사용할 때 빈의 원래 상태가 복원되지 않습니다*.*
#### *10*장*. KARAF* 이미지에 대한 애플리케이션 개발

이 튜토리얼에서는 *Karaf* 이미지에 대한 애플리케이션을 만들고 배포하는 방법을 보여줍니다*.*

#### *10.1. MAVEN ARCHETYPE*을 사용하여 *KARAF* 프로젝트 생성

*Maven archetype*을 사용하여 *Karaf* 프로젝트를 생성하려면 다음 단계를 따르십시오*.*

#### 절차

시스템의 적절한 디렉터리로 이동합니다*.*

2.

*-*

1.

*Maven* 명령을 시작하여 *Karaf* 프로젝트를 생성합니다*.*

*mvn org.apache.maven.plugins:maven-archetype-plugin:2.4:generate \*

*DarchetypeCatalog=https://maven.repository.redhat.com/ga/io/fabric8/archetypes/archetypescatalog/2.2.0.fuse-760024-redhat-00001/archetypes-catalog-2.2.0.fuse-760024-redhat-00001-archetype-catalog.xml \*

*-DarchetypeGroupId=org.jboss.fuse.fis.archetypes \*

*-DarchetypeArtifactId=karaf-camel-log-archetype \*

*-DarchetypeVersion=2.2.0.fuse-760024-redhat-00001*

#### 3.

*archetype* 플러그인이 대화형 모드로 전환하여 나머지 필드를 입력하라는 메시지를 표시합 니다*.*

*Define value for property 'groupId': : org.example.fis Define value for property 'artifactId': : fuse76-karaf-camel-log Define value for property 'version': 1.0-SNAPSHOT: : Define value for property 'package': org.example.fis: : Confirm properties configuration: groupId: org.example.fis artifactId: fuse76-karaf-camel-log version: 1.0-SNAPSHOT package: org.example.fis Y: : Y*

메시지가 표시되면 *groupId* 값으로 *org.example.fis* 를 입력하고 *artifactId* 값에 대해 *fuse76-karaf-camel-log* 를 입력합니다*.* 나머지 필드의 기본값을 수락합니다*.*

4.

위의 명령이 *BUILD SUCCESS* 상태로 종료되면 *fuse76-karaf-camel-log* 하위 디렉터리에

*OpenShift* 프로젝트에서 새 *Fuse*가 있어야 합니다*.*

5.

이제 *fuse76-karaf-camel-log* 프로젝트를 빌드하고 배포할 준비가 되었습니다*. OpenShift*에 로그인되어 있다고 가정하면 *fuse76-karaf-camel-log* 프로젝트의 디렉터리로 변경한 다음 다음 과 같이 프로젝트를 빌드하고 배포합니다*.*

*cd fuse76-karaf-camel-log mvn fabric8:deploy -Popenshift*

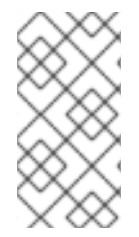

사용 가능한 *Karaf archetypes*의 전체 목록은 *Karaf [Archetype](https://access.redhat.com/documentation/en-us/red_hat_fuse/7.6/html-single/fuse_on_openshift_guide/index#karaf-archetype-catalog) Catalog* 를 참조하십 시오*.*

*10.2. CAMEL KARAF* 애플리케이션 구조

참고

*Camel Karaf* 애플리케이션의 디렉터리 구조는 다음과 같습니다*.*

<span id="page-109-1"></span><span id="page-109-0"></span>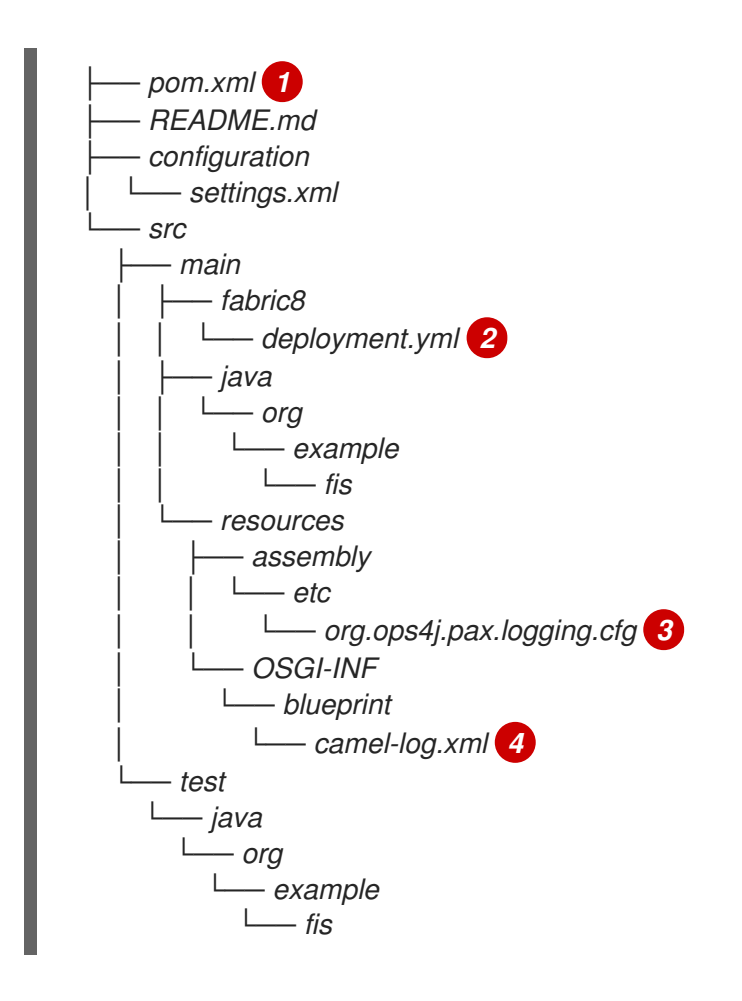

<span id="page-109-3"></span><span id="page-109-2"></span>*Karaf* 애플리케이션을 개발하는 데 다음 파일이 중요한 경우*:*

*POM.xml:* 추가 종속 항목을 포함합니다*. pom.xml* 파일에 종속 항목을 추가할 수 있습니다*(*예*:* 로깅의 경우 *SLF4J*를 사용할 수 있습니다*.*

*<dependency> <groupId>org.slf4j</groupId> <artifactId>slf4j-api</artifactId> </dependency>*

참고

*src/main/fabric8/deployment.yml: fabric8-maven-plugin*에서 생성한 기본 *OpenShift* 구성 파일과 병합되는 추가 구성을 제공합니다*.*

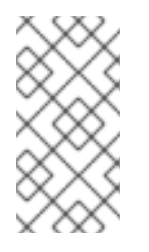

이 파일은 *Karaf* 애플리케이션의 일부로 사용되지 않지만 *CPU* 및 메모리 사용과 같은 리소스를 제한하는 데 모든 퀵스타트에서 사용됩니다*.*

# *[3](#page-109-2)*

*[1](#page-109-0)*

*[2](#page-109-1)*

*org.ops4j.pax.logging.cfg:* 로그 수준을 사용자 지정하는 방법을 시연하고*,* 로깅 수준을 기본값 *INFO* 대신 *DEBUG*<sup>로</sup> 설정합니다*.*

# *[4](#page-109-3)*

*Camel-log.xml:* 애플리케이션의 소스 코드를 포함합니다*.*

#### *10.3. KARAF ARCHETYPE* 카탈로그

*Karaf archetype* 카탈로그에는 다음 예제가 포함되어 있습니다*.*

#### 표 *10.1. Karaf Maven Archetypes*

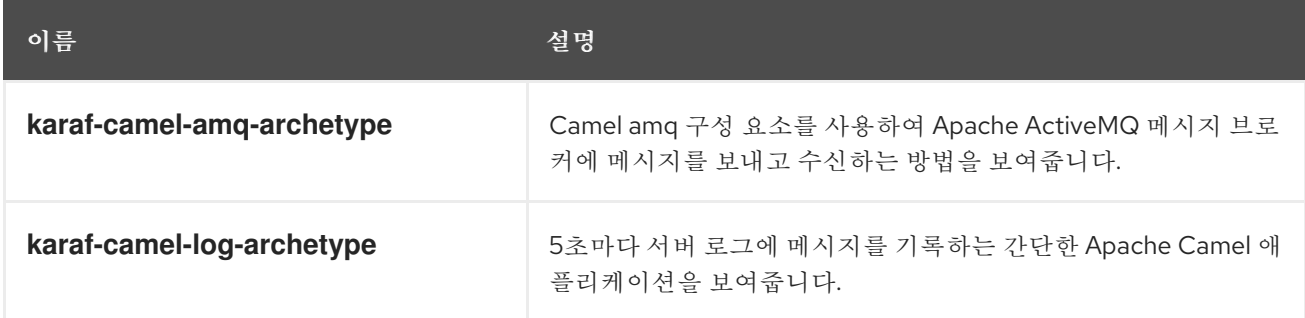

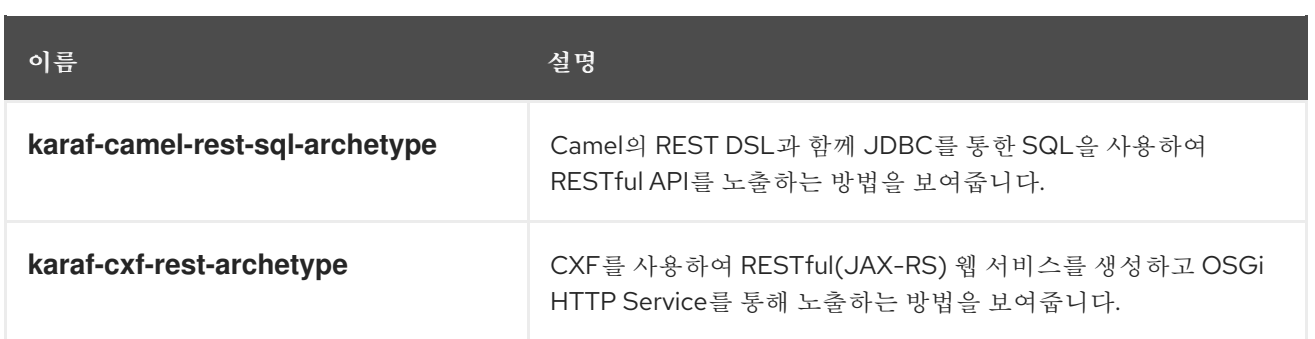

*10.4. FABRIC8 KARAF* 기능 사용

*Fabric8*은 *Apache Karaf*를 지원하여 *Kubernetes*용 *OSGi* 앱을 더 쉽게 개발할 수 있도록 지원합니 다*.*

*Fabric8*의 중요한 기능은 다음과 같습니다*.*

- 블루프린트 *XML* 파일에서 자리 표시자를 해결하기 위한 다양한 전략입니다*.*
- $\bullet$ 환경 변수
- 시스템 속성
- 서비스
- $\bullet$ *Kubernetes ConfigMap*
	- *Kubernetes* 시크릿
- *Kubernetes* 구성 맵을 사용하여 *OSGi* 구성 관리를 동적으로 업데이트합니다*.*
- *OSGi* 서비스에 대한 *Kubernetes heath* 검사를 제공합니다*.*

*10.4.1. Fabric8 Karaf* 기능 추가

이 기능을 사용하려면 프로젝트 *POM* 파일에 *fabric8-karaf-features* 종속성을 추가합니다*.*

절차

1.

프로젝트의 *pom.xml* 파일을 열고 *fabric8-karaf-features* 종속성을 추가합니다*.*

```
<dependency>
<groupId>io.fabric8</groupId>
<artifactId>fabric8-karaf-features</artifactId>
<version>${fabric8.version}</version>
 <classifier>features</classifier>
 <type>xml</type>
</dependency>
```
*fabric8 karaf* 기능은 *Karaf* 서버에 설치됩니다*.*

*10.4.2. Fabric8 Karaf Core* 번들 기능 추가

*bundle fabric8-karaf-core* 는 블루프린트 및 *ConfigAdmin* 확장에서 사용하는 기능을 제공합니다*.*

#### 절차

1.

*/\*\**

*\**

프로젝트의 *pom.xml* 을 열고 *fabric8-karaf-core* 를 *startupFeatures* 섹션에 추가합니다*.*

*<startupFeatures> ... <feature>fabric8-karaf-core</feature> ... </startupFeatures>*

그러면 사용자 지정 *Karaf* 배포에 *fabric8-karaf-core* 기능이 추가됩니다*.*

*10.4.3. Property Placeholder* 서비스 옵션 설정

*bundle fabric8-karaf-core* 는 다음 인터페이스로 서비스 *PlaceholderResolver* 를 내보냅니다*.*

*public interface PlaceholderResolver {*

*\* Resolve a placeholder using the strategy indicated by the prefix*

*\* @param value the placeholder to resolve*

*\* @return the resolved value or null if not resolved*

*String resolve(String value);*

*/\*\**

*\*/*

*\* Replaces all the occurrences of variables with their matching values from the resolver using the given source string as a template.*

*\* \* @param source the string to replace in*

*\* @return the result of the replace operation*

*\*/*

*String replace(String value);*

*/\*\**

*\**

*\* Replaces all the occurrences of variables within the given source builder with their matching values from the resolver.*

*\* @param value the builder to replace in \* @rerurn true if altered \*/ boolean replaceIn(StringBuilder value); /\*\* \* Replaces all the occurrences of variables within the given dictionary \* \* @param dictionary the dictionary to replace in \* @rerurn true if altered \*/ boolean replaceAll(Dictionary<String, Object> dictionary); /\*\* \* Replaces all the occurrences of variables within the given dictionary*

*\* \* @param dictionary the dictionary to replace in*

*\* @rerurn true if altered*

*boolean replaceAll(Map<String, Object> dictionary);*

*}*

*\*/*

*PlaceholderResolver* 서비스는 다양한 속성 자리 표시자 확인 전략에 대해 수집기 역할을 합니다*.* 기 본적으로 제공되는 해결 전략은 표 *[Resolution](https://access.redhat.com/documentation/en-us/red_hat_fuse/7.6/html-single/fuse_on_openshift_guide/index#resolution-strategies) Strategies* 에 나열되어 있습니다*.* 속성 자리 표시자 서비 스 옵션을 설정하려면 시스템 속성 또는 환경 변수 또는 둘 다를 사용할 수 있습니다*.*

절차

1.

*OpenShift*의 *ConfigMap*에 액세스하려면 서비스 계정에 보기 권한이 필요합니다*.* 서비스 계 정에 보기 권한을 추가합니다*.*

*oc policy add-role-to-user view system:serviceaccount:\$(oc project -q):default -n \$(oc project -q)*

*API*를 통해 보안에 대한 액세스가 제한될 수 있으므로 *Pod*에 보안을 마운트합니다*.*

3.

2.

*Pod*에서 볼륨 마운트로 사용 가능한 시크릿은 다음과 같이 시크릿이라는 디렉터리에 매핑됩 니다*.*

*containers: env: - name: FABRIC8\_K8S\_SECRETS\_PATH value: /etc/secrets volumeMounts: - name: activemq-secret-volume mountPath: /etc/secrets/activemq readOnly: true - name: postgres-secret-volume mountPath: /etc/secrets/postgres readOnly: true volumes: - name: activemq-secret-volume secret: secretName: activemq - name: postgres-secret-volume secret: secretName: postgres*

*10.4.4.* 사용자 정의 속성 자리 표시자 확인기 추가

사용자 지정 암호화와 같은 특정 요구 사항을 지원하기 위해 사용자 지정 자리 표시자 확인자를 추가할 수 있습니다*.* 또한 *PlaceholderResolver* 서비스를 사용하여 블루프린트 및 *ConfigAdmin*에서 해결자를 사용할 수 있습니다*.*

절차

1.

*pom.xml* 프로젝트에 다음 *mvn* 종속성을 추가합니다*.*

*pom.xml*

*--- <dependency> <groupId>io.fabric8</groupId> <artifactId>fabric8-karaf-core</artifactId> </dependency> ---*

2.

```
PropertiesFunction 인터페이스를 구현하고 SCR을 사용하여 OSGi 서비스로 등록합니다.
 다음과 같이 구성 관리에서 해결자를 참조할 수 있습니다.
import io.fabric8.karaf.core.properties.function.PropertiesFunction;
import org.apache.felix.scr.annotations.Component;
import org.apache.felix.scr.annotations.ConfigurationPolicy;
import org.apache.felix.scr.annotations.Service;
@Component(
  immediate = true,
  policy = ConfigurationPolicy.IGNORE,
  createPid = false
)
@Service(PropertiesFunction.class)
public class MyPropertiesFunction implements PropertiesFunction {
  @Override
  public String getName() {
    return "myResolver";
  }
  @Override
  public String apply(String remainder) {
    // Parse and resolve remainder
    return remainder;
  }
}
```
속성

3.

*my.property = \$[myResolver:value-to-resolve]*

*10.4.5.* 해결 전략 목록

*PlaceholderResolver* 서비스는 다양한 속성 자리 표시자 확인 전략에 대해 수집기 역할을 합니다*.* 기 본적으로 제공되는 해결 전략은 표에 나열되어 있습니다*.*

1.

해결 전략 목록

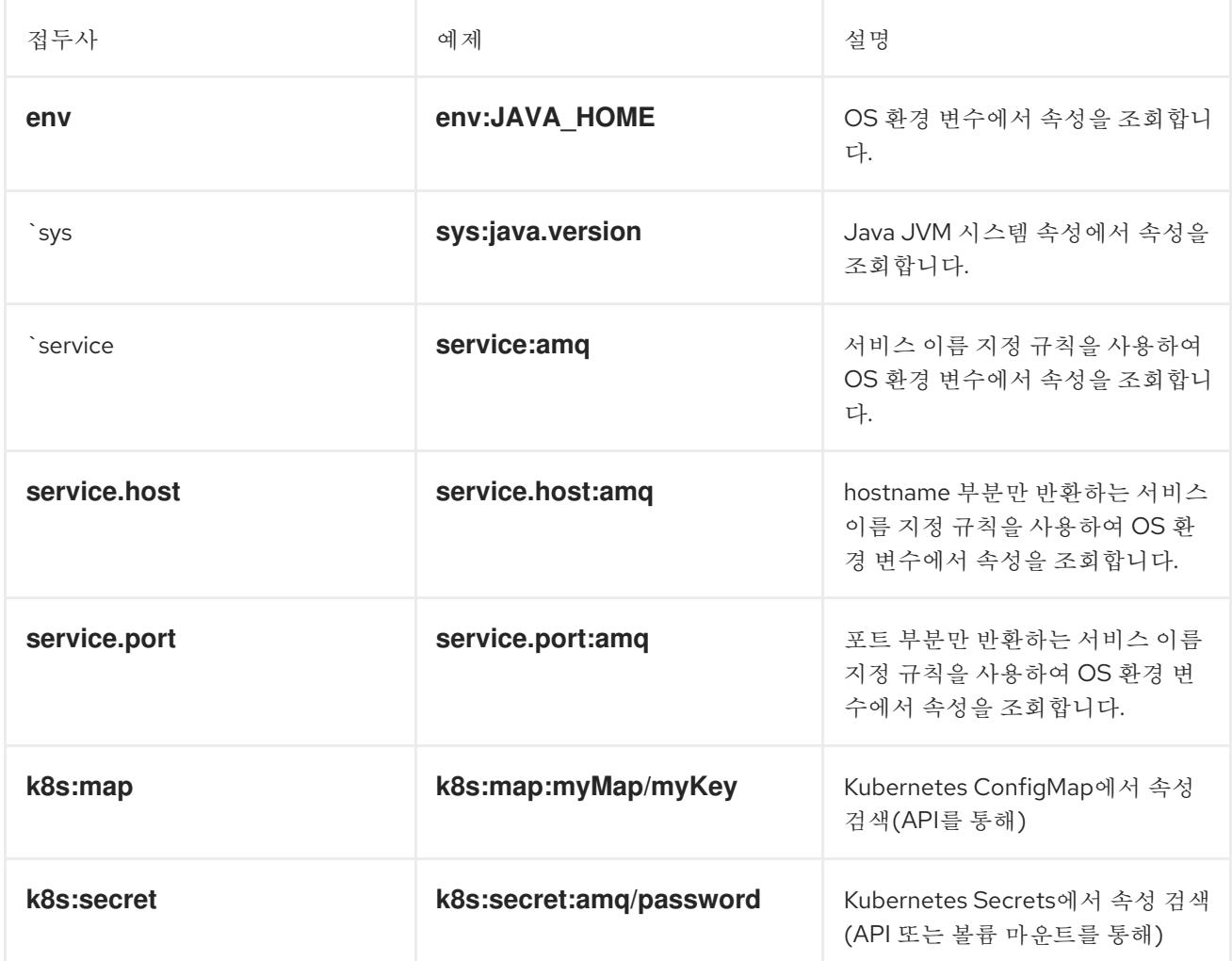

*10.4.6. Property Placeholder* 서비스 옵션 목록

속성 자리 표시자 서비스는 다음 옵션을 지원합니다*.*

1.

속성 자리 표시자 서비스 옵션 목록

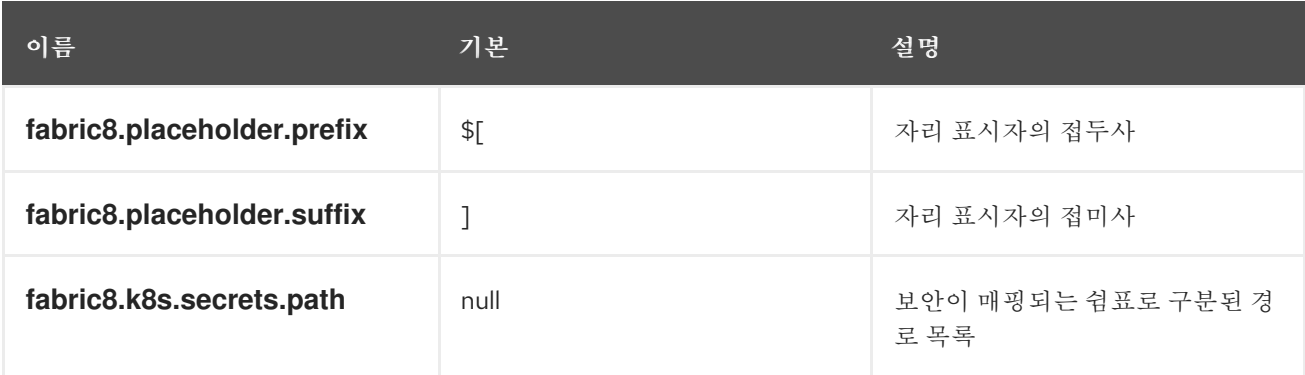

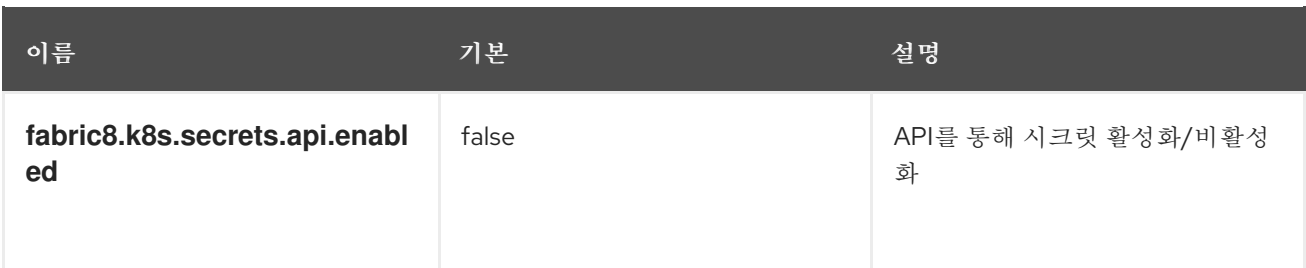

*10.5. FABRIC8 KARAF CONFIG* 관리자 지원 추가

*10.5.1. Fabric8 Karaf Config* 관리자 지원 추가

사용자 지정 *Karaf* 배포에 *Fabric8 Karaf Config* 관리자 지원을 추가할 수 있습니다*.*

#### 절차

 $\epsilon$ 

프로젝트의 *pom.xml* 을 열고 *startupFeatures* 섹션에 *fabric8-karaf-cm* 를 추가합니다*.*

*pom.xml*

*<startupFeatures> ... <feature>fabric8-karaf-cm</feature> ... </startupFeatures>*

*10.5.2. ConfigMap* 삽입 추가

*fabric8-karaf-cm* 는 *Karaf*의 *ConfigAdmin* 에 *ConfigMap* 값을 삽입하는 *ConfigAdmin* 브리지를 제 공합니다*.*

#### 절차

1.

*ConfigAdmin* 브리지에서 추가하려면 *ConfigMap*에 *karaf.pid* 라는 레이블이 지정되어야 합니다*. karaf.pid* 값은 구성 요소의 *pid*에 해당합니다*.* 예를 들면 다음과 같습니다*.*

*kind: ConfigMap apiVersion: v1*

*metadata: name: myconfig labels: karaf.pid: com.mycompany.bundle data: example.property.1: my property one example.property.2: my property two*

2.

구성을 정의하려면 단일 속성 이름을 사용할 수 있습니다*.* 개별 속성은 대부분의 경우 작동합 니다*. karaf/etc* 의 *pid* 파일과 동일합니다*.* 예를 들면 다음과 같습니다*.*

*kind: ConfigMap apiVersion: v1 metadata: name: myconfig labels: karaf.pid: com.mycompany.bundle data: com.mycompany.bundle.cfg: | example.property.1: my property one example.property.2: my property two*

*10.5.3.* 구성 플러그인

*fabric8-karaf-cm* 는 구성 속성 자리 표시자를 확인하는 *ConfigurationPlugin* 을 제공합니다*.*

*fabric8-karaf-cm* 플러그인으로 속성 대체를 활성화하려면 *Java* 속성 *fabric8.config.plugin.enabled* 를 *true* <sup>로</sup> 설정해야 합니다*.* 예를 들어 *Karaf* 이미지의 *JAVA\_OPTIONS* 환경 변수를 사용하여 이 속성을 설정할 수 있습니다*.*

*JAVA\_OPTIONS=-Dfabric8.config.plugin.enabled=true*

*10.5.4.* 구성 속성 위치 소유자

구성 속성 자리 표시자의 예는 다음과 같습니다*.*

*my.service.cfg*

*amq.usr = \$[k8s:secret:\$[env:ACTIVEMQ\_SERVICE\_NAME]/username] amq.pwd = \$[k8s:secret:\$[env:ACTIVEMQ\_SERVICE\_NAME]/password] amq.url = tcp://\$[env+service:ACTIVEMQ\_SERVICE\_NAME]*

#### *my-service.xml*

```
<?xml version="1.0" encoding="UTF-8"?>
<blueprint xmlns="http://www.osgi.org/xmlns/blueprint/v1.0.0"
      xmlns:xsi="http://www.w3.org/2001/XMLSchema-instance"
      xmlns:cm="http://aries.apache.org/blueprint/xmlns/blueprint-cm/v1.1.0"
      xsi:schemaLocation="
       http://www.osgi.org/xmlns/blueprint/v1.0.0
       https://www.osgi.org/xmlns/blueprint/v1.0.0/blueprint.xsd
       http://camel.apache.org/schema/blueprint
       http://camel.apache.org/schema/blueprint/camel-blueprint.xsd">
 <cm:property-placeholder persistent-id="my.service" id="my.service" update-strategy="reload"/>
 <bean id="activemq" class="org.apache.activemq.camel.component.ActiveMQComponent">
   <property name="userName" value="${amq.usr}"/>
   <property name="password" value="${amq.pwd}"/>
   <property name="brokerURL" value="${amq.url}"/>
 </bean>
</blueprint>
```
## *10.5.5. Fabric8 Karaf Config* 관리자 옵션

## *Fabric8 Karaf Config Admin*은 다음 옵션을 지원합니다*.*

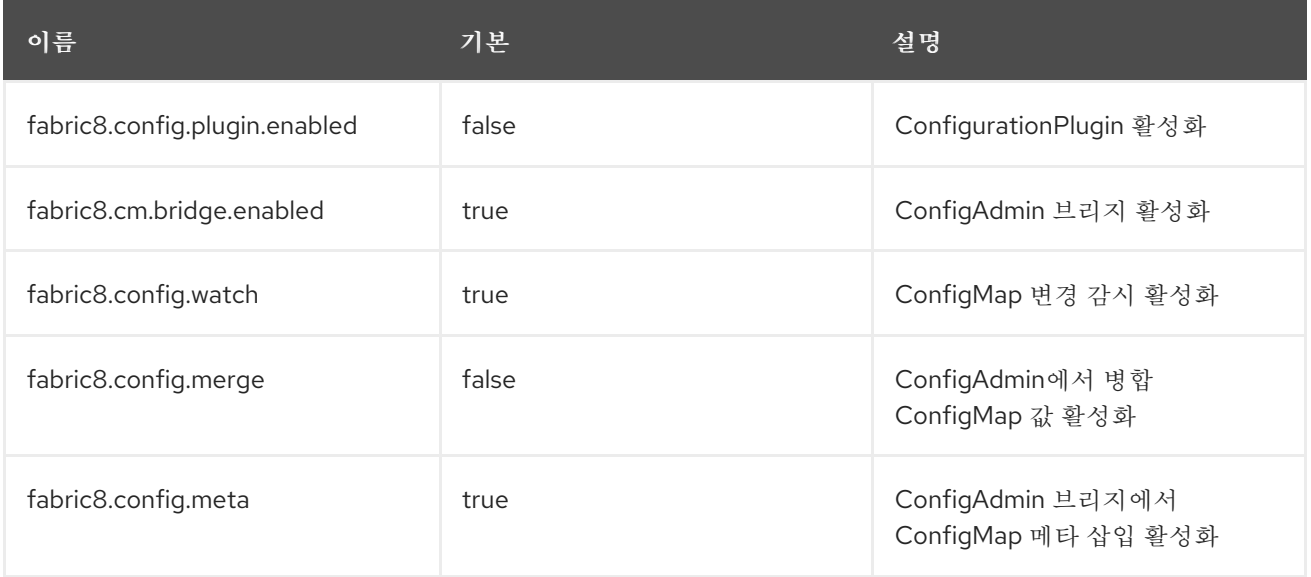

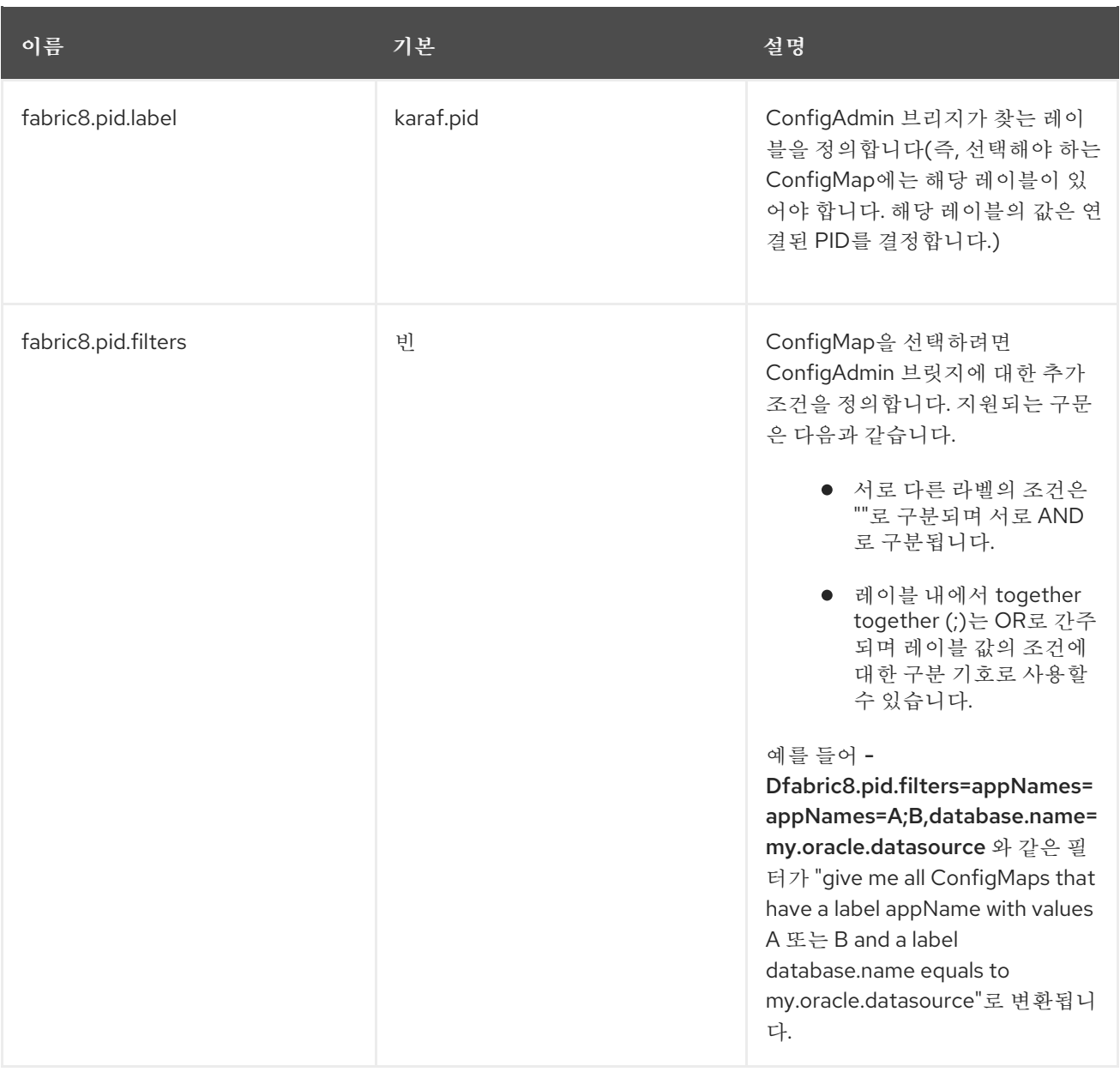

중요

*ConfigurationPlugin* 에는 *Aries* 블루프린트 *CM 1.0.9* 이상이 필요합니다*.*

*10.6. FABRIC8 KARAF* 블루프린트 지원 추가

*fabric8-karaf-blueprint* 는 *Aries [PropertyEvaluator](https://github.com/apache/aries/blob/trunk/blueprint/blueprint-core/src/main/java/org/apache/aries/blueprint/ext/evaluator/PropertyEvaluator.java)* 및 *fabric8-karaf-core* 의 속성 자리 표시자를 사 용하여 블루프린트 *XML* 파일의 자리 표시자를 해결합니다*.*

절차

 $\blacksquare$ 

사용자 정의 *Karaf* 배포에 블루프린트 지원 기능을 포함하려면 프로젝트 *pom.xml* 의 *startupFeatures* 섹션에 *fabric8-karaf-blueprint* 를 추가합니다*.*

*<startupFeatures> ... <feature>fabric8-karaf-blueprint</feature> ... </startupFeatures>*

예제

*fabric8* 평가기는 *\${env+service:MY\_ENV\_VAR}* 과 같은 체인 평가기를 지원합니다*.* 환경 변수에 대 해 *MY\_ENV\_VAR* 변수를 확인해야 합니다*.* 그런 다음 *service function*을 사용하여 결과를 해결합니다*.* 예를 들면 다음과 같습니다*.*

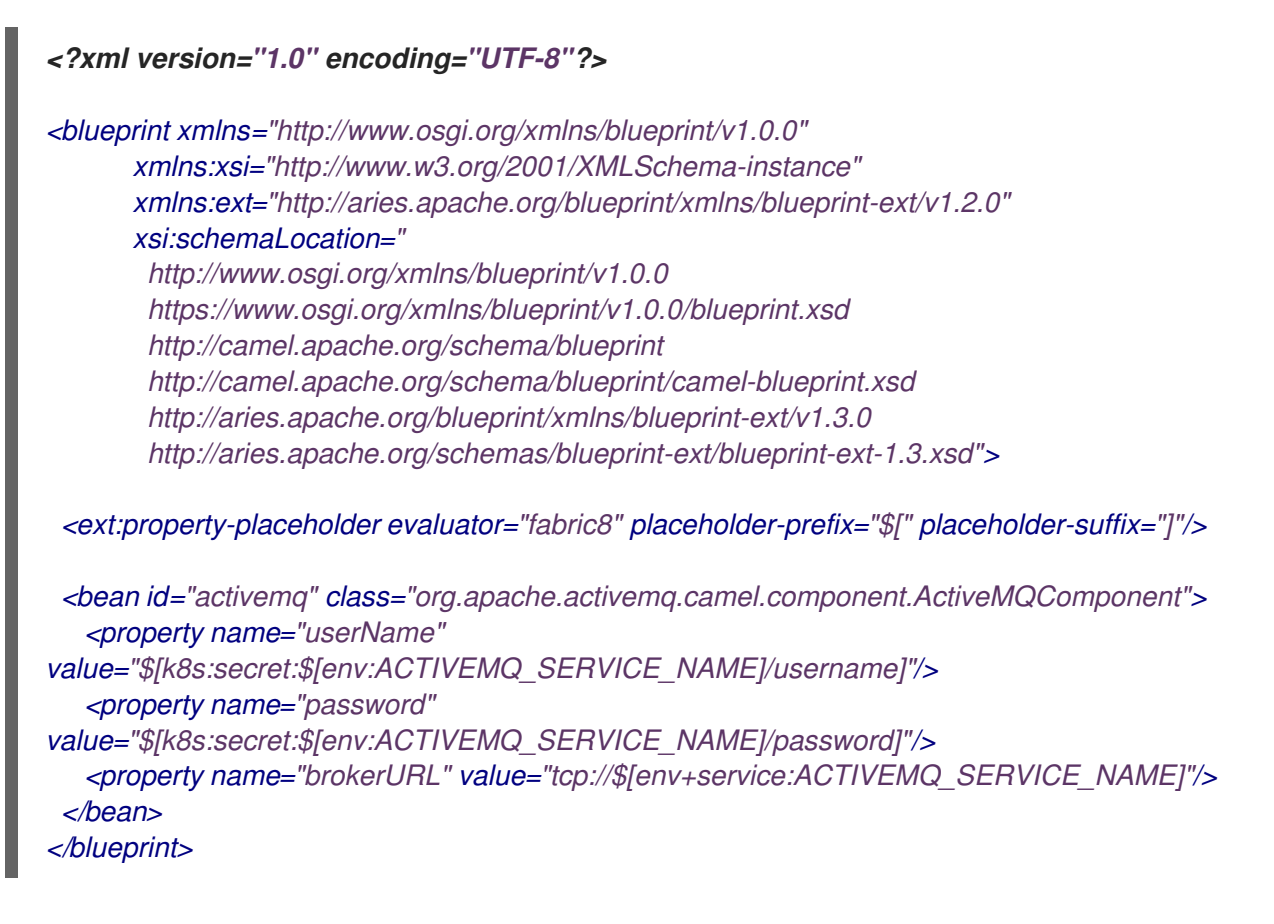

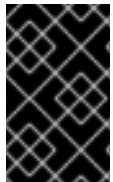

중요

중첩된 속성 자리 표시자 대체에는 *Aries Blueprint Core 1.7.0* 이상이 필요합니다*.*

*10.7. FABRIC8 KARAF* 상태 점검 활성화

*fabric8-karaf-check* 를 시작 기능으로 설치하는 것이 좋습니다*.* 활성화되면 *Karaf* 서버에서 준비 및 활성 프로브에 *Kubernetes*에서 사용할 수 있는 *<http://0.0.0.0:8181/readiness-check>* 및 *<http://0.0.0.0:8181/health-check> URL*을 노출할 수 있습니다*.*

#### 참고

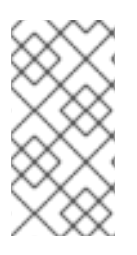

이러한 *URL*은 다음 사항이 사실인 경우에만 *HTTP 200* 상태 코드를 사용하여 응답합니 다*.*

*OSGi Framework*가 시작되었습니다*.*

- 모든 *OSGi* 번들이 시작됩니다*.*
- 모든 부팅 기능이 설치됩니다*.*
- 배포된 모든 *Blue Cryostat* 번들은 생성된 상태에 있습니다*.*
- 배포된 모든 *SCR* 번들은 활성*,* 등록 또는 팩토리 상태에 있습니다*.*
- 모든 웹 번들은 웹 서버에 배포됩니다*.*
- 생성된 모든 *Camel* 컨텍스트는 *started* 상태에 있습니다*.*

#### 절차

1. 프로젝트의 *pom.xml* 을 열고 *startupFeatures* 섹션에 *fabric8-karaf-checks* 기능을 추가합 니다*.*

#### *pom.xml*

*<startupFeatures> ... <feature>fabric8-karaf-checks</feature> ... </startupFeatures>*

*fabric8-maven-plugin:resources* 목표는 *fabric8-karaf-checks* 기능을 사용하는지 여부를 감지하고 컨테이너 구성에 준비 및 활성 프로브를 자동으로 추가합니다*.*

*10.8.* 사용자 정의 상태 점검 추가

추가 사용자 지정 *heath* 검사를 제공하여 *Karaf* 서버가 요청을 처리할 준비가 되기 전에 사용자 트래픽 을 수신하지 못하도록 할 수 있습니다*.* 사용자 정의 상태 점검을 활성화하려면 *io.fabric8.karaf.checks.HealthChecker* 또는 *io.fabric8.karaf.checks.ReadinessChecker* 인터페이스 를 구현하고 해당 오브젝트를 *OSGi* 레지스트리에 등록해야 합니다*.*

절차

다음 *mvn* 종속성을 프로젝트 *pom.xml* 파일에 추가합니다*.*

*pom.xml*

*<dependency> <groupId>io.fabric8</groupId> <artifactId>fabric8-karaf-checks</artifactId> </dependency>*

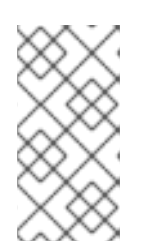

참고

*OSGi* 레지스트리에서 오브젝트를 생성하고 등록하는 가장 간단한 방법은 *SCR*을 사용하는 것입니다*.*

예제

다음과 같이 상태 점검을 수행하여 사용 가능한 디스크 공간이 있는지 확인하는 예는 다음과 같습니다*.*

*import io.fabric8.karaf.checks.\*; import org.apache.felix.scr.annotations.\*; import org.apache.commons.io.FileSystemUtils; import java.util.Collections; import java.util.List;*

*@Component(*

```
name = "example.DiskChecker",
  immediate = true,
  enabled = true,
  policy = ConfigurationPolicy.IGNORE,
  createPid = false
)
@Service({HealthChecker.class, ReadinessChecker.class})
public class DiskChecker implements HealthChecker, ReadinessChecker {
  public List<Check> getFailingReadinessChecks() {
    // lets just use the same checks for both readiness and health
    return getFailingHeathChecks();
  }
  public List<Check> getFailingHealthChecks() {
    long free = FileSystemUtils.freeSpaceKb("/");
    if (free < 1024 * 500) {
       return Collections.singletonList(new Check("disk-space-low", "Only " + free + "kb of
disk space left."));
    }
    return Collections.emptyList();
  }
}
```
*11*장*. JBOSS EAP* 이미지용 애플리케이션 개발

*JBoss EAP*에서 *Fuse* 애플리케이션을 개발하기 위해 대체 방법은 *S2I* 소스 워크플로우를 사용하여 *EAP*와 함께 *Red Hat Camel CDI*용 *OpenShift* 프로젝트를 생성하는 것입니다*.*

사전 요구 사항

*OpenShift*가 올바르게 실행 중이고 *Fuse* 이미지 스트림이 이미 *OpenShift*에 설치되어 있는 지 확인합니다*.* 관리자용 [시작하기를](https://access.redhat.com/documentation/en-us/red_hat_fuse/7.6/html-single/fuse_on_openshift_guide/index#get-started-admin) 참조하십시오*.*

*Maven* 리포지토리가 *fuse*용으로 구성되었는지 확인합니다*. Maven* [리포지토리](https://access.redhat.com/documentation/en-us/red_hat_fuse/7.6/html-single/fuse_on_openshift_guide/index#configure-maven-repositories) 구성을 참조 하십시오*.*

*11.1. S2I* 소스 워크플로우를 사용하여 *JBOSS EAP* 프로젝트 생성

*JBoss EAP*에서 *Fuse* 애플리케이션을 개발하기 위해 대체 방법은 *S2I* 소스 워크플로우를 사용하여 *EAP*와 함께 *Red Hat Camel CDI*용 *OpenShift* 프로젝트를 생성하는 것입니다*.*

절차

1.

기본 서비스 계정에 *view* 역할을 추가하여 클러스터링을 활성화합니다*.* 그러면 사용자에게 기본 서비스 계정에 대한 보기 액세스 권한이 부여됩니다*.* 빌드*,* 배포 및 기타 *Pod*를 실행하려면 각 프로젝트에 서비스 계정이 필요합니다*.* 쉘 프롬프트에서 다음 *oc* 클라이언트 명령을 입력합니 다*.*

*oc login -u developer -p developer oc policy add-role-to-user view -z default*

2.

*OpenShift* 템플릿에 설치된 *Fuse*를 확인합니다*.*

*oc get template -n openshift*

3.

다음 명령을 입력하여 *EAP* 빠른 시작으로 *Red Hat Fuse 7.6 Camel CDI*를 실행하는 데 필요 한 리소스를 생성합니다*.* 빠른 시작에 대한 배포 구성 및 빌드 구성을 생성합니다*.* 빠른 시작 및 생 성된 리소스에 대한 정보가 터미널에 표시됩니다*.*

*oc new-app s2i-fuse76-eap-camel-cdi*

*--> Creating resources ...*

*service "s2i-fuse76-eap-camel-cdi" created service "s2i-fuse76-eap-camel-cdi-ping" created route.route.openshift.io "s2i-fuse76-eap-camel-cdi" created imagestream.image.openshift.io "s2i-fuse76-eap-camel-cdi" created buildconfig.build.openshift.io "s2i-fuse76-eap-camel-cdi" created deploymentconfig.apps.openshift.io "s2i-fuse76-eap-camel-cdi" created --> Success*

*Access your application via route 's2i-fuse76-eap-camel-cdi-OPENSHIFT\_IP\_ADDR' Build scheduled, use 'oc logs -f bc/s2i-fuse76-eap-camel-cdi' to track its progress. Run 'oc status' to view your app.*

4.

브라우저에서 *OpenShift* 웹 콘솔로 이동하고*[\(https://OPENSHIFT\\_IP\\_ADDR,](https://openshift_ip_addr) OPENSHIFT\_IP\_ADDR* 을 클러스터의 *IP* 주소로 교체*)* 인증 정보로 로그인합니다*(*예*:* 사용자 이 름 *developer* 및 암호*,* 개발자*).*

5.

왼쪽 패널에서 홈을 확장합니다*. Projects* 를 클릭한 다음 *openshift* 프로젝트를 선택하여 <sup>프</sup> 로젝트 대시보드를 확인합니다*.*

6.

워크로드 탭을 클릭합니다*.* 선택한 네임스페이스*(*예*: openshift)*의 기존 애플리케이션이 모두 표시됩니다*.*

7.

*s2i-fuse76-eap-camel-cdi* 를 클릭하여 퀵 스타트에 대한 개요 정보 페이지를 확인합니다*.*

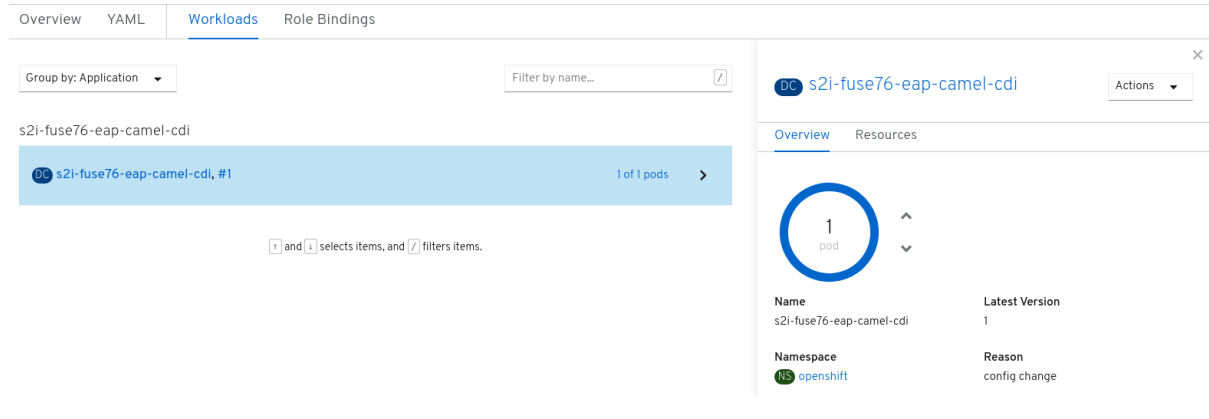

8.

리소스 탭을 클릭한 다음 경로 섹션에 표시된 링크를 클릭하여 애플리케이션에 액세스합니다*.*

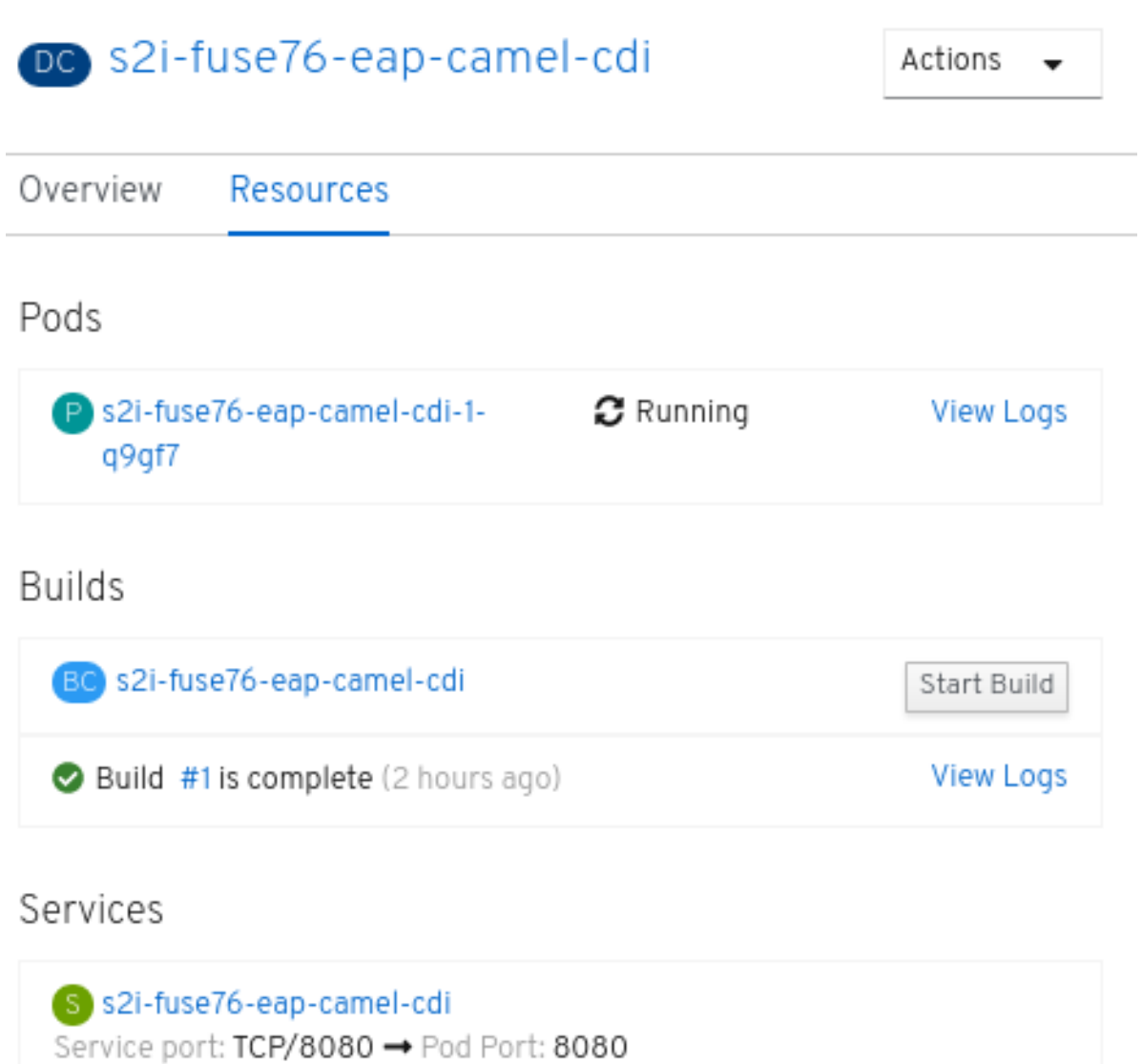

S s2i-fuse76-eap-camel-cdi-ping Service port: ping - Pod Port: 8888

# Routes

RT s2i-fuse76-eap-camel-cdi Location: http://s2i-fuse76-eap-camel-cdi-openshift.apps.testmycluster01.devcluster.openshift.com F

링크의 형식은 *[http://s2i-fuse76-eap-camel-cdi-OPENSHIFT\\_IP\\_ADDR](http://s2i-fuse76-eap-camel-cdi-openshift_ip_addr)* 입니다*.* 브라우저에 다음과 같은 메시지가 표시됩니다*.*

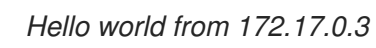

*URL*에서 *name* 매개변수를 사용하여 이름을 지정할 수도 있습니다*.* 예를 들어 브라우저에 *URL [http://s2i-fuse76-eap-camel-cdi-openshift.apps.cluster-name.openshift.com/?](http://s2i-fuse76-eap-camel-cdi-openshift.apps.cluster-name.openshift.com/?name=jdoe) name=jdoe* 을 입력하면 응답이 표시됩니다*.*

*Hello jdoe from 172.17.0.3*

10.

9.

*View Logs (*로그 보기*)*를 클릭하여 애플리케이션의 로그를 확인합니다*.*

11.

실행 중인 *Pod*를 종료하려면 다음을 수행합니다*.*

a.

개요 탭을 클릭하여 애플리케이션의 개요 정보 페이지로 돌아갑니다*.*

b.

*Pod* 아이콘 옆에 있는 아래쪽 화살표

를 클릭하여 *Pod*를 중지하도록 *0*으로 축소합니다*.*

*11.2. JBOSS EAP* 애플리케이션의 구조

ŕ, ۸

다음 위치에서 *EAP* 예제를 사용하여 *Red Hat Fuse 7.6 Camel CDI*의 소스 코드를 찾을 수 있습니다*.*

*https://github.com/wildfly-extras/wildfly-camel-examples/tree/wildfly-camel-examples-5.2.0.fuse-720021/camel-cdi*

*EAP* 애플리케이션에서 *Camel*의 디렉터리 구조는 다음과 같습니다*.*

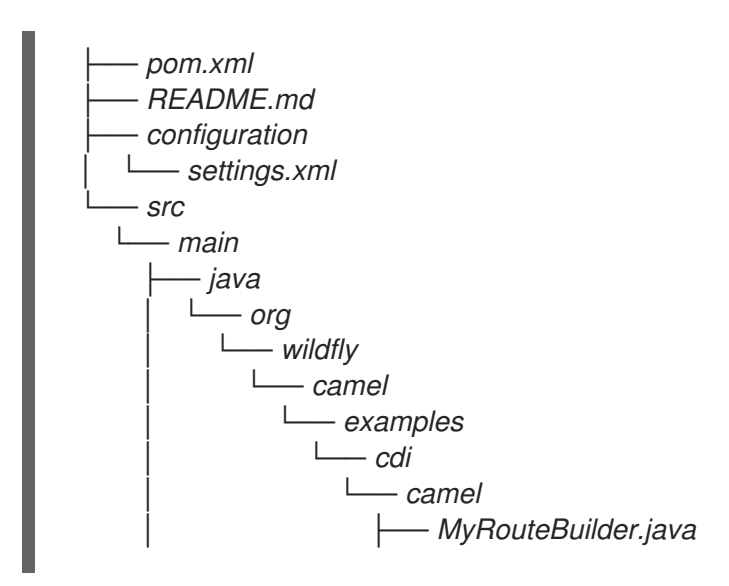

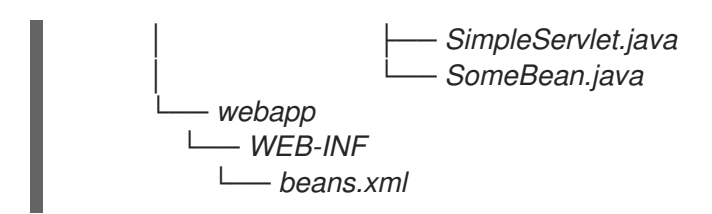

다음 파일이 *JBoss EAP* 애플리케이션을 개발하는 데 중요한 위치*:*

#### *pom.xml*

추가 종속 항목을 포함합니다*.*

## *11.3. JBOSS EAP* 빠른 시작 템플릿

다음 *S2I* 템플릿은 *JBoss EAP*의 *Fuse*에 제공됩니다*.*

#### 표 *11.1. JBoss EAP S2I* 템플릿

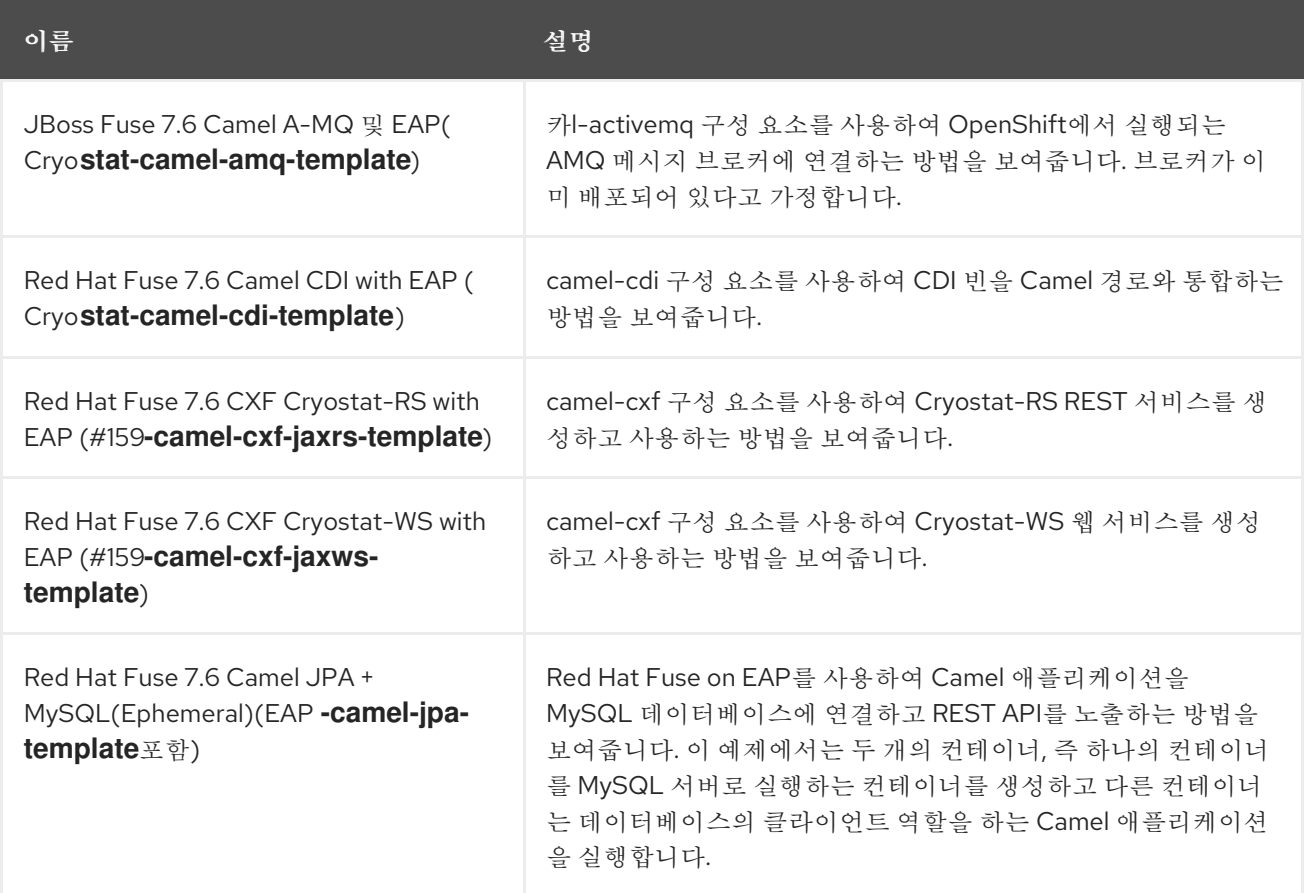

*12*장*. OPENSHIFT*에서 *FUSE*에서 영구 스토리지 사용

*OpenShift* 애플리케이션의 *Fuse*는 영구 파일 시스템이 없는 *OpenShift* 컨테이너를 기반으로 합니다*.* 애플리케이션을 시작할 때마다 변경 불가능한 *Docker* 형식의 이미지가 있는 새 컨테이너에서 시작됩니 다*.* 따라서 컨테이너가 중지되면 파일 시스템의 저장된 데이터가 손실됩니다*.* 그러나 애플리케이션은 일 부 상태를 영구 저장소에 데이터로 저장해야 하며*,* 애플리케이션이 공통 데이터 저장소에 대한 액세스를 공유하는 경우도 있습니다*. OpenShift* 플랫폼은 외부 저장소 프로비저닝을 영구 스토리지로 지원합니다*.*

*12.1.* 볼륨 및 볼륨 유형 정보

*OpenShift*를 사용하면 포드 및 컨테이너가 여러 로컬 또는 네트워크 연결 스토리지 끝점에서 지원하는 파일 시스템으로 [볼륨](https://access.redhat.com/documentation/en-us/openshift_container_platform/3.10/html-single/architecture/#architecture-additional-concepts-storage) 을 마운트할 수 있습니다*.*

볼륨 유형은 다음과 같습니다*.*

- *emptyDir(*빈 디렉터리*):* 기본 볼륨 유형입니다*.* 로컬 호스트에서 *Pod*가 생성될 때 할당되는 디렉터리입니다*.* 서버에서 복사되지 않으며 *Pod*를 삭제하면 디렉터리가 제거됩니다*.*
- 

*ConfigMap:* 이름이 지정된 *configmap*의 키*-*값 쌍으로 채워진 콘텐츠가 있는 디렉터리입니 다*.*

*hostPath(*호스트 디렉터리*):* 모든 호스트에 특정 경로가 있는 디렉터리이며 승격된 권한이 필 요합니다*.*

- 시크릿*(*마운트된 시크릿*):* 시크릿 볼륨은 이름이 지정된 시크릿을 제공된 디렉터리에 마운트 합니다*.*
- 

*PersistentVolumeClaim* 또는 *pvc(*영구 볼륨 클레임*):* 컨테이너의 볼륨 디렉터리를 이름으 <sup>로</sup> 할당한 영구 볼륨 클레임에 연결합니다*.* 영구 볼륨 클레임은 스토리지 할당 요청입니다*.* 클레 임이 바인딩되지 않으면 *Pod*가 시작되지 않습니다*.*

볼륨은 *Pod* 수준에서 구성되며 *hostPath* 를 사용하여 외부 스토리지에 직접 액세스할 수 있습니다*.* 따 라서 여러 *Pod*의 공유 리소스에 대한 액세스를 *hostPath* 볼륨으로 관리하기가 더 어렵습니다*.*

*12.2. PERSISTENTVOLUMES* 정보

*persistentVolumes* 를 사용하면 클러스터 관리자가 *NFS, Ceph RBD, AWS EBS(Elastic Block Store)* 등과 같은 다양한 유형의 네트워크 스토리지에서 지원하는 클러스터 전체 스토리지를 프로비저닝 할 수 있습니다*. persistentVolumes*는 용량*,* 액세스 모드 및 재활용 정책도 지정합니다*.* 이를 통해 여러 프로젝트의 *Pod*가 기본 리소스의 특성을 고려하지 않고 영구 스토리지에 액세스할 수 있습니다*.*

다양한 유형의 *[PersistentVolume](https://access.redhat.com/documentation/en-us/openshift_container_platform/3.11/html-single/configuring_clusters/index#configuring-persistent-storage)*을 생성하려면 영구 스토리지 구성 을 참조하십시오*.*

*12.3.*

절차

1.

*apiVersion: v1 kind: PersistentVolume metadata: name: pv0001 spec: accessModes: - ReadWriteOnce capacity: storage: 2Mi hostPath: path: /data/pv0001/*

2.

*oc create -f pv.yaml* 3.

*oc get pv*

*12.4.*

절차

*apiVersion: v1 kind: PersistentVolumeClaim metadata: name: pvc0001 spec: accessModes: - ReadWriteOnce resources: requests: storage: 1Mi*

*12.5.*

## 절차

1.

*spec: template: spec: containers: - volumeMounts: - name: vol0001 mountPath: /usr/share/data volumes: - name: vol0001 persistentVolumeClaim: claimName: pvc0001*

2.

3.

I

*oc describe deploymentconfig <application-dc-name>*

*13*장*.*

*13.1.*

*13.2.*

 $\bullet$ *fuse7-java-openshift*

 $\bullet$ *fuse7-karaf-openshift*

*fuse7-eap-openshift*

*fuse7-console*

 $\bullet$ 

*apicurito-ui fuse-apicurito-generator* 절차 1. *\$ oc get is -n openshift NAME DOCKER REPO TAGS UPDATED fuse7-console 172.30.1.1:5000/openshift/fuse7-console 1.0,1.1,1.2,1.3,1.4,1.5,1.6 About an hour ago fuse7-eap-openshift 172.30.1.1:5000/openshift/fuse7-eap-openshift 1.0,1.1,1.2,,1.3,1.4,1.5,1.6 About an hour ago fuse7-java-openshift 172.30.1.1:5000/openshift/fuse7-java-openshift 1.0,1.1,1.2,1.3,1.4,1.5,1.6 About an hour ago fuse7-karaf-openshift 172.30.1.1:5000/openshift/fuse7-karaf-openshift 1.0,1.1,1.2,1.3,1.4,1.5,1.6 About an hour ago... fuse-apicurito-generator 172.30.1.1:5000/openshift/fuse-apicurito-generator 1.2,1.3,1.4,1.5,1.6 About an hour ago... apicurito-ui 172.30.1.1:5000/openshift/apicurito-ui 1.2,1.3,1.4,1.5,1.6 About an hour ago...*

2.

*oc import-image -n openshift fuse7-java-openshift:1.6 oc import-image -n openshift fuse7-karaf-openshift:1.6 oc import-image -n openshift fuse7-eap-openshift:1.6 oc import-image -n openshift fuse7-console:1.6 oc import-image -n openshift apicurito-ui:1.6 oc import-image -n openshift fuse-apicurito-generator:1.6*

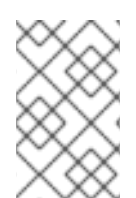

참고

참고

*13.3.*

절차

1.

*oc login URL -u ADMIN\_USER -p ADMIN\_PASS*

#### 2.

*BASEURL=https://raw.githubusercontent.com/jboss-fuse/applicationtemplates/application-templates-2.1.0.fuse-760043-redhat-00003 oc replace --force -n openshift -f \${BASEURL}/quickstarts/eap-camel-amqtemplate.json oc replace --force -n openshift -f \${BASEURL}/quickstarts/eap-camel-cditemplate.json oc replace --force -n openshift -f \${BASEURL}/quickstarts/eap-camel-cxf-jaxrstemplate.json oc replace --force -n openshift -f \${BASEURL}/quickstarts/eap-camel-cxf-jaxwstemplate.json oc replace --force -n openshift -f \${BASEURL}/quickstarts/eap-camel-jpatemplate.json oc replace --force -n openshift -f \${BASEURL}/quickstarts/karaf-camel-amqtemplate.json oc replace --force -n openshift -f \${BASEURL}/quickstarts/karaf-camel-logtemplate.json oc replace --force -n openshift -f \${BASEURL}/quickstarts/karaf-camel-rest-sqltemplate.json oc replace --force -n openshift -f \${BASEURL}/quickstarts/karaf-cxf-rest-template.json oc replace --force -n openshift -f \${BASEURL}/quickstarts/spring-boot-cameltemplate.json oc replace --force -n openshift -f \${BASEURL}/quickstarts/spring-boot-camel-amqtemplate.json oc replace --force -n openshift -f \${BASEURL}/quickstarts/spring-boot-camel-configtemplate.json oc replace --force -n openshift -f \${BASEURL}/quickstarts/spring-boot-camel-droolstemplate.json oc replace --force -n openshift -f \${BASEURL}/quickstarts/spring-boot-camelinfinispan-template.json oc replace --force -n openshift -f \${BASEURL}/quickstarts/spring-boot-camel-xmltemplate.json oc replace --force -n openshift -f \${BASEURL}/quickstarts/spring-boot-cxf-jaxrstemplate.json oc replace --force -n openshift -f \${BASEURL}/quickstarts/spring-boot-cxf-jaxwstemplate.json*

참고

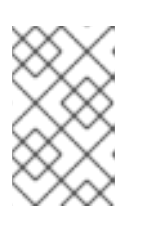

*13.4.*

*13.4.1.*

```
<?xml version="1.0" encoding="UTF-8" standalone="no"?>
<project ...>
 ...
 <properties>
  <project.build.sourceEncoding>UTF-8</project.build.sourceEncoding>
  <project.reporting.outputEncoding>UTF-8</project.reporting.outputEncoding>
  <fuse.version>7.6.0.fuse-760027-redhat-00001</fuse.version>
  ...
 </properties>
 <dependencyManagement>
  <dependencies>
   <dependency>
    <groupId>org.jboss.redhat-fuse</groupId>
    <artifactId>fuse-springboot-bom</artifactId>
    <version>${fuse.version}</version>
    <type>pom</type>
    <scope>import</scope>
   </dependency>
  </dependencies>
 </dependencyManagement>
 ...
 <build>
  ...
  <plugins>
   <!-- Core plugins -->
   ...
   <plugin>
    <groupId>org.jboss.redhat-fuse</groupId>
    <artifactId>spring-boot-maven-plugin</artifactId>
    ...
    <version>${fuse.version}</version>
   </plugin>
  </plugins>
 </build>
```
*<profiles> <profile> <id>openshift</id> <build> <plugins> <plugin> <groupId>org.jboss.redhat-fuse</groupId> <artifactId>fabric8-maven-plugin</artifactId> ... <version>\${fuse.version}</version> </plugin> </plugins> </build> </profile> </profiles> </project>*

*fuse.version*

*13.4.2.*

```
<?xml version="1.0" encoding="UTF-8" standalone="no"?>
<project ...>
 ...
 <properties>
  <project.build.sourceEncoding>UTF-8</project.build.sourceEncoding>
  <fuse.version>7.6.0.fuse-760027-redhat-00001</fuse.version>
  ...
 </properties>
 <dependencyManagement>
  <dependencies>
   <dependency>
    <groupId>org.jboss.redhat-fuse</groupId>
    <artifactId>fuse-karaf-bom</artifactId>
    <version>${fuse.version}</version>
    <type>pom</type>
    <scope>import</scope>
   </dependency>
  </dependencies>
 </dependencyManagement>
 ...
 <build>
```
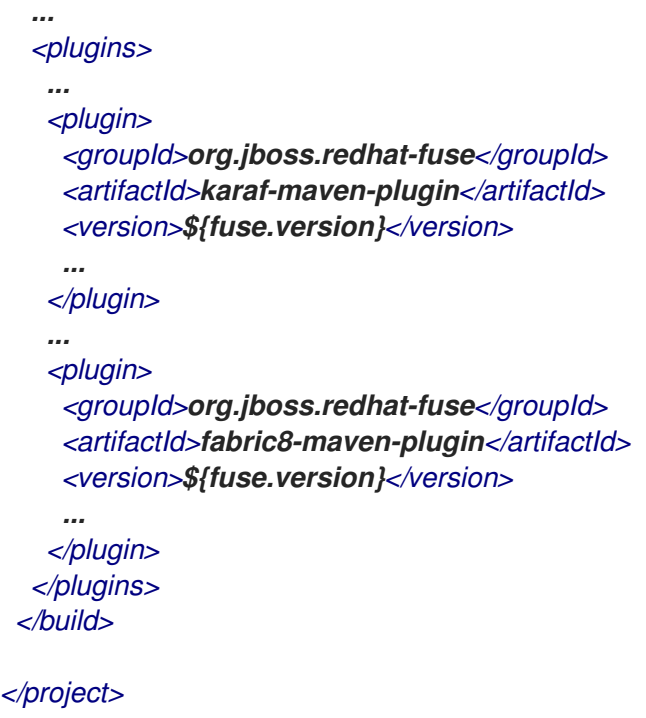

*fuse.version*

*13.4.3.*

```
<?xml version="1.0" encoding="UTF-8" standalone="no"?>
<project ...>
 ...
 <properties>
  <project.build.sourceEncoding>UTF-8</project.build.sourceEncoding>
  <fuse.version>7.6.0.fuse-760027-redhat-00001</fuse.version>
  ...
 </properties>
 <!-- Dependency Management -->
 <dependencyManagement>
  <dependencies>
   <dependency>
    <groupId>org.jboss.redhat-fuse</groupId>
    <artifactId>fuse-eap-bom</artifactId>
    <version>${fuse.version}</version>
    <type>pom</type>
    <scope>import</scope>
```
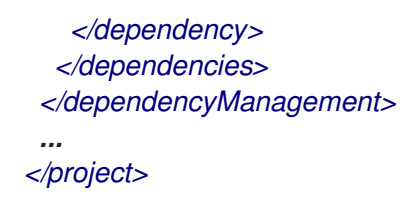

*fuse.version*

*13.5.*

## 표 *13.1.*

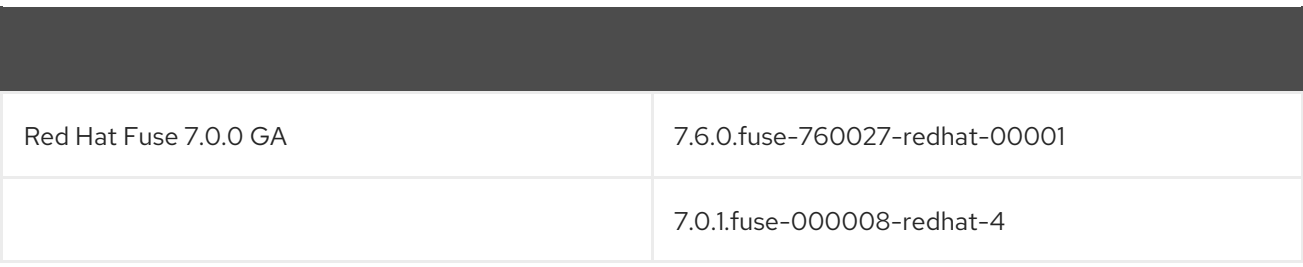

# *A.1.*

- 
- ò
- 
- 
- 
- 

# *A.2.*

- 
- $\bullet$
- 

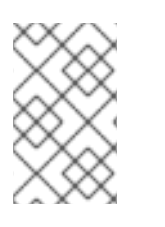

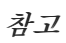

*A.2.1.*

```
예제
```

```
<project>
 <modelVersion>4.0.0</modelVersion>
 <groupId>com.redhat.fuse</groupId>
 <artifactId>spring-boot-camel</artifactId>
 <version>1.0-SNAPSHOT</version>
  <properties>
    <project.build.sourceEncoding>UTF-8</project.build.sourceEncoding>
    <project.reporting.outputEncoding>UTF-8</project.reporting.outputEncoding>
    <!-- configure the Fuse version you want to use here -->
    <fuse.bom.version>7.6.0.fuse-sb2-760028-redhat-00001</fuse.bom.version>
    <!-- maven plugin versions -->
    <maven-compiler-plugin.version>3.7.0</maven-compiler-plugin.version>
    <maven-surefire-plugin.version>2.19.1</maven-surefire-plugin.version>
  </properties>
  <build>
    <defaultGoal>spring-boot:run</defaultGoal>
    <plugins>
       <plugin>
         <groupId>org.jboss.redhat-fuse</groupId>
         <artifactId>spring-boot-maven-plugin</artifactId>
         <version>${fuse.bom.version}</version>
         <executions>
           <execution>
              <goals>
                <goal>repackage</goal>
              </goals>
           </execution>
         </executions>
       </plugin>
    </plugins>
  </build>
  <repositories>
    <repository>
       <id>redhat-ga-repository</id>
       <url>https://maven.repository.redhat.com/ga</url>
       <releases>
         <enabled>true</enabled>
       </releases>
       <snapshots>
         <enabled>false</enabled>
       </snapshots>
    </repository>
    <repository>
```

```
<id>redhat-ea-repository</id>
       <url>https://maven.repository.redhat.com/earlyaccess/all</url>
      <releases>
         <enabled>true</enabled>
       </releases>
       <snapshots>
         <enabled>false</enabled>
       </snapshots>
    </repository>
  </repositories>
  <pluginRepositories>
    <pluginRepository>
       <id>redhat-ga-repository</id>
       <url>https://maven.repository.redhat.com/ga</url>
       <releases>
         <enabled>true</enabled>
       </releases>
       <snapshots>
         <enabled>false</enabled>
       </snapshots>
    </pluginRepository>
    <pluginRepository>
       <id>redhat-ea-repository</id>
       <url>https://maven.repository.redhat.com/earlyaccess/all</url>
      <releases>
         <enabled>true</enabled>
       </releases>
       <snapshots>
         <enabled>false</enabled>
       </snapshots>
    </pluginRepository>
  </pluginRepositories>
</project>
```
*A.2.2.*

예제

*<project> <modelVersion>4.0.0</modelVersion>*

*<groupId>com.redhat.fuse</groupId> <artifactId>spring-boot-camel</artifactId> <version>1.0-SNAPSHOT</version>*
```
<properties>
  <project.build.sourceEncoding>UTF-8</project.build.sourceEncoding>
  <project.reporting.outputEncoding>UTF-8</project.reporting.outputEncoding>
  <!-- configure the Fuse version you want to use here -->
  <fuse.bom.version>7.6.0.fuse-760027-redhat-00001</fuse.bom.version>
  <!-- maven plugin versions -->
  <maven-compiler-plugin.version>3.7.0</maven-compiler-plugin.version>
  <maven-surefire-plugin.version>2.19.1</maven-surefire-plugin.version>
</properties>
<build>
  <defaultGoal>spring-boot:run</defaultGoal>
  <plugins>
    <plugin>
       <groupId>org.jboss.redhat-fuse</groupId>
       <artifactId>spring-boot-maven-plugin</artifactId>
       <version>${fuse.bom.version}</version>
       <executions>
         <execution>
           <goals>
              <goal>repackage</goal>
           </goals>
         </execution>
       </executions>
    </plugin>
  </plugins>
</build>
<repositories>
  <repository>
    <id>redhat-ga-repository</id>
    <url>https://maven.repository.redhat.com/ga</url>
    <releases>
       <enabled>true</enabled>
    </releases>
    <snapshots>
       <enabled>false</enabled>
    </snapshots>
  </repository>
  <repository>
    <id>redhat-ea-repository</id>
    <url>https://maven.repository.redhat.com/earlyaccess/all</url>
    <releases>
       <enabled>true</enabled>
    </releases>
    <snapshots>
       <enabled>false</enabled>
    </snapshots>
  </repository>
</repositories>
```

```
<pluginRepositories>
    <pluginRepository>
      <id>redhat-ga-repository</id>
      <url>https://maven.repository.redhat.com/ga</url>
      <releases>
         <enabled>true</enabled>
      </releases>
      <snapshots>
         <enabled>false</enabled>
       </snapshots>
    </pluginRepository>
    <pluginRepository>
       <id>redhat-ea-repository</id>
      <url>https://maven.repository.redhat.com/earlyaccess/all</url>
      <releases>
         <enabled>true</enabled>
      </releases>
      <snapshots>
         <enabled>false</enabled>
      </snapshots>
    </pluginRepository>
  </pluginRepositories>
</project>
```
부록 *B.*

# *B.1.*

- $\bullet$
- $\bullet$
- 
- 
- $\bullet$
- ċ

### *B.2.*

- 
- $\bullet$
- $\bullet$

예제

 $\bullet$ 

*<libraries>*

*<library>mvn:org.postgresql/postgresql/9.3-1102-jdbc41;type:=endorsed</library> </libraries>*

*B.3.*

 $\bullet$ 

 $\bullet$ 

 $\blacksquare$ 

*B.3.1.*

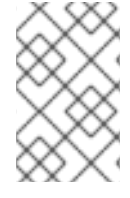

참고

예제

```
<plugin>
<groupId>org.jboss.redhat-fuse</groupId>
 <artifactId>karaf-maven-plugin</artifactId>
<version>${fuse.version}</version>
 <extensions>true</extensions>
 <executions>
  <execution>
   <id>karaf-assembly</id>
   <goals>
    <goal>assembly</goal>
   </goals>
   <phase>install</phase>
  </execution>
 </executions>
 <configuration>
  <karafVersion>{karafMavenPluginVersion}</karafVersion>
  <useReferenceUrls>true</useReferenceUrls>
  <archiveTarGz>false</archiveTarGz>
  <includeBuildOutputDirectory>false</includeBuildOutputDirectory>
  <startupFeatures>
   <feature>karaf-framework</feature>
       </startupFeatures>
       <bootFeatures>
   <feature>shell</feature>
   <feature>jaas</feature>
   <feature>aries-blueprint</feature>
   <feature>camel-blueprint</feature>
   <feature>fabric8-karaf-blueprint</feature>
   <feature>fabric8-karaf-checks</feature>
  </bootFeatures>
  <bootBundles>
   <bundle>mvn:${project.groupId}/${project.artifactId}/${project.version}</bundle>
  </bootBundles>
 </configuration>
</plugin>
```
- $\bullet$
- $\bullet$
- 
- 
- $\bullet$
- $\bullet$

*C.1.*

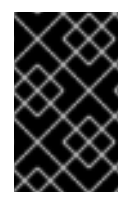

중요

*C.2.*

설정

 $\bullet$ 

146

```
C.3.
절차
   <plugin>
    <groupId>org.jboss.redhat-fuse</groupId>
    <artifactId>fabric8-maven-plugin</artifactId>
    <version>${fuse.version}</version>
    <configuration>
     ....
      <images>
       <!-- A single's image configuration -->
       <image>
         ...
         <build>
         ....
         </build>
       </image>
       ....
      </images>
    </configuration>
    <!-- Connect fabric8:resource and fabric8:build to lifecycle phases -->
    <executions>
     <execution>
       <id>fabric8</id>
       <goals>
        <goal>resource</goal>
        <goal>build</goal>
       </goals>
     </execution>
    </executions>
   </plugin>
```
- $\bullet$
- $\bullet$

# *C.4.1.*

# 표 *C.1.*

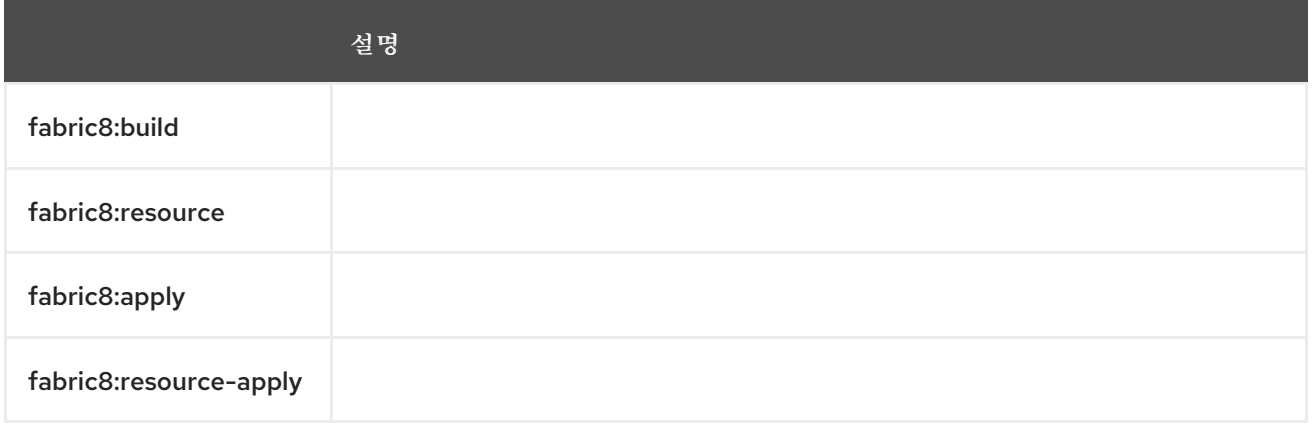

# 표 *C.2.*

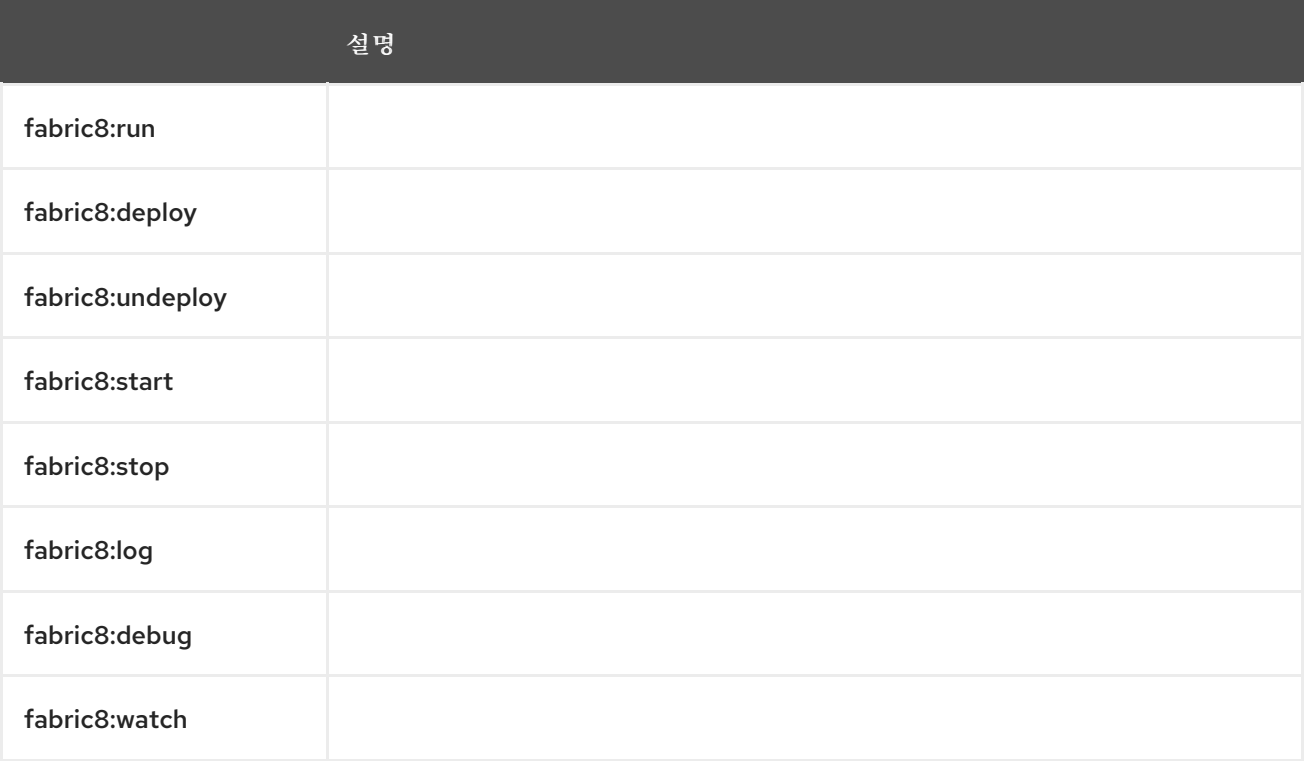

*C.4.2.*

예를 들면 다음과 같습니다*.*

예제

*<configuration> <resources> <env> <JAVA\_OPTIONS>-Dmy.custom=option</JAVA\_OPTIONS> <MY\_VAR>value</MY\_VAR> </env> </resources> </configuration>*

## *C.4.3.*

### 표 *C.3.*

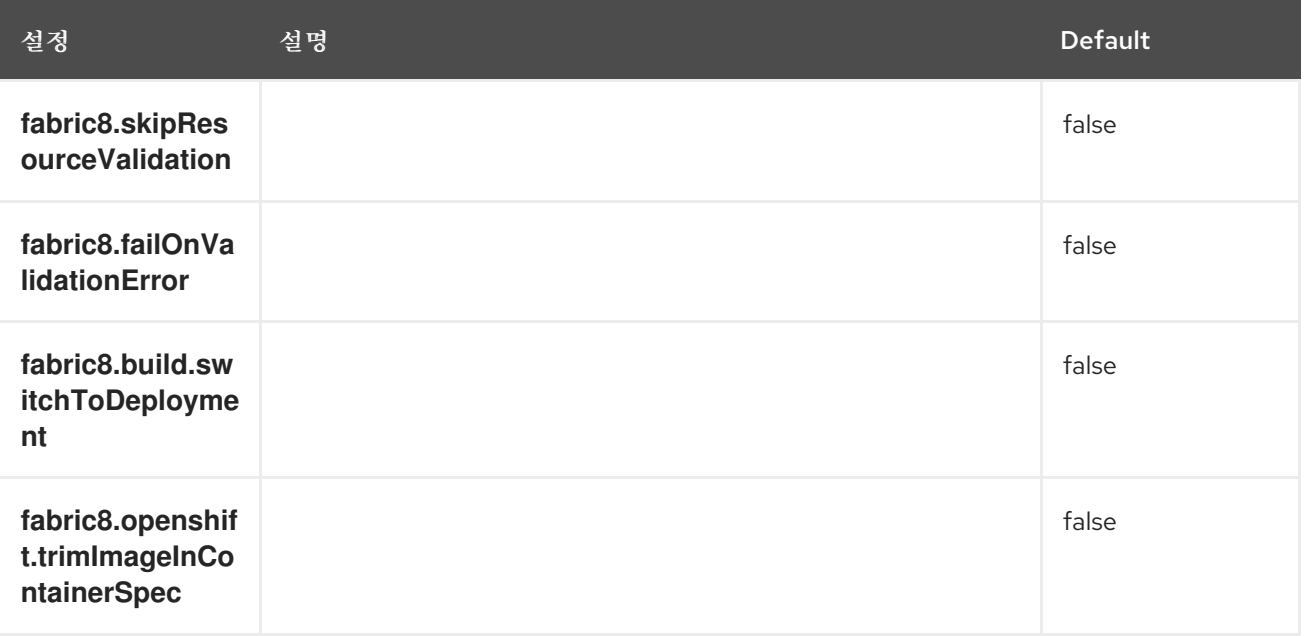

## *C.5.*

*[C.5.3](#page-156-0)*절*. ""*

 $\bullet$ *C.5.4*절*. ["Karaf"](#page-156-1)*

참고

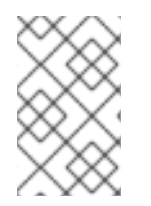

*C.5.1.*

*C.5.2.*

*istag*

I

*<namespace>/<image-stream-name>:<tag>*

## *docker*

*[<registry-location-url>/]<image-namespace>/<image-name>:<tag>*

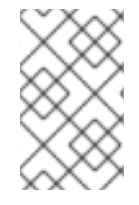

참고

*C.5.2.1.*

*fuse7/fuse-eap-openshift:1.6 fuse7/fuse-java-openshift:1.6 fuse7/fuse-karaf-openshift:1.6*

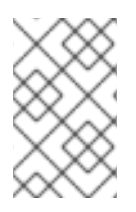

참고

*C.5.2.2.*

*fuse7/fuse-eap-openshift:1.6 fuse7/fuse-java-openshift:1.6 fuse7/fuse-karaf-openshift:1.6*

*C.5.2.3.*

예제

*<configuration> <generator> <config> <spring-boot> <fromMode>{istag|docker}</fromMode>*

*<from>{image locations}</from> </spring-boot> </config> </generator> </configuration>*

*C.5.2.4.*

예제

*<configuration> <generator> <config> <karaf> <fromMode>{istag|docker}</fromMode> <from>{image locations}</from> </karaf> </config> </generator> </configuration>*

*C.5.2.5.*

예제

*//build from Docker-formatted image directly, registry location, image name or tag are subject to change if desirable -Dfabric8.generator.fromMode=docker -Dfabric8.generator.from=<custom-registry-location-url>/<image-namespace>/<image-name>:<tag> //to use ImageStream from different namespace -Dfabric8.generator.fromMode=istag //istag is default*

*-Dfabric8.generator.from=<namespace>/<image-stream-name>:<tag>*

# <span id="page-156-0"></span>*C.5.3.*

## 표 *C.4.*

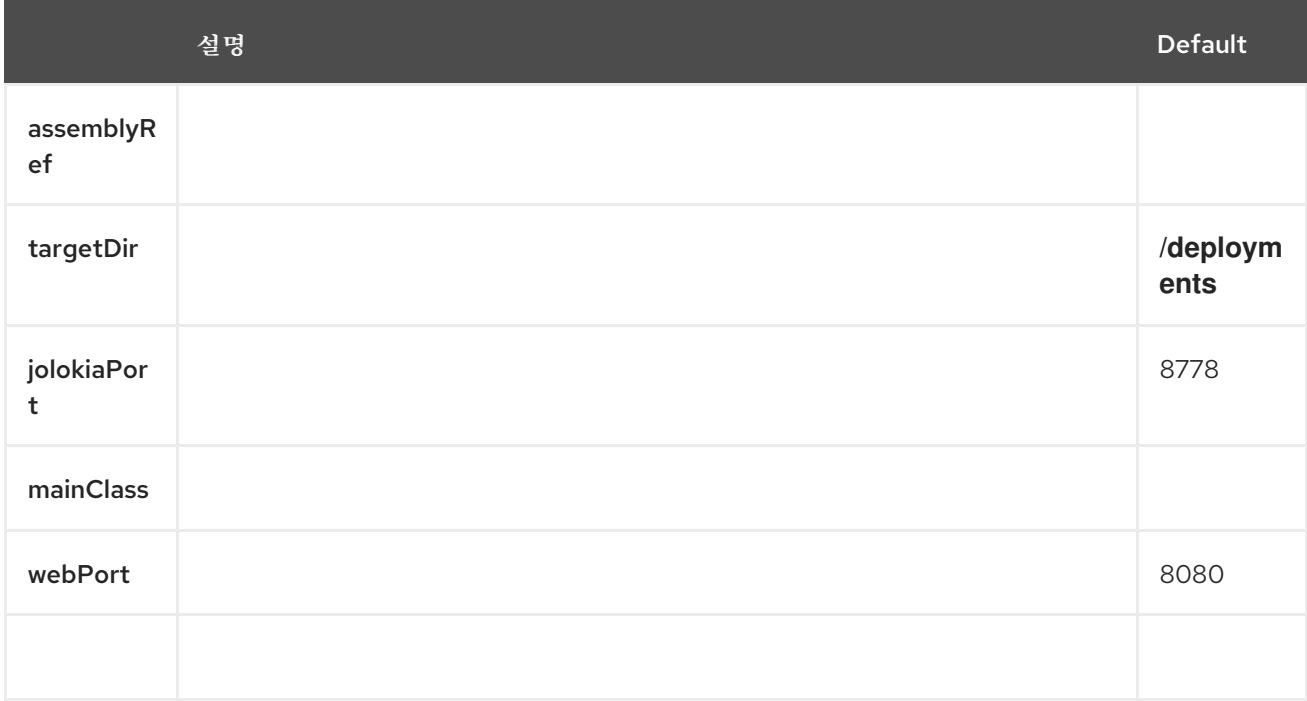

# <span id="page-156-1"></span>*C.5.4. Karaf*

# 표 *C.5.*

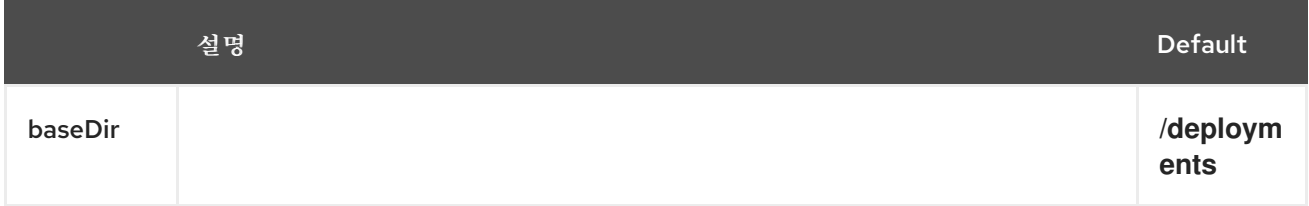

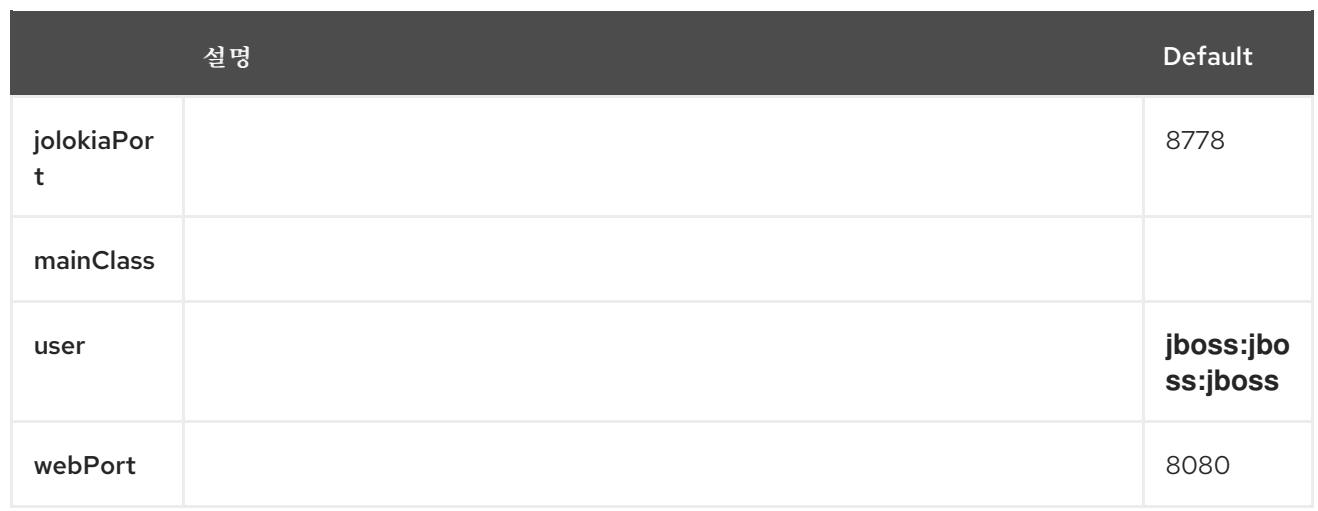

부록 *D.*

*D.1.*

# *D.2.*

 $\bullet$ 

절차

1.

*<plugin> <groupId>io.fabric8.forge</groupId> <artifactId>fabric8-camel-maven-plugin</artifactId> <version>2.3.90</version> </plugin>*

2.

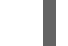

*mvn fabric8-camel:validate*

예제

*<plugin> <groupId>io.fabric8.forge</groupId> <artifactId>fabric8-camel-maven-plugin</artifactId> <version>2.3.80</version> <executions> <execution> <phase>process-classes</phase> <goals> <goal>validate</goal> </goals> </execution> </executions> </plugin>*

예제

*<plugin> <groupId>io.fabric8.forge</groupId> <artifactId>fabric8-camel-maven-plugin</artifactId> <version>2.3.80</version> <executions> <execution> <configuration> <includeTest>true</includeTest> </configuration> <phase>process-test-classes</phase> <goals> <goal>validate</goal> </goals> </execution> </executions> </plugin>*

*D.3.*

절차

*\$cd camel-example-cdi \$mvn io.fabric8.forge:fabric8-camel-maven-plugin:2.3.80:validate*

*[INFO] ------------------------------------------------------------------------ [INFO] Building Camel :: Example :: CDI 2.16.2 [INFO] ------------------------------------------------------------------------ [INFO] [INFO] --- fabric8-camel-maven-plugin:2.3.80:validate (default-cli) @ camel-example-cdi --- [INFO] Endpoint validation success: (4 = passed, 0 = invalid, 0 = incapable, 0 = unknown components) [INFO] Simple validation success: (0 = passed, 0 = invalid) [INFO] ------------------------------------------------------------------------ [INFO] BUILD SUCCESS [INFO] ------------------------------------------------------------------------*

### 예제

*@Uri("timer:foo?period=5000")*

2.

1.

*@Uri("timer:foo?perid=5000")*

3.

*[INFO] ------------------------------------------------------------------------ [INFO] Building Camel :: Example :: CDI 2.16.2 [INFO] ------------------------------------------------------------------------ [INFO] [INFO] --- fabric8-camel-maven-plugin:2.3.80:validate (default-cli) @ camel-example-cdi --- [WARNING] Endpoint validation error at:*

*org.apache.camel.example.cdi.MyRoutes(MyRoutes.java:32) timer:foo?perid=5000 perid Unknown option. Did you mean: [period] [WARNING] Endpoint validation error: (3 = passed, 1 = invalid, 0 = incapable, 0 = unknown components) [INFO] Simple validation success: (0 = passed, 0 = invalid) [INFO] ------------------------------------------------------------------------ [INFO] BUILD SUCCESS [INFO] ------------------------------------------------------------------------*

### *D.4.* 옵션

### 표 *D.1.*

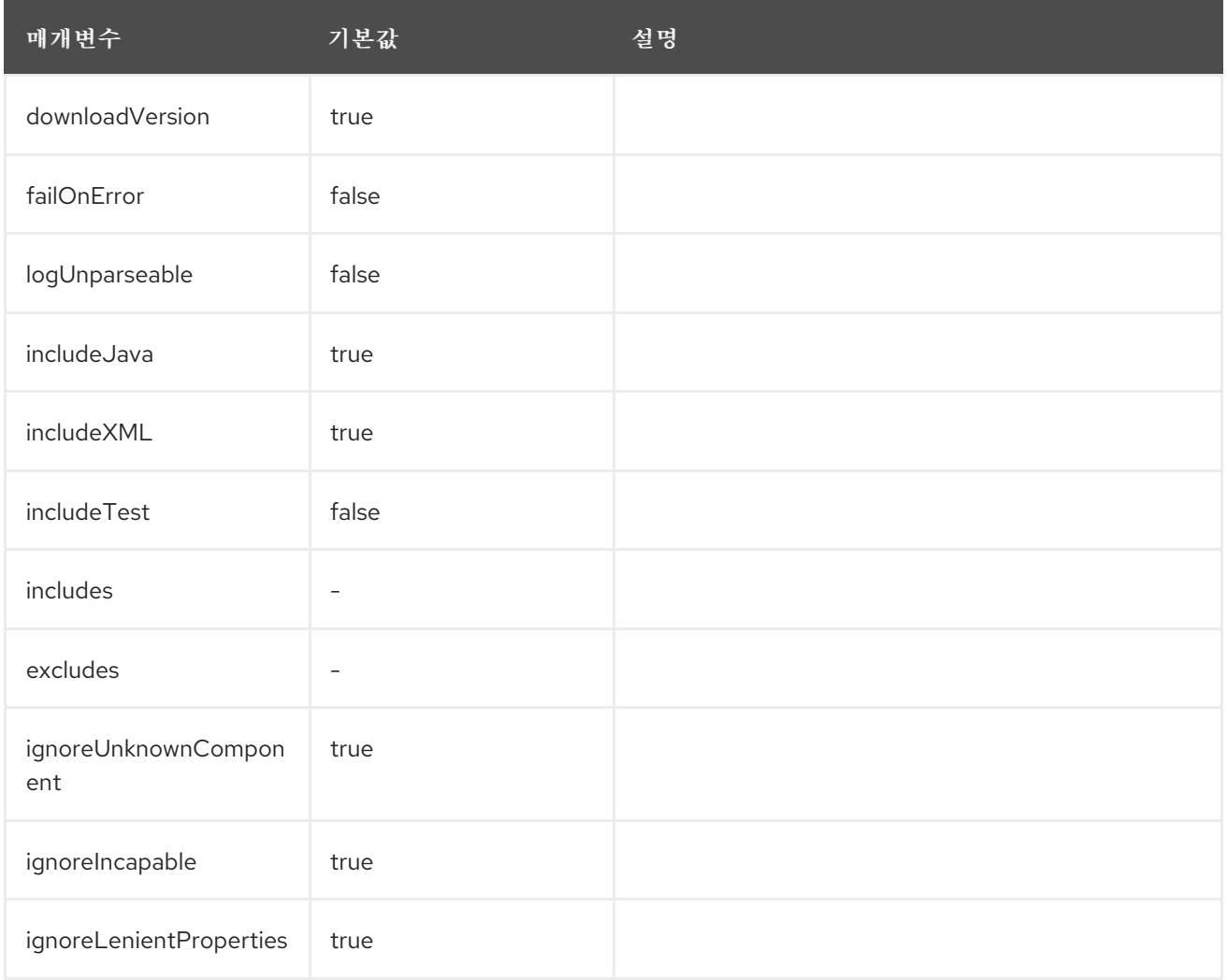

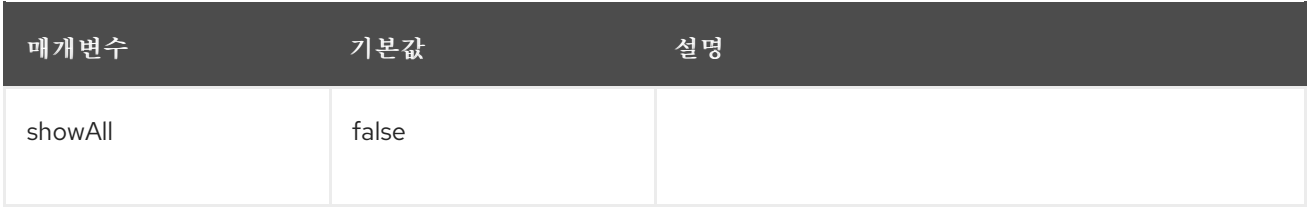

*D.5.*

절차

I

 $\bullet$ 

## *\$cd myproject*

*\$mvn io.fabric8.forge:fabric8-camel-maven-plugin:2.3.80:validate -DincludeTest=true*

*E.1.*

*E.2.*

절차

*s2i build <git repo url> registry.redhat.io/fuse7/fuse-karaf-openshift:1.6 <target image name> docker run <target image name>*

*E.2.1.*

- $\bullet$
- 
- 
- 

*E.2.2.*

*`Karaf4: install karaf:assembly karaf:archive -DskipTests -e`*

## *E.3.*

- 
- 
- 
- 
- 
- 

## *E.4.*

- 
- - *JAVA\_OPTIONS: java*를 호출할 때 추가할 옵션입니다*.*
- 

*JAVA\_MAX\_MEM\_RATIO: JAVA\_OPTIONS*에서 *-Xmx* 옵션이 제공되지 않을 때 사용됩니 다*.* 이는 컨테이너 제한을 기반으로 기본 최대 힙 메모리를 계산하는 데 사용됩니다*.* 컨테이너에 대한 메모리 제약 조건 없이 *Docker* 컨테이너에서 사용하는 경우 이 옵션은 적용되지 않습니다*.*

*JAVA\_MAX\_CORE:* 사용 가능한 코어 수를 수동으로 제한하며 가비지 수집기 스레드 수와 같은 특정 기본값을 계산하는 데 사용됩니다*. 0*으로 설정하면 코어 수에 따라 기본 *JVM* 튜닝을 수행할 수 없습니다*.*

*JAVA\_DIAGNOSTICS:* 상황이 발생할 때 표준으로 일부 진단 정보를 가져오도록 설정합니 다*.*

*JAVA\_MAIN\_CLASS: java* 인수로 사용할 기본 클래스입니다*.* 이 환경 변수를 사용하면 *\$JAVA\_APP\_DIR* 디렉터리의 모든 *Cryostat* 파일이 *classpath* 및 *\$JAVA\_LIB\_DIR* 디렉터리에 추가됩니다*.*

*JAVA\_APP\_JAR: java -jar* <sup>로</sup> 시작할 수 있도록 적절한 매니페스트가 있는 파일 그러나 제공 되지 않는 경우 *\$JAVA\_MAIN\_CLASS* 가 설정됩니다*.* 모든 경우에서 이 *Cryostat* 파일은 *classpath*에 추가됩니다*.*

*JAVA\_APP\_NAME:* 프로세스에 사용할 이름입니다*.*

*JAVA\_CLASSPATH:* 사용할 *classpath* 지정하지 않으면 시작 스크립트에서 *\${JAVA\_APP\_DIR}/classpath* 파일을 확인하고 해당 콘텐츠를 *classpath*<sup>로</sup> 사용합니다*.* 이 파 일이 존재하지 않는 경우 애플리케이션 디렉터리의 모든 *Cryostat*가 *(classes:\${JAVA\_APP\_DIR}/\*)* 아래에 추가됩니다*.*

*JAVA\_DEBUG:* 설정된 경우 원격 디버깅이 켜집니다*.*

*JAVA\_DEBUG\_PORT:* 원격 디버깅에 사용되는 포트입니다*.* 기본값은 *5005*입니다*.*

*E.5. JOLOKIA* 구성

*Jolokia*에서 다음 환경 변수를 사용할 수 있습니다*.*

*AB\_JOLOKIA\_OFF:* 설정된 경우 *Jolokia*의 활성화를 비활성화하십시오 *(*빈 값 선택*).* 기본 적으로 *Jolokia*가 활성화됩니다*.*

*AB\_JOLOKIA\_CONFIG:* 설정된 경우 파일을 *(*경로 포함*)*를 *Jolokia JVM* 에이전트 속성으로 사용합니다*.* 그러나 설정되지 않은 경우 설정을 사용하여 */opt/jolokia/etc/jolokia.properties* 가

생성됩니다*.*

- *AB\_JOLOKIA\_HOST:* 바인딩할 호스트 주소 *(*기본값 *0.0.0.0)*
- *AB\_JOLOKIA\_PORT:* 사용할 포트 *(*기본값은 *8778)*
- *AB\_JOLOKIA\_USER:* 기본 인증을 위한 사용자 기본적으로 *jolokia* 입니다*.*
- *AB\_JOLOKIA\_PASSWORD:* 기본 인증을 위한 암호 기본적으로 인증은 꺼집니다*.*
- *AB\_JOLOKIA\_PASSWORD\_RANDOM:* 값을 생성하고 */opt/jolokia/etc/jolokia.pw* 파일에 작성됩니다*.*
- *AB\_JOLOKIA\_HTTPS: HTTPS* 와의 보안 통신을 통해 전환 기본적으로 *AB\_JOLOKIA\_OPTS* 에는 *serverCert* 구성이 제공되지 않는 경우 자체 서명된 서버 인증서가 생성됩니다*.*
- *AB\_JOLOKIA\_ID:* 사용할 에이전트 *ID*
- *AB\_JOLOKIA\_DISCOVERY\_ENABLED: Jolokia* 검색을 활성화합니다*.* 기본값은 *false*입니 다*.*
- *AB\_JOLOKIA\_OPTS:* 에이전트 구성에 추가 옵션 추가 옵션은 *key=value* 형식으로 제공됩 니다*.*

다음은 다양한 환경과의 통합을 위한 옵션입니다*.*

*AB\_JOLOKIA\_AUTH\_OPENSHIFT: OpenShift TSL* 통신을 위한 클라이언트 인증으로 전환 이 매개변수의 값이 클라이언트 인증서에 있어야 합니다*.* 이 매개변수를 활성화하면 *Jolokia*를 *HTTPS* 통신 모드로 자동 전환합니다*.* 기본 *CA* 인증서는 */var/run/secrets/kubernetes.io/serviceaccount/ca.crt* <sup>로</sup> 설정됩니다*.*

*JAVA\_ARGS* 변수를 해당 값으로 설정하여 애플리케이션 인수를 제공할 수 있습니다*.*

### 부록 *F. LINUX* 컨테이너에서 실행되도록 *JVM* 튜닝

*JVM [ergonomics](https://docs.oracle.com/javase/8/docs/technotes/guides/vm/gctuning/ergonomics.html)* 가 가비지 수집기*,* 힙 크기 및 런타임 컴파일러에 대한 기본값을 설정할 수 있는 경우 *Linux* 컨테이너 내에서 실행되는 *Java* 프로세스는 예상대로 작동하지 않습니다*.* 튜닝 매개변수를 조정하 지 않고 *Java* 애플리케이션을 실행하는 경우*, java -jar mypplication-fat.jar Cryostat- Cryostateverything JVM*은 컨테이너 제한이 아닌 호스트 제한에 따라 여러 매개변수를 자동으로 설정합니다*.*

이 섹션에서는 *Linux* 컨테이너 내에서 *Java* 애플리케이션 패키징에 대한 정보를 제공하여 기본값을 계 산하기 위해 컨테이너의 제한을 고려합니다*.*

*F.1. JVM* 튜닝

현재 생성된 *Java JVM*은 컨테이너를 인식하지 않으므로 컨테이너 크기가 아니라 물리적 호스트의 <sup>크</sup> 기에 따라 리소스를 할당합니다*.* 예를 들어 *JVM*은 일반적으로 최대 힙 크기를 호스트의 실제 메모리의 *1/4*<sup>로</sup> 설정합니다*.* 대규모 호스트 시스템에서 이 값은 컨테이너에 정의된 메모리 제한을 쉽게 초과할 수 있으며 런타임에 컨테이너 제한을 초과하면 *OpenShift*에서 애플리케이션을 종료합니다*.*

이 문제를 해결하려면 *Java JVM*이 제한된 컨테이너 내에서 실행되고 수동으로 수행하지 않는 경우 최 대 힙 크기를 자동으로 조정할 수 있는 *OpenShift* 기본 이미지에서 *Fuse*를 사용할 수 있습니다*.* 애플리케 이션을 실행하는 *JVM*에서 최대 메모리 제한과 코어 제한을 설정하는 솔루션을 제공합니다*. OpenShift* 이미지의 *Fuse*의 경우 다음을 수행할 수 있습니다*.*

- 컨테이너 코어를 기반으로 *CICompilerCount* 설정
- 컨테이너 메모리 제한이 *300MB* 미만인 경우 *C2#159* 컴파일러 비활성화
- *300MB* 미만의 경우 기본 힙 크기에 대해 컨테이너 메모리 제한의 *1/4*을 사용합니다*.*

### *F.2. OPENSHIFT* 이미지에서 *FUSE ON*의 기본 동작

*OpenShift*의 *Fuse*에서 애플리케이션 빌드의 기본 이미지는 *Java* 이미지*(*프링 부팅 애플리케이션의 경우*)* 또는 *Karaf* 이미지*(*카운프 애플리케이션용*)*일 수 있습니다*. OpenShift* 이미지의 *Fuse*는 컨테이너 제한을 읽고 리소스 할당을 기반으로 이러한 제한을 사용하는 스크립트를 실행합니다*.* 기본적으로 스크립 트는 다음 리소스를 *JVM*에 할당합니다*.*

컨테이너 메모리 제한의 *50%*

 $\bullet$ 

컨테이너 코어 제한의 *50%*입니다*.*

여기에는 몇 가지 예외가 있습니다*. Karaf* 및 *Java* 이미지의 경우 물리적 메모리가 *300MB* 임계값보다 작으면 힙 크기가 *1-half* 대신 기본 힙 크기의 *1/4*<sup>로</sup> 복원됩니다*.*

*F.3. OPENSHIFT* 이미지에서 *FUSE*의 사용자 정의 튜닝

이 스크립트는 내부 리소스를 조정하기 위해 사용자 지정 애플리케이션에서 읽은 *CONTAINER\_MAX\_MEMORY* 및 *CONTAINER\_CORE\_LIMIT* 환경 변수를 설정합니다*.* 또한 애플리케 이션을 실행하는 *JVM*에서 설정을 사용자 지정할 수 있는 다음 런타임 환경 변수를 지정할 수 있습니다*.*

*JAVA\_OPTIONS*

*JAVA\_MAX\_MEM\_RATIO*

제한을 명시적으로 사용자 지정하려면 *Maven* 프로젝트에서 *deployment.yml* 파일을 편집하여 *JAVA\_MAX\_MEM\_RATIO* 환경 변수를 설정할 수 있습니다*.*

예제

*spec: template: spec: containers: resources: requests: cpu: "0.2" memory: 256Mi limits: cpu: "1.0" memory: 256Mi env: - name: JAVA\_MAX\_MEM\_RATIO value: 60*

### *F.4.* 타사 라이브러리 튜닝

*Red Hat*은 모든 타사 *Java* 라이브러리의 제한을 사용자 지정하는 것이 좋습니다*.* 이러한 라이브러리 는 수동으로 제한을 사용자 지정하지 않는 경우 지정된 기본 제한을 사용합니다*.* 시작 스크립트는 애플리 케이션에서 사용할 수 있는 컨테이너 제한을 설명하는 일부 환경 변수를 노출합니다*.*

### *CONTAINER\_CORE\_LIMIT*

계산된 코어 제한

### *CONTAINER\_MAX\_MEMORY*

컨테이너에 부여된 메모리 제한